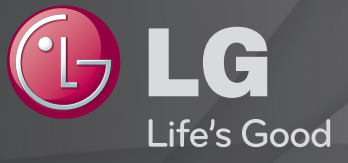

# Korisnički vodič

#### Ovo je 「Korisnički vodič」 instaliran na TV.

Sadržaj ovog vodiča može da se promeni bez prethodnog obaveštenja radi poboljšanja kvaliteta.

# ❐Da biste videli informacije o programu

### točkić $(OK) \Rightarrow$  Info.

Prikazivanje informacija o trenutnom programu i/ili tačnom vremenu, itd.

✎ Vaš uređaj može izgledati drugačije od uređaja prikazanog na slici.

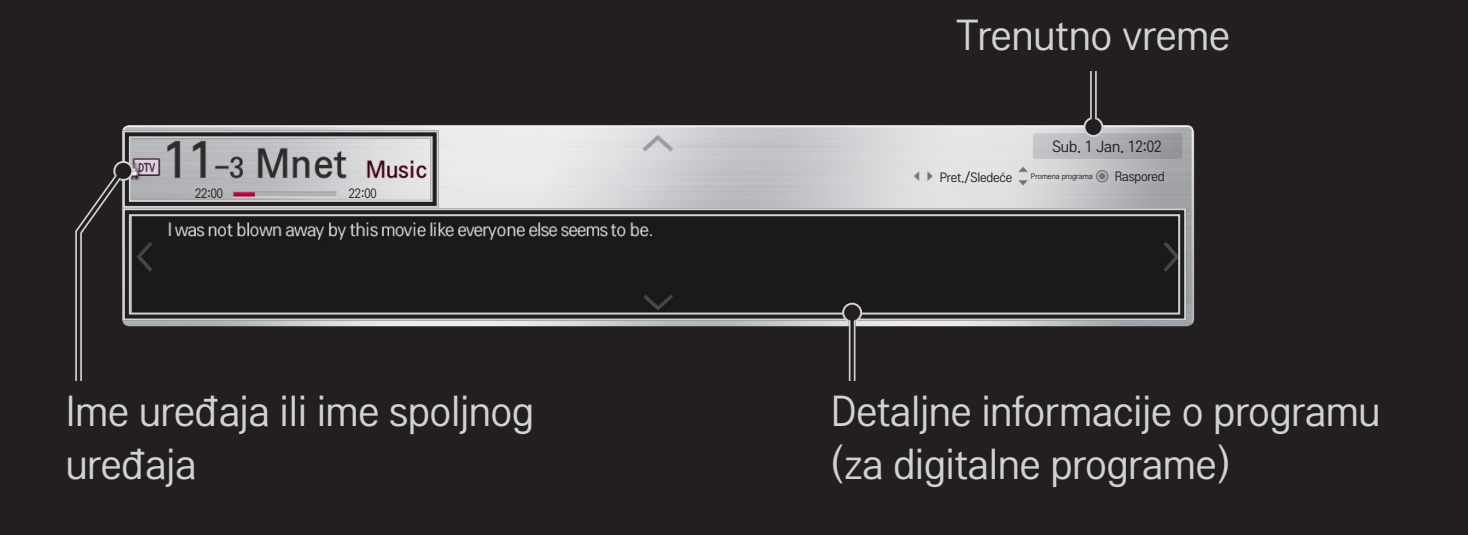

# ❐ Da biste podesili omiljene programe

### HOME ➾ Postavke ➙ PODEŠAVANJA ➙ Uređ. programa

- 1 Idite do željenog programa i pritisnite točkić(OK). Program će biti izabran.
- 2 Pritisnite Podesi kao omiljenu stavku.
- 3 Izaberite željenu Grupu omiljenih programa .
- 4 Izaberite OK. Omiljeni program će biti podešen.

# ❐ Da biste gledali omiljene programe

### HOME  $\Rightarrow$  Lista pr.

Biće prikazana lista programa. Izaberite željeni omiljeni program koji ste već podesili sa spiska Lista omiljenih programa od A do D.

#### HOME ➾ Vodič za programe

#### [Samo u digitalnom režimu]

Preuzima informacije o TV programu i vremenu prikazivanja emisija. Prikazuje informacije o programu i omogućava zakazivanje gledanja / snimanja.

[Vaš uređaj se može razlikovati od uređaja sa slike.]

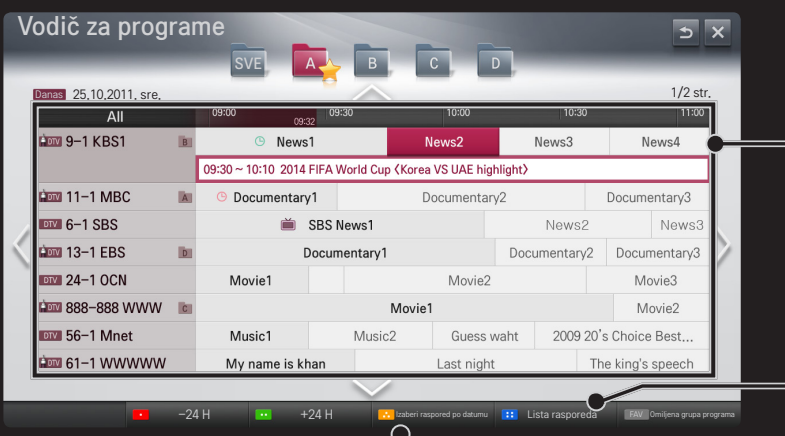

Dođite do željenog programa i pritisnite točkić(OK) da biste gledali ili gledali/ snimali.

Nakon prikazivanja liste rasporeda, možete je menjati ili brisati stavke po želji.

> Omogućava vam da rezervišete snimanje tako što ćete izabrati datum / vreme / program. Omogućava ponavljanje rezervisanog snimanja.

# ❐ Automatsko podešavanje programa

#### HOME ➾ Podešavanja ➙ PODEŠAVANJE ➙ Automatsko podešavanje

Automatsko podešavanje programa.

- 1 Izaberite zemlju u kojoj se televizor koristi. Podešavanja programa se razlikuju u zavisnosti od izabrane zemlje.
- 2 Aktivirajte automatsko podešavanje.
- 3 Izaberite željeni ulaz.
- 4 Zadajte automatsko podešavanje prema uputstvima sa ekrana.
- ✎ Ako izvor signala nije pravilno povezan, registracija programa možda neće biti uspešna.
- ✎ Automatsko podešavanje pronalazi samo one programe koji se u tom trenutku emituju.
- ✎ Ako je opcija Zaključav. sistema aktivirana, pojaviće se prozor u koji treba da unesete lozinku.

### □ Opcija "Podešavanje kablovske DTV"

Kada programe pretražujete pomoću postavke "POTPUNO", pretraga može duže da potraje.

Potrebne su vam sledeće vrednosti da biste brzo i tačno pretraživali sve dostupne programe. Najčešće korišćene vrednosti date su kao "podrazumevane".

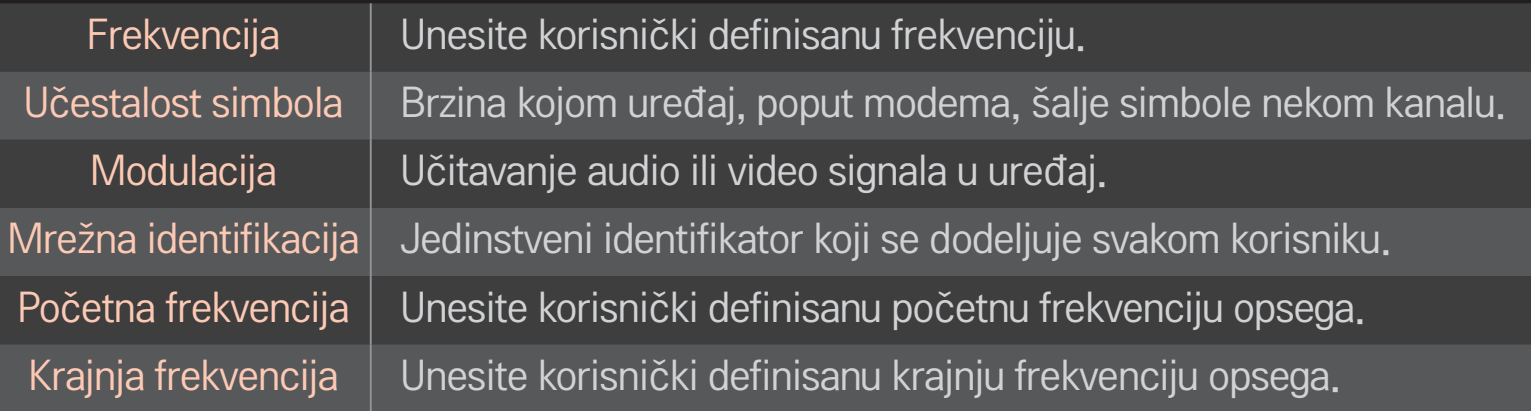

# □ Opcija "Podešavanje satelita"

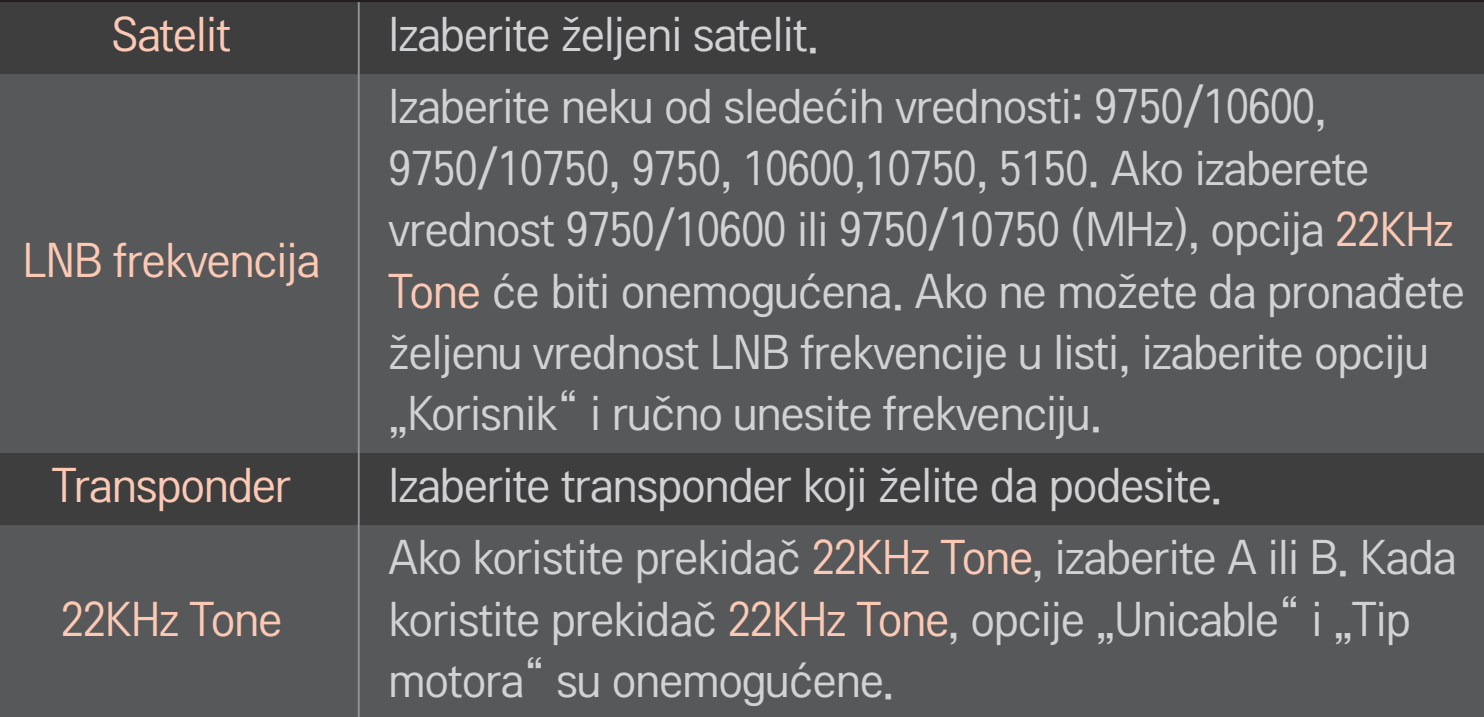

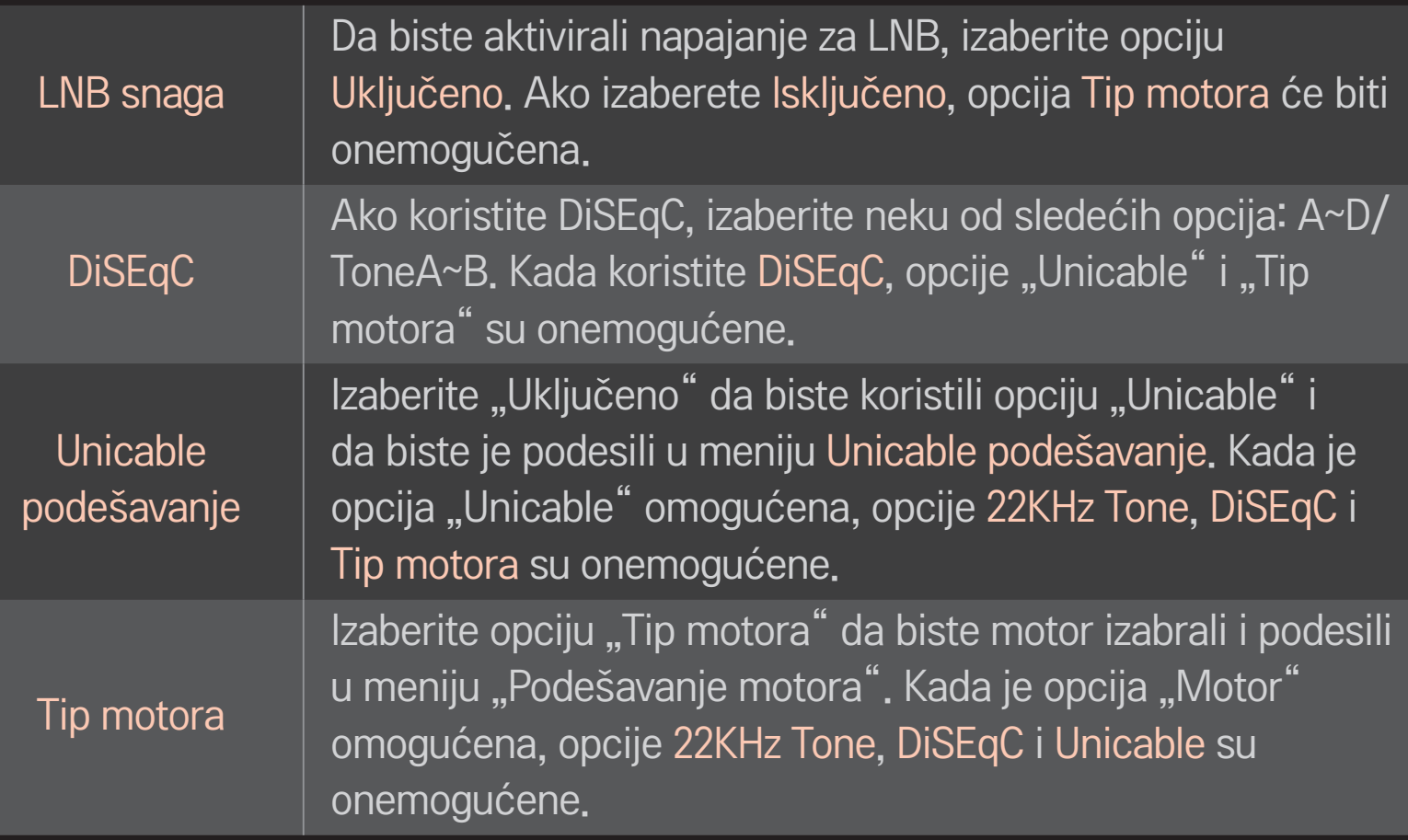

- S Ako satelit podesite na vrednost "Ostali", transponder morate da dodate pomoću opcije "Ručno podešavanje".
- ✎ Kada izaberete opcije 22KHz Tone i DiSEqc, potrebno je da ih povežete na način prikazan u meniju na ekranu.
- ✎ Ako izbrišete satelit, svi programi sačuvani u tom satelitu takođe će biti obrisani.

# □ Opcija "Podešavanje motora"

• DiSEqC 1.2: promenite položaj satelitske antene pomoću motora.

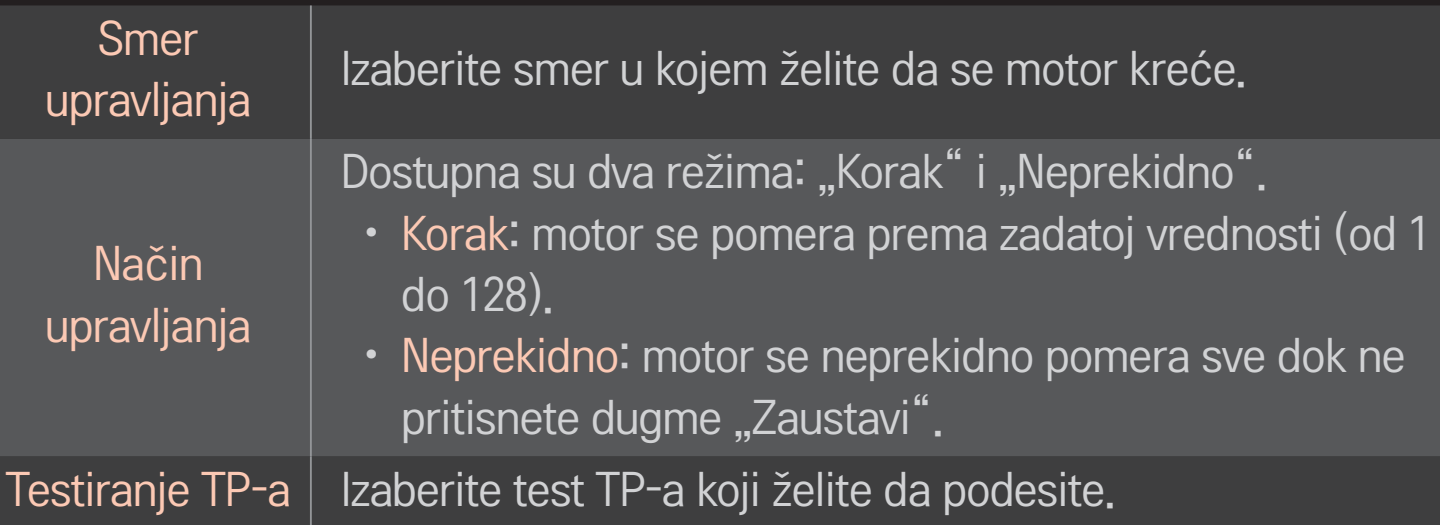

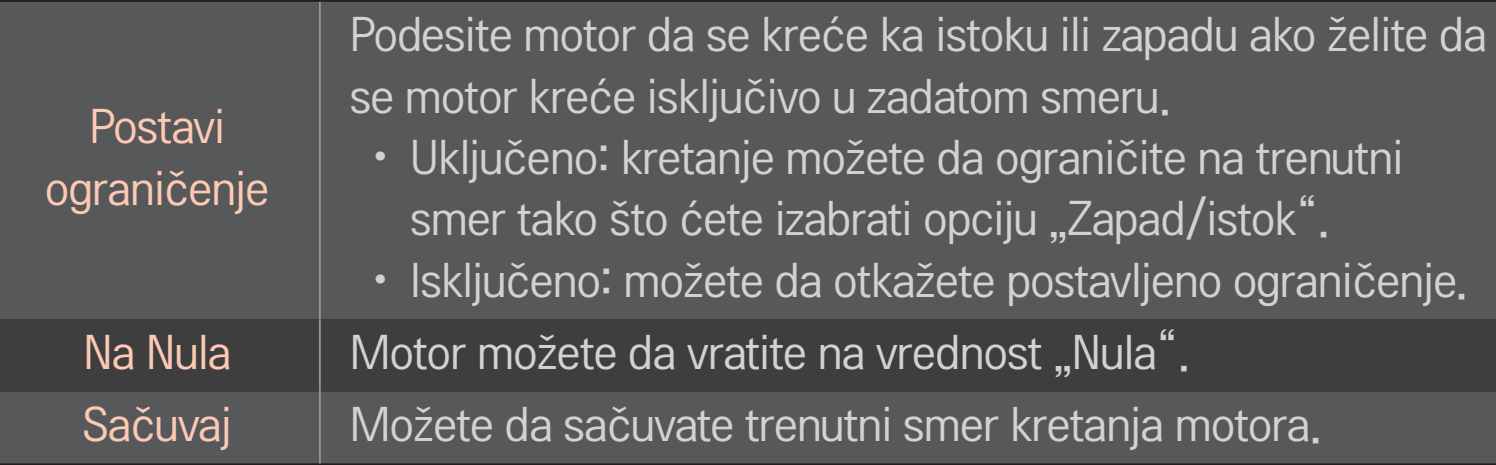

• USALS: zadajte svoju trenutnu lokaciju (geografska širina i dužina).

# ❐ Podešavanje kablovske DTV

# HOME ➾ Podešavanja ➙ PODEŠAVANJE ➙ Podešavanje kablovske DTV [Samo u režimima "Kabl", "Kabl i satelit"]

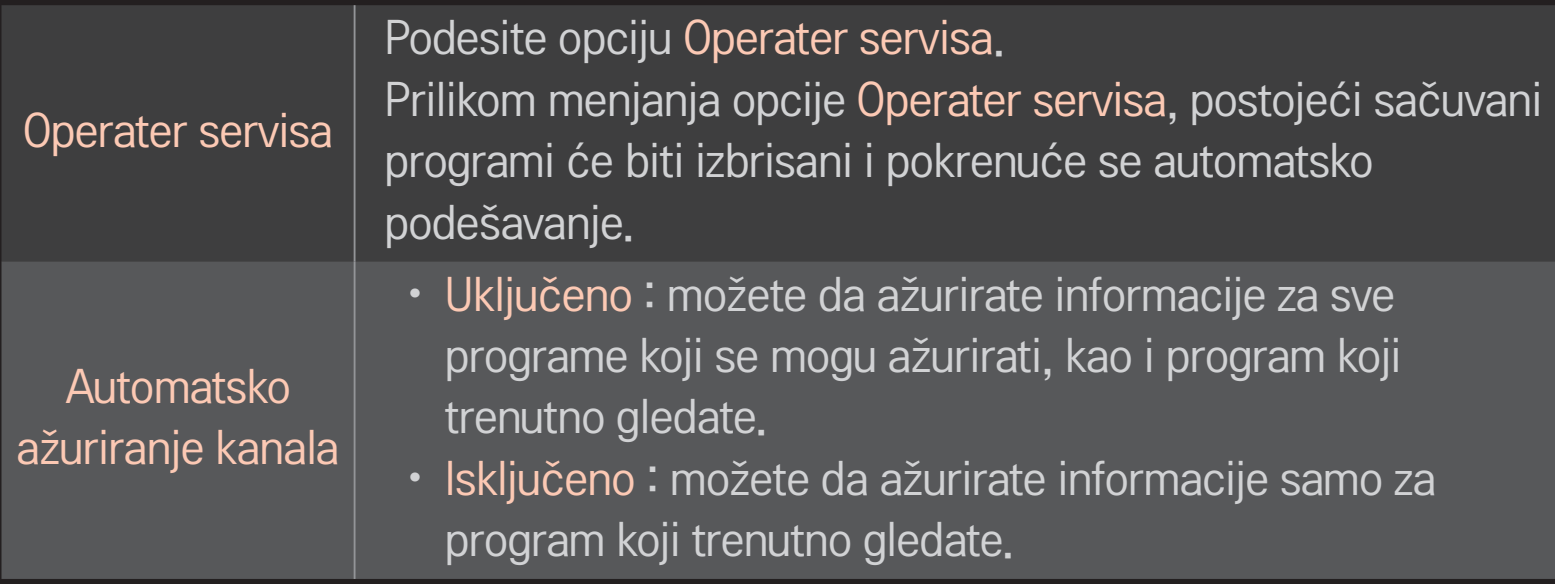

- ✎ Broj funkcija koje korisnik može da izabere u meniju "Operater servisa" razlikuje se u zavisnosti od broja podržanih operatera servisa u zemlji.
- ✎ Ako je podržan samo jedan operater servisa u zemlji, onda nema aktivnih funkcija.
- ✎ Ne možete da izaberete opciju "Podešavanje kablovske DTV" kada je operater podešen na "Ziggo".

# ❐ Podešavanje satelita

### HOME ➾ Podešavanja ➙ PODEŠAVANJE ➙ Podešavanje satelita

[Samo u režimima "Satelit", "Antena i satelit", "Kabl i satelit"]

Možete da dodate, izbrišete ili podesite željeni satelit.

# ❐ Ažurir. liste Tivu prog.

### HOME ➾ Podešavanja ➙ PODEŠAVANJE ➙ Ažurir. liste Tivu prog.

[Samo u Italiji]

[Samo u režimima "Satelit", "Antena i satelit", "Kabl i satelit"]

Promenjene informacije o listi programa biće ažurirane na osnovu uslova emitovanja u zemlji i satelita.

Lista programa se ažurira svaki put kada isključite televizor. Nakon ažuriranja, lista programa će možda biti promenjena. Ako to ne želite, izaberite opciju "Isključeno".

# ❐ Ažuriranje liste programa

### SETTINGS ➾ PODEŠAVANJE ➙ Ažuriranje liste programa

[Samo u režimima "Satelit", "Antena i satelit", "Kabl i satelit"]

Promenjene informacije o listi programa biće ažurirane na osnovu uslova emitovanja u zemlji i satelita.

Lista programa se ažurira svaki put kada isključite televizor. Nakon ažuriranja, lista programa će možda biti promenjena. Ako to ne želite, izaberite opciju "Isključeno".

✎ U Austriji, Nemačkoj, Poljskoj i Rusiji ova funkcija je podržana samo kada Operater servisa nije podešen na vrednost Ništa.

# ❐ Regionalni program

# HOME ➾ Podešavanja ➙ PODEŠAVANJE ➙ Regionalni program

[Samo u Austriji]

Podesite emitovanje regionalnog programa i gledajte regionalni program u izabrano vreme.

✎ Da biste podesili opciju Operater servisa za Satelit, izaberite ORS.

# ❐ Da biste koristili ručno podešavanje, izaberite

#### HOME ➾ Podešavanja ➙ PODEŠAVANJE ➙ Ručno podešavanje

Ručno podešavanje programa i čuvanje rezultata.

Za digitalne programe možete da proverite jačinu i kvalitet signala.

# ❐ Za uređivanje programa izaberite

### HOME ➾ Podešavanja ➙ PODEŠAVANJE ➙ Uređ. programa

Uređivanje sačuvanih programa.

Izabrani program podesite kao omiljeni program, blokirajte/deblokirajte program, preskočite program itd.

### točkić(OK)  $\rightarrow$   $\boxed{\text{max}}$  (Dalj, uprav, ekrana)

### (ili pritisnite dugme TEXT.)

[u zavisnosti od zemlje]

Teletekst je besplatna usluga koja sadrži tekstualne informacije o TV programima, vesti i vremensku prognozu, a obezbeđuje je TV stanica.

Dekoder teleteksta u ovom televizoru podržava sledeće sisteme: JEDNOSTAVAN, NASLOVI i FASTEXT.

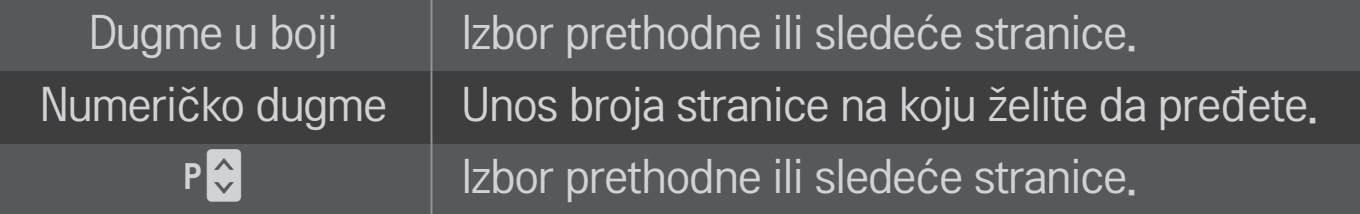

❐ Specijalne funkcije teleteksta

točkić(OK)  $\rightarrow$  [T.OPT] (Dalj.uprav.ekrana) (ili pritisnite dugme T. OPT.)

#### Izbor menija Tekst Opcija.

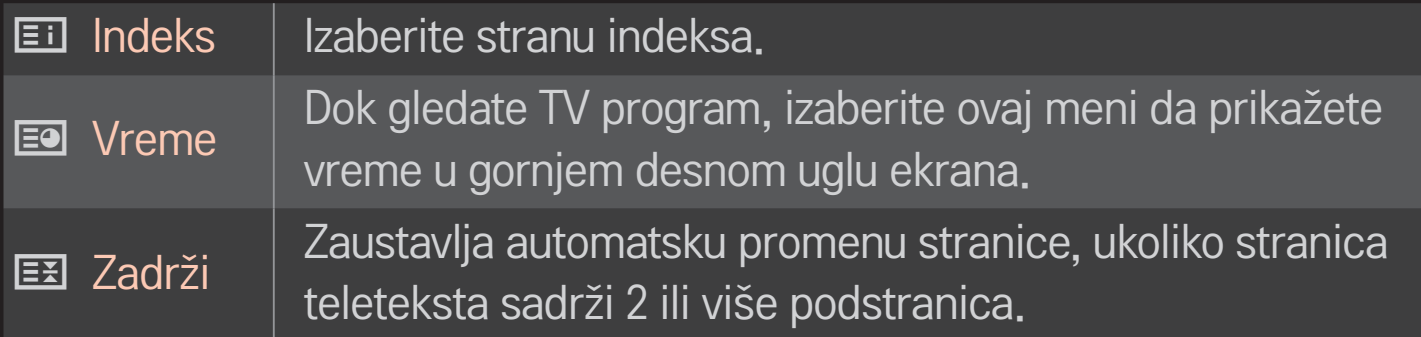

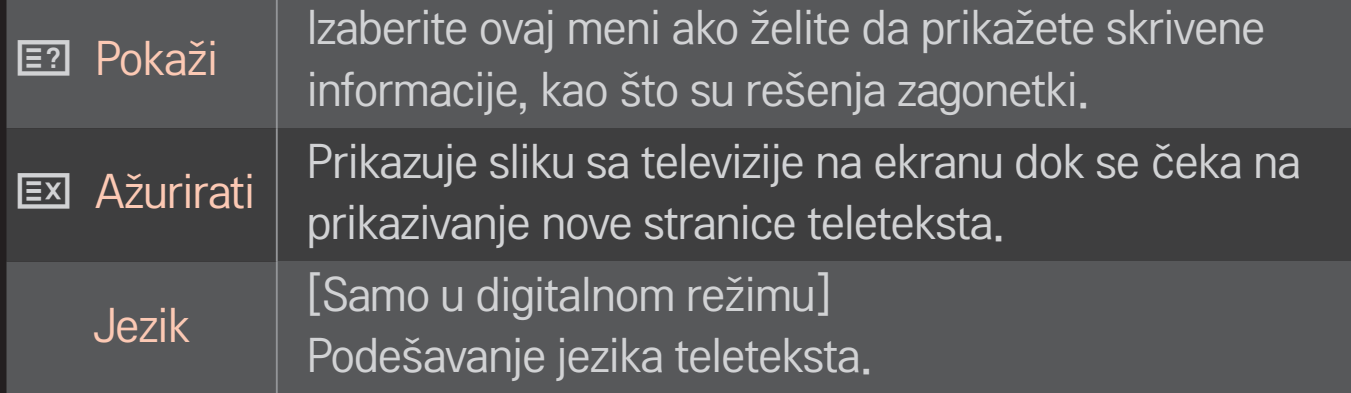

## točkić(OK)  $\rightarrow$   $\boxed{\text{max}}$  (Dalj, uprav, ekrana)

# (ili pritisnite dugme TEXT.)

[samo u Ujedinjenom Kraljevstvu/Irskoj]

TV vam omogućava da pristupite digitalnom teletekstu koji ima bolji tekst, grafiku itd. od starog analognog teleteksta. Ovaj digitalni teletekst može pristupiti specijalnom digitalnom teletekstu i specifičnim uslugama koji se emituju od strane digitalnog teleteksta.

## $\Box$  Teletekst u okviru digitalnih usluga

- 1 Pomoću numeričke dugmadi ili dugmeta P ↓ izaberite neku uslugu koja emituje digitalni teletekst.
- 2 Pratite uputstva na digitalnom teletekstu i pređite na sledeći korak pomoću točkić(OK), TEXT, dugmeta za navigaciju, crvenog, zelenog, žutog, plavog dugmeta ili NUMERIČKE dugmadi itd.
- 3 Pritisnite numeričku dugmad ili dugme P ↓ da biste koristili drugu uslugu teleteksta.

### $\Box$  Teletekst sa digitalnih usluga

- 1 Pomoću numeričke dugmadi ili dugmeta P ↓ izaberite neku uslugu koja emituje digitalni teletekst.
- 2 Pritisnite dugme TEXT ili neko od dugmadi u boji da biste uključili teletekst.
- 3 Pratite uputstva na digitalnom teletekstu i pređite na sledeći korak pomoću točkić(OK), dugmeta za navigaciju, crvenog, zelenog, žutog, plavog dugmeta ili NUMERIČKE dugmadi itd.
- 4 Pritisnite dugme TEXT ili neko od dugmadi u boji da biste isključili digitalni teletekst i vratili se na TV prikaz.

# ❐ Da biste podesili automatsko pokretanje MHP sistema

### HOME ➾ Postavke ➙ OPCIJA ➙ Automatsko pokretanje MHP sistema

[U zavisnosti od modela] [samo u Italiji]

Ova funkcija je funkcija automatskog početka za MHP, italijansko emitovanje podataka. Koristite za kanale sa MHP signalom. Funkcija emitovanja podataka možda neće raditi neometano usled situacije sa stanice emitovanja.

# ❐ Šta je HbbTV?

[U zavisnosti od modela] [u zavisnosti od zemlje]

HbbTV ili Hybrid Broadcast Broadband TV zamenjuje postojeći analogni teletekst interaktivnom uslugom nove generacije koja se zasniva na vebu. Slično digitalnom teletekstu i funkciji EPG, HbbTV se može koristiti za pružanje najrazličitijih usluga pored standardnog emitovanog sadržaja.

- Funkcionalnost i kvalitet HbbTV usluge mogu se razlikovati u zavisnosti od dobavljača usluga.
- Ova funkcija možda neće da bude dostupna u nekim zemljama.
- U Francuskoj, HbbTV usluga dostupna je preko zemaljskog sistema emitovanja.

U Nemačkoj je dostupna preko zemaljskog, kablovskog i satelitskog sistema emitovanja.

Za više informacija o usluzi HbbTV, posetite www.hbbtv.org.

# ❐ Da biste koristili HbbTV

### $HOME \Rightarrow Postavke \rightarrow OPCIJA \rightarrow HbbTV$

HbbTV postavlja na Uključeno. Uživajte u različitim sadržajima na servisu HbbTV.

- ✎ Servis može biti ograničena ako uređaj nema vezu sa mrežom.
- ✎ Ako je opcija HbbTV podešena na Uključeno, funkcija za šablon na Magičnom daljinskom upravljaču ne radi.
- ✎ Ako je HbbTV podešen na Uključeno, funkcija Pentouch neće raditi. (samo za PenTouch TV.)

#### HOME  $\Rightarrow$  Postavke  $\rightarrow$  OPCIJA  $\rightarrow$  Data Service

[Zavisno od zemlje]

Ova funkcija omogućava korisnicima da biraju između opcija MHEG (digitalni teletekst) i Teletekst ako su obe istovremeno dostupne.

Ako postoji samo jedna od ovih opcija, MHEG ili Teletekst će biti dostupni bez obzira koju ste opciju izabrali.

### HOME ➾ Postavke ➙ PODEŠAVANJA ➙ CI informacije

- • Ova funkcija vam omogućava da gledate kodirani program (plaćeni).
- • Ukoliko uklonite CI modul, nećete moći da gledate plaćeni program.
- • CI (zajednički interfejs) funkcije možda neće biti na raspolaganju u zavisnosti od uslova emitovanja u državi.
- • Kada je CI modul ubačen u otvor, onda možete pristupiti meniju modula.
- Da biste kupili modul i pametnu karticu, obratite se vašem distributeru.
- • Ako se TV uključi nakon umetanja CI modula, možda se neće čuti zvuk. Uzrok tome je nekompatibilnost CI modula i pametne kartice.
- • Prilikom korišćenja CAM modula (Conditional Access Module), proverite da li u potpunosti ispunjava zahteve DVB-CI ili CI plus.
- • Problem sa CAM modulom (Conditional Access Module) može dovesti do lošeg prikaza slike.

#### HOME  $\Rightarrow$  Postavke  $\rightarrow$  SLIKA  $\rightarrow$  Format slike

#### Izbor formata slike na ekranu.

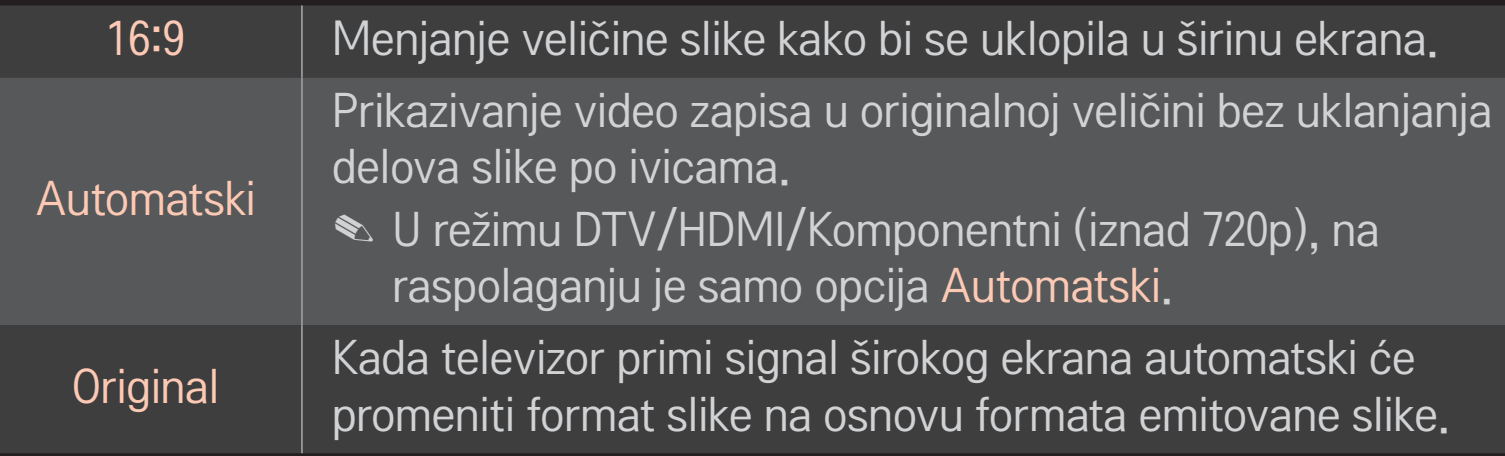

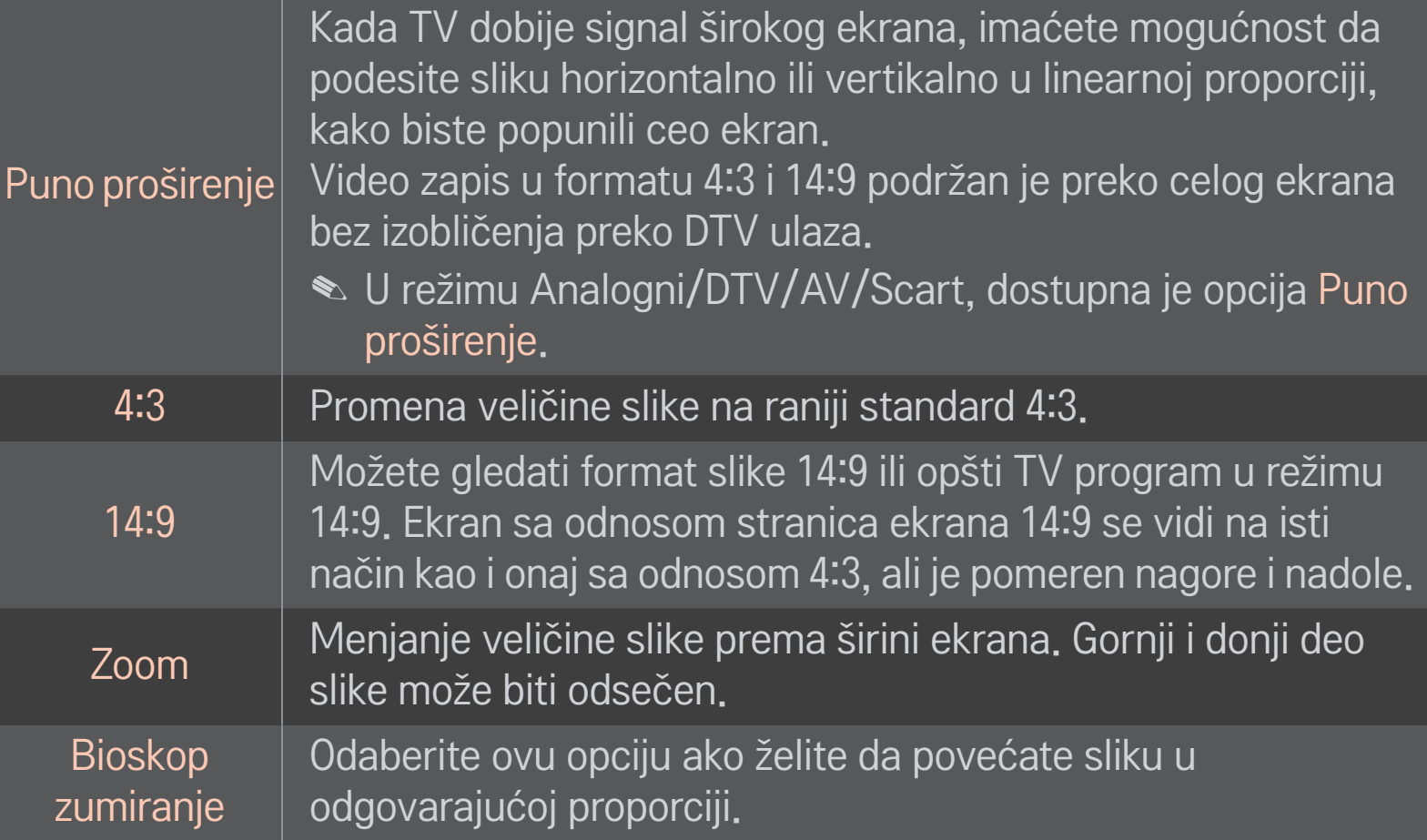

- ✎ Prilikom gledanja sadržaja sa spoljnog uređaja, u sledećim slučajevima može doći do zadržavanja slike:
	- video zapis sa statičnim natpisom (kao što je ime TV stanice)
	- duže gledanje slike u formatu 4 : 3

Budite oprezni ako su navedeni uslovi ispunjeni.

- ✎ Razpoložljive velikosti slike se lahko razlikujejo glede na vhodni signal.
- ✎ Format slike za HDMI/RGB-PC ulaz može biti samo 4:3 i 16:9.
- ✎ [Za modele koji podržavaju 2160p] Kad je ulazni signal 2160p ili kad je rezolucija računara postavljena 3840 x 2160, Format Slike fiksira se na Automatski.

# ❐ Da biste podesili sliku u režimu PC ulaza

#### HOME ➾ Postavke ➙ SLIKA ➙ Ekran

Podešavanje slike u RGB-PC režimu.

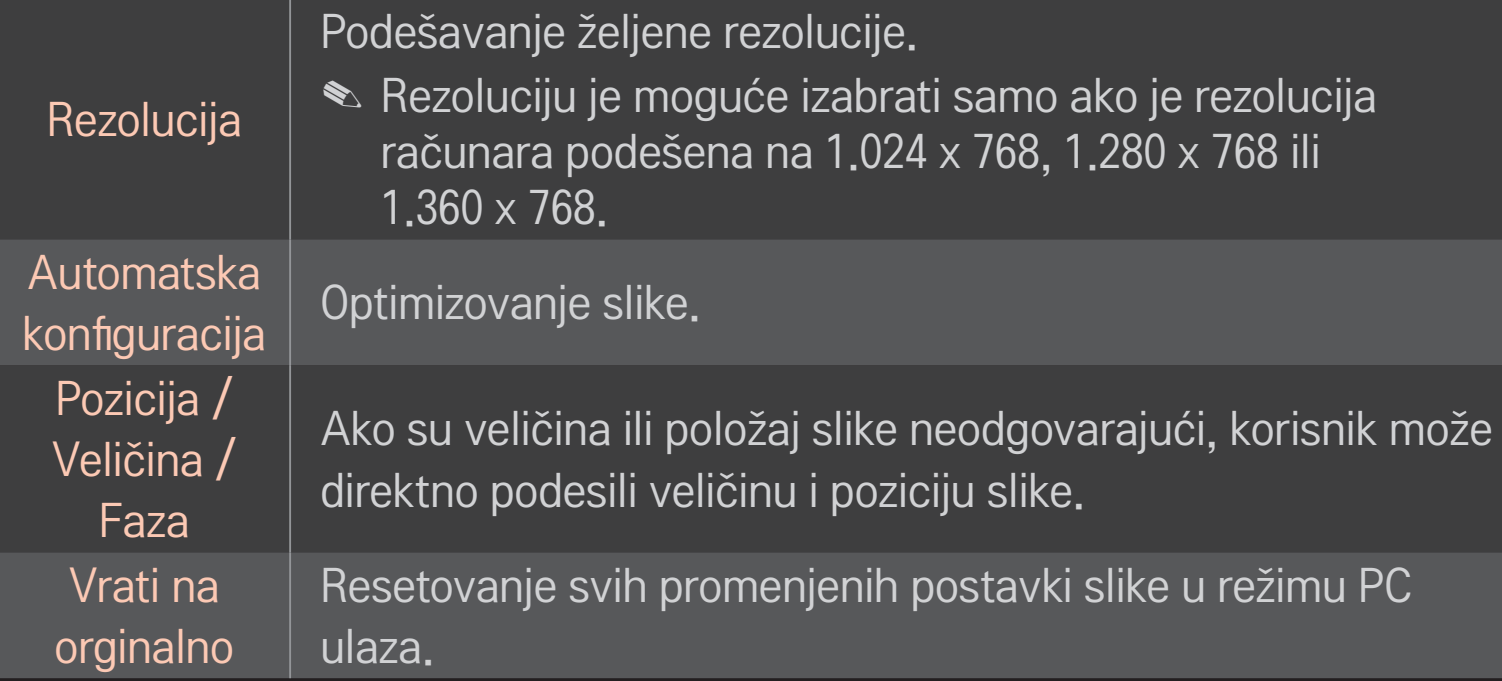

# ❐ Da biste podesili rezoluciju računara

- 1 Desnim tasterom miša kliknite na radnu površinu računara i izaberite stavku [Properties] (Svojstva).
- 2 Kliknite na [Settings] (Postavke), pa pogledajte podržane formate da biste podesili rezoluciju.
- 3 Izaberite 「Advanced (Više opcija)  $\rightarrow$  Monitor  $\rightarrow$  Monitor Settings (Postavke monitora)」 u prozoru sa postavkama. Pogledajte podržane formate da biste izabrali optimalnu vertikalnu frekvenciju.
- ✎ U PC režimu, rezolucija 1.920x1.080 daje optimalan kvalitet slike.
- ✎ Postavke rezolucije razlikuju se u zavisnosti od vrste računara.
#### ❌ Podržani formati

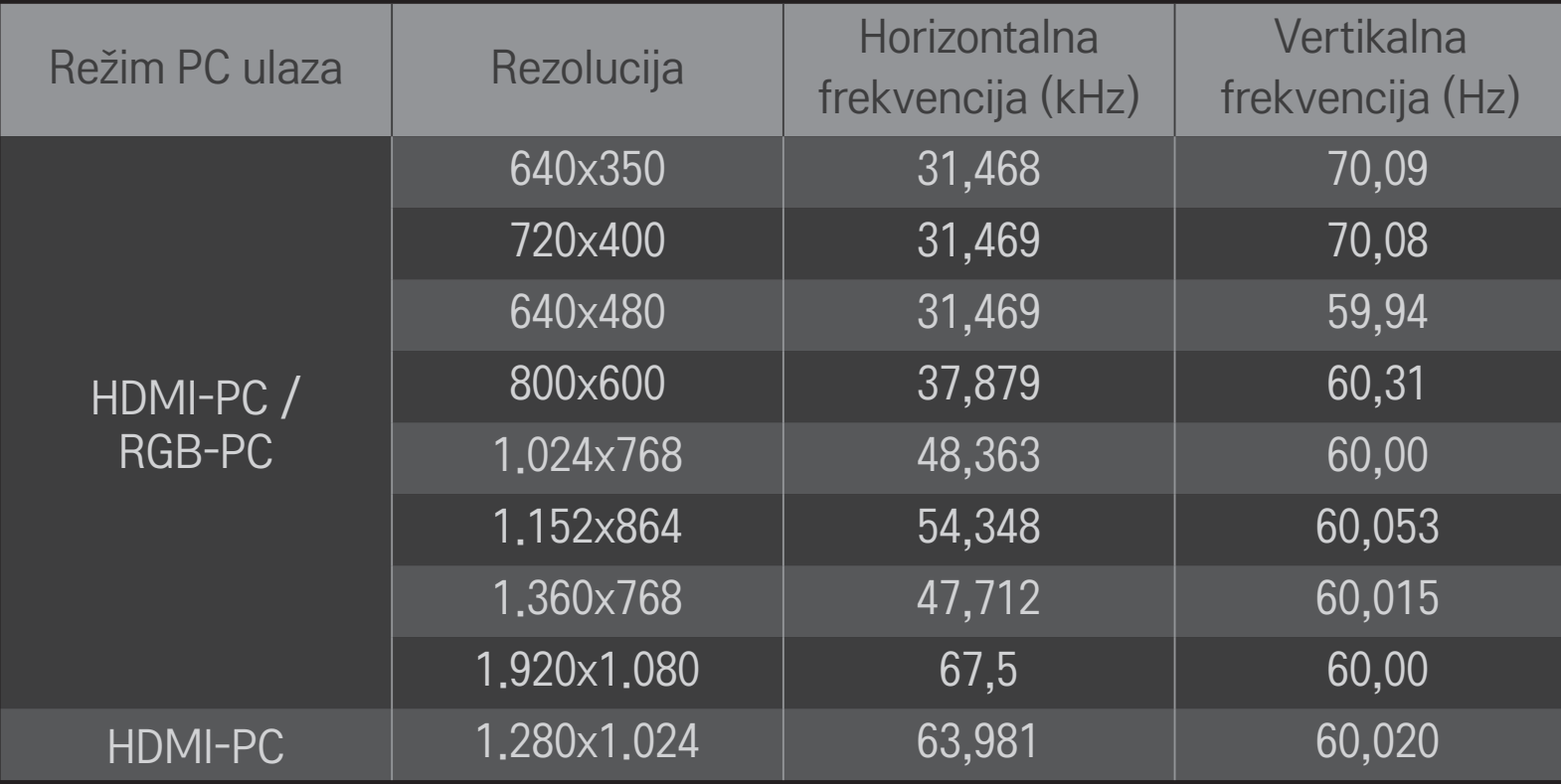

#### HOME ➾ Brzi meni ➙ AV režim

Podešavanje najbolje slika / zvuka za različite AV režime.

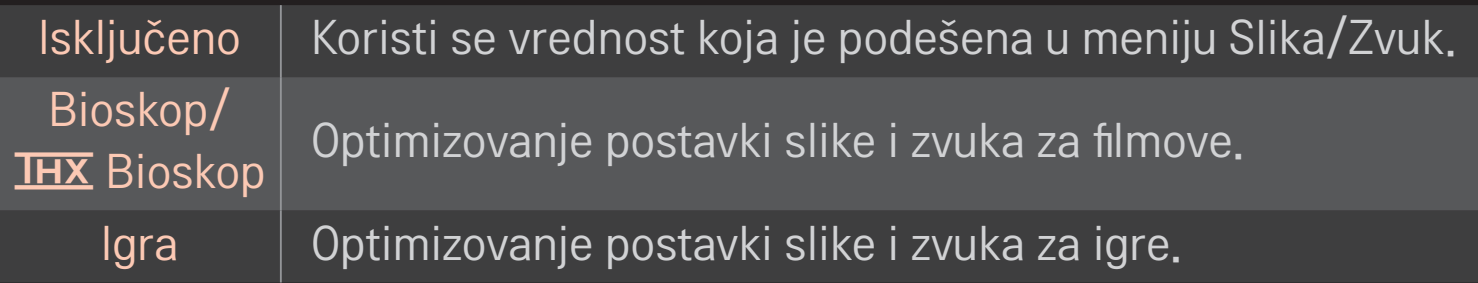

**► THX** Iu zavisnosti od modela]

THX (Tomlinson Holmanov eksperiment) je standard za audio i video sertifikaciju koji su postavili Džordž Lukas i Tomlinson. Ekran sa THX sertifikatom garantuje kvalitet slike koji prevazilazi hardversku i softversku specifikaciju ekrana.

# ❐ Da biste podesili sliku pomoću funkcije Čarobnjak za slike

### HOME ➾ Postavke ➙ SLIKA ➙ Čarobnjak za slike Ⅱ

Upotrebite daljinski upravljač i pratite uputstva iz Čarobnjaka za slike da biste obavili kalibraciju i dobili najbolji kvalitet slike bez skupih uređaja za testiranje ili pomoći stručnjaka.

Pratite uputstva da biste dobili optimalan kvalitet slike.

### ❐ Da biste izabrali Način slike

#### HOME ➾ Postavke ➙ SLIKA ➙ Način slike

Izbor režima slike koji je optimizovan za okruženje u kojem gledate ili željeni program.

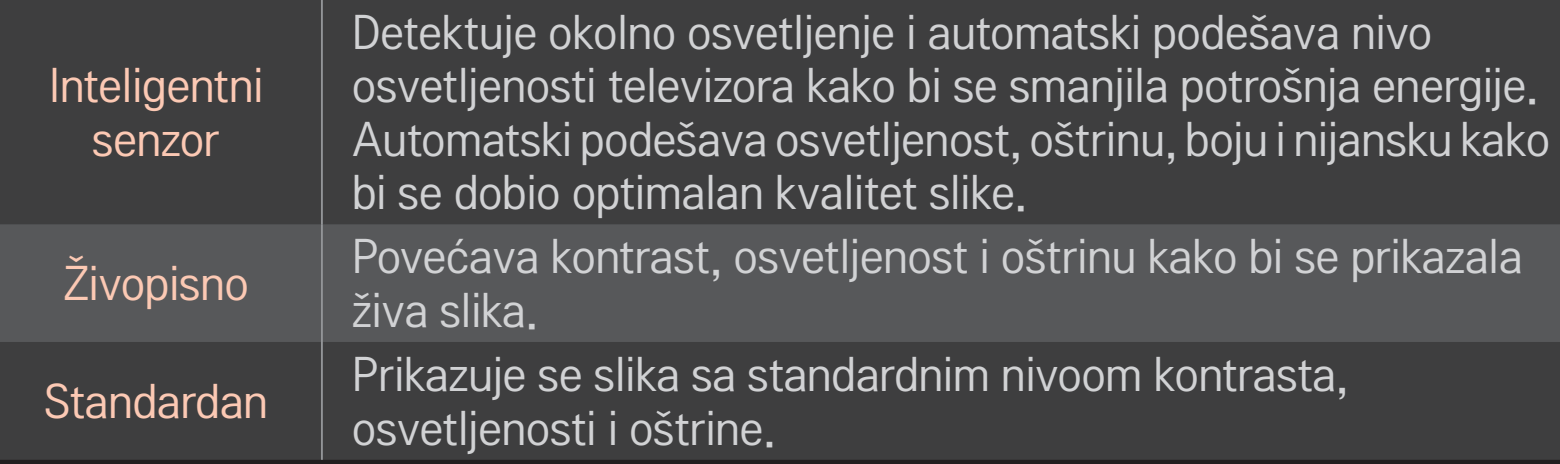

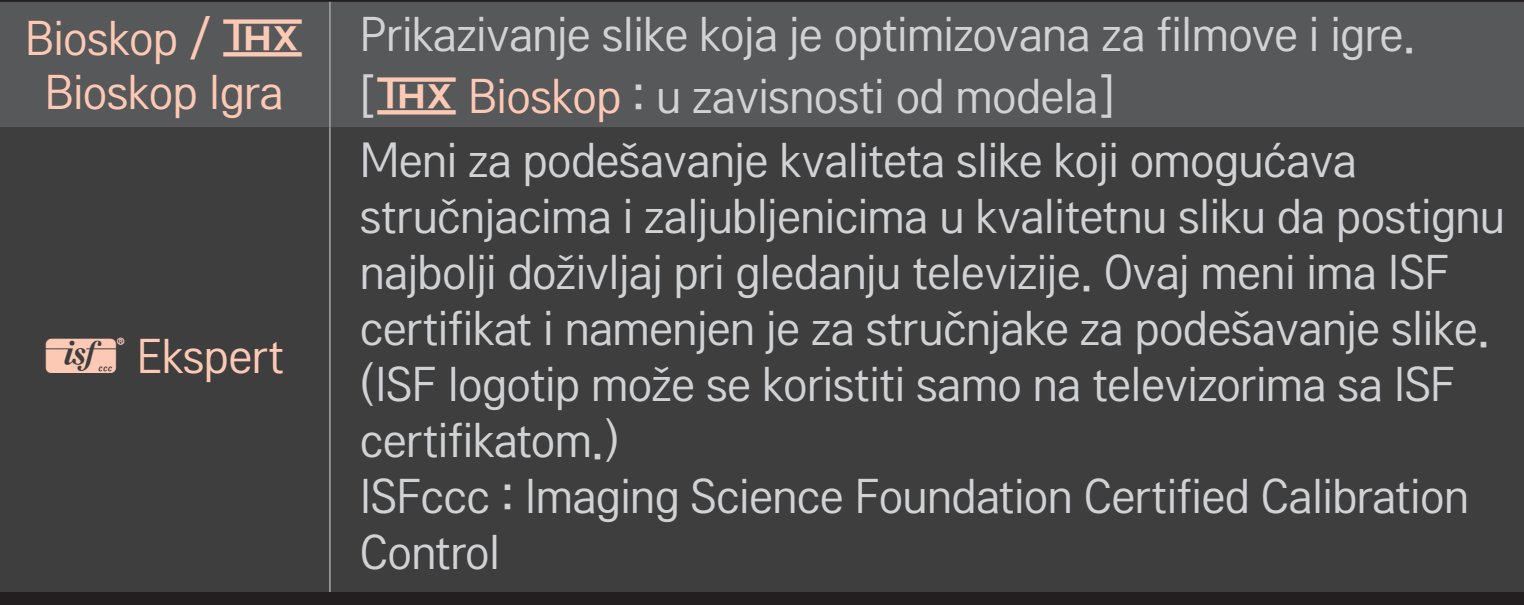

✎ U zavisnosti od ulaznog signala, možda neće biti dostupni svi režimi slike.

**EXECTE EXECTES** Ekspert namenjen je za stručnjake za podešavanje slike i omogućava upravljanje parametrima slike i njihovo detaljno podešavanje. Kod normalne slike, efekat možda neće biti drastičan

### ❐ Za detaljno podešavanje režima slike

HOME ➾ Postavke ➙ SLIKA ➙ Način slike ➙ Pozadinsko osvetljenje / Kontrast / Osvetljenje / Oštrina / Boja / Nijansa / Temp. boje

Prvo izaberite željeni Način slike.

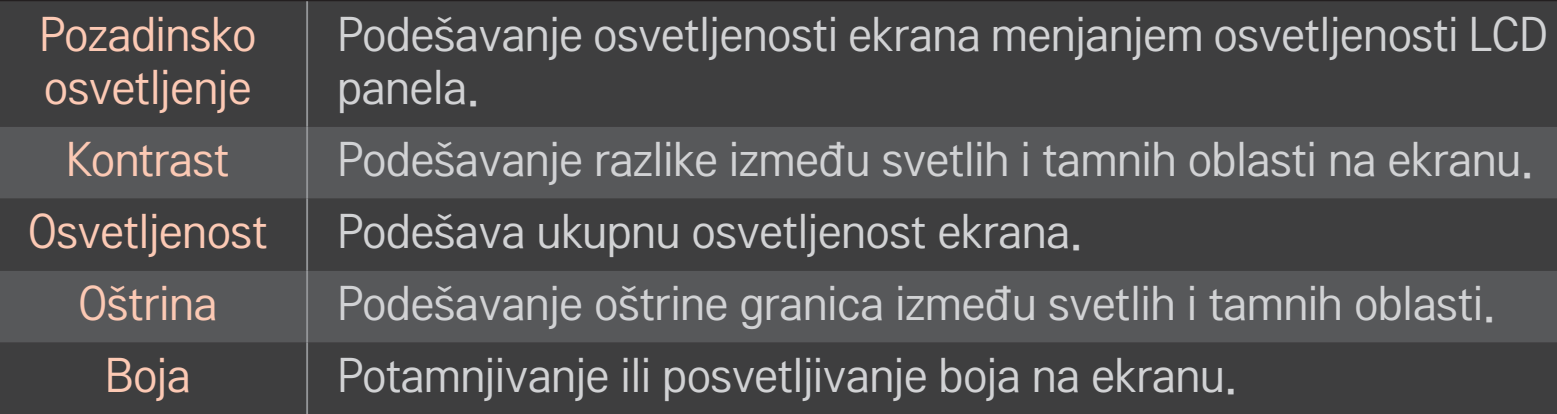

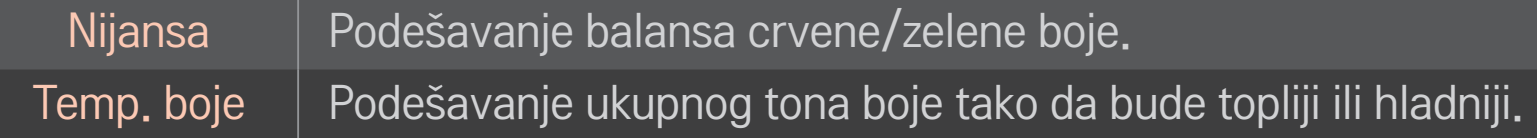

✎ U zavisnosti od ulaznog signala ili drugih postavki slike, možda neće biti dostupne sve detaljne stavke za podešavanje.

### ❐ Da biste podesili Unapređeno upravljanje

#### HOME ➾ Postavke ➙ SLIKA ➙ Način slike ➙ Unapređeno upravljanje/ Ekspertsko upravljanje

Kalibrisanje ekrana za svaki režim slike ili podešavanje postavki slike za određeni sadržaj.

Prvo izaberite željeni Način slike.

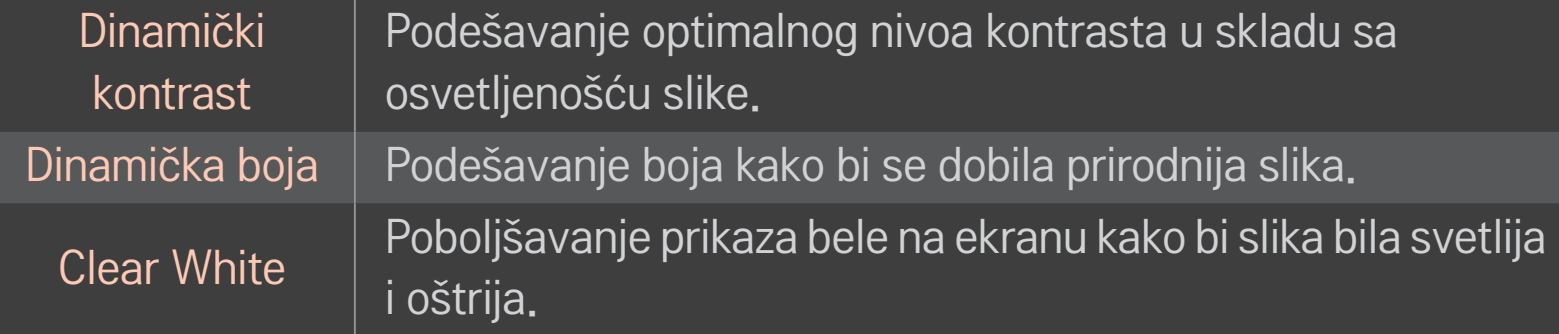

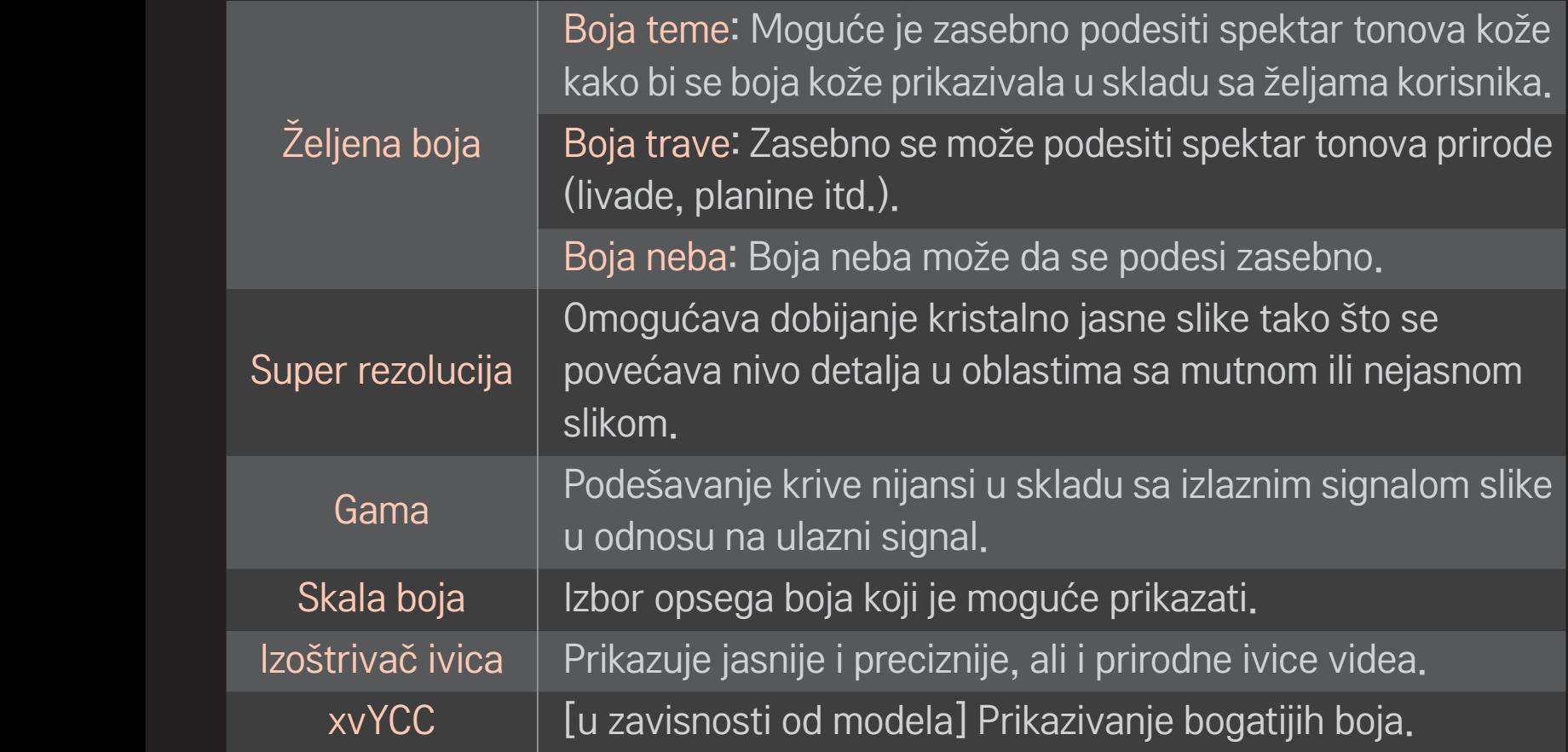

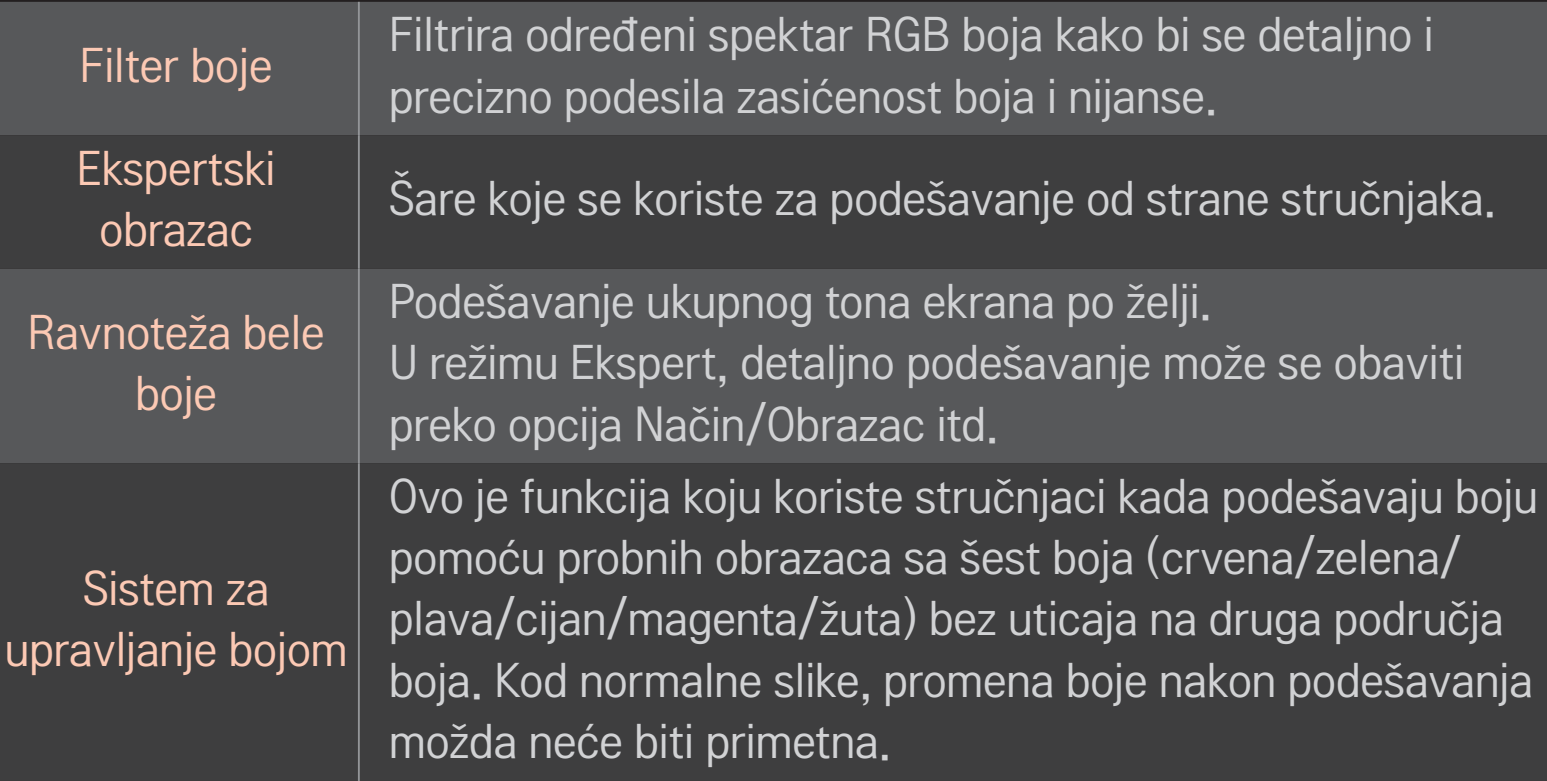

✎ U zavisnosti od ulaznog signala ili drugih postavki slike, možda neće biti dostupne sve detaljne stavke za podešavanje.

### ❐ Da biste podesili dodatne opcije slike

#### HOME ➾ Postavke ➙ SLIKA ➙ Način slike ➙ Opcija slike

Podešavanje detaljnih postavki za slike.

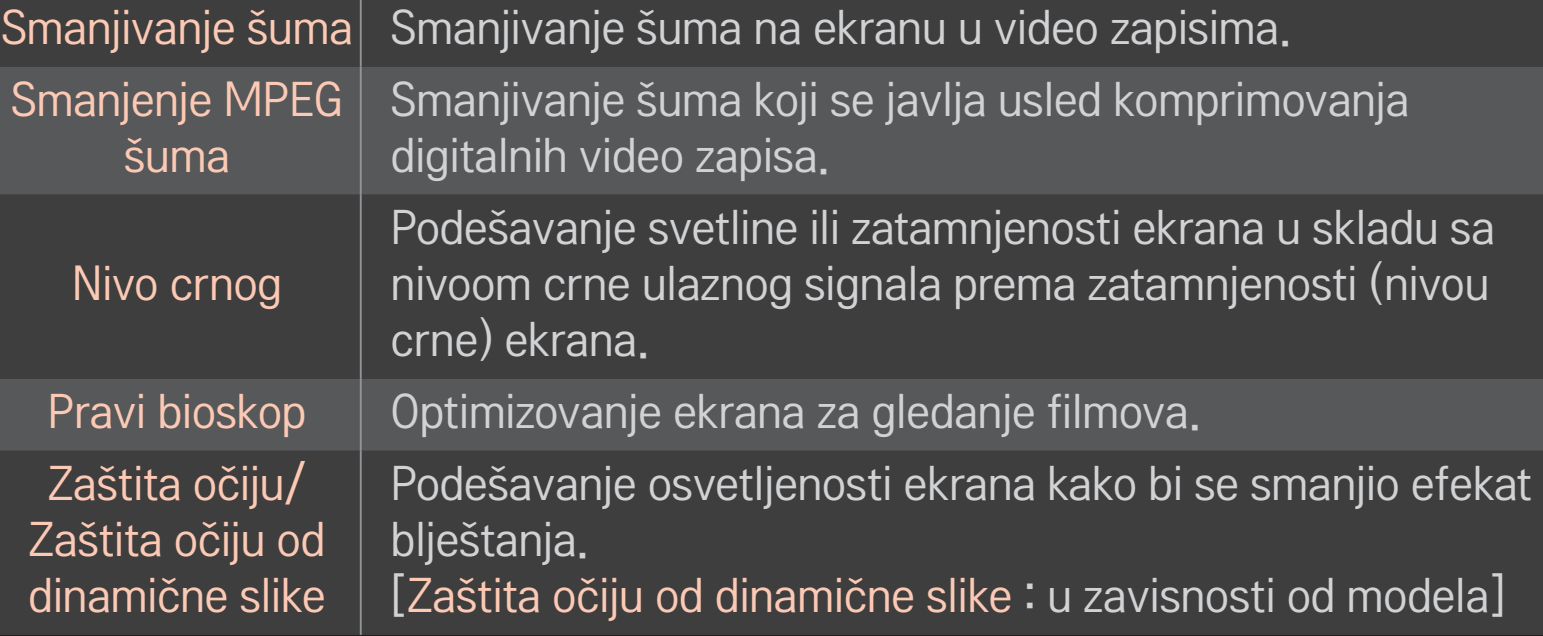

### ❐ Da biste resetovali Način slike

#### HOME ➾ Postavke ➙ SLIKA ➙ Način slike ➙ Resetovanje slike

Resetovanje vrednosti koje je prilagodio korisnik.

Svaki režim slike biće resetovan. Izaberite režim slike koji želite da resetujete.

#### HOME ➾ Postavke ➙ SLIKA ➙ Način slike ➙ Opcije slike ➙ **TruMotion**

Ispravljanje slike kako bi se pokreti glatkije prikazali.

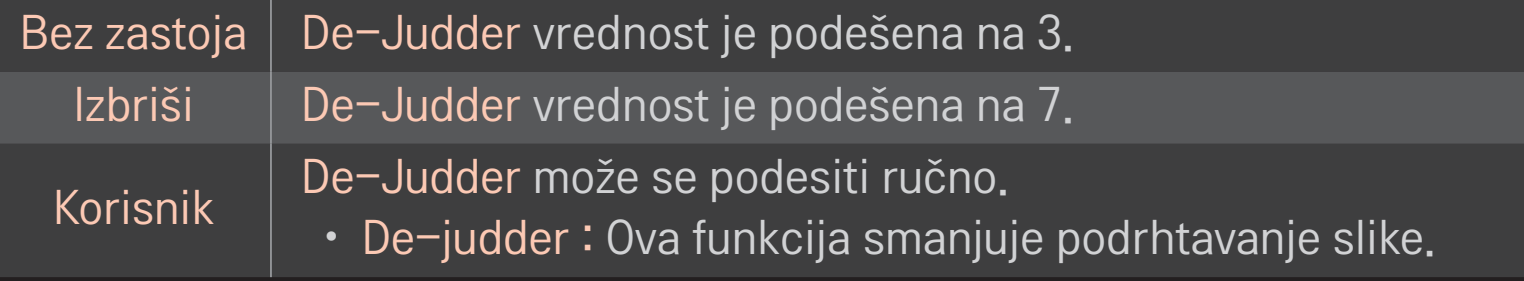

✎ Ako je video signal 60 Hz, TruMotion možda neće raditi.

#### HOME ➾ Postavke ➙ SLIKA ➙ Način slike ➙ Opcije slike ➙ Lok. LED zatam.

Povećavanje osvetljenosti svetlih oblasti i zatamnjivanje tamnih oblasti slike kako bi se postigao maksimalan kontrast i minimalna zamućenost, uz istovremeno smanjenje potrošnje energije.

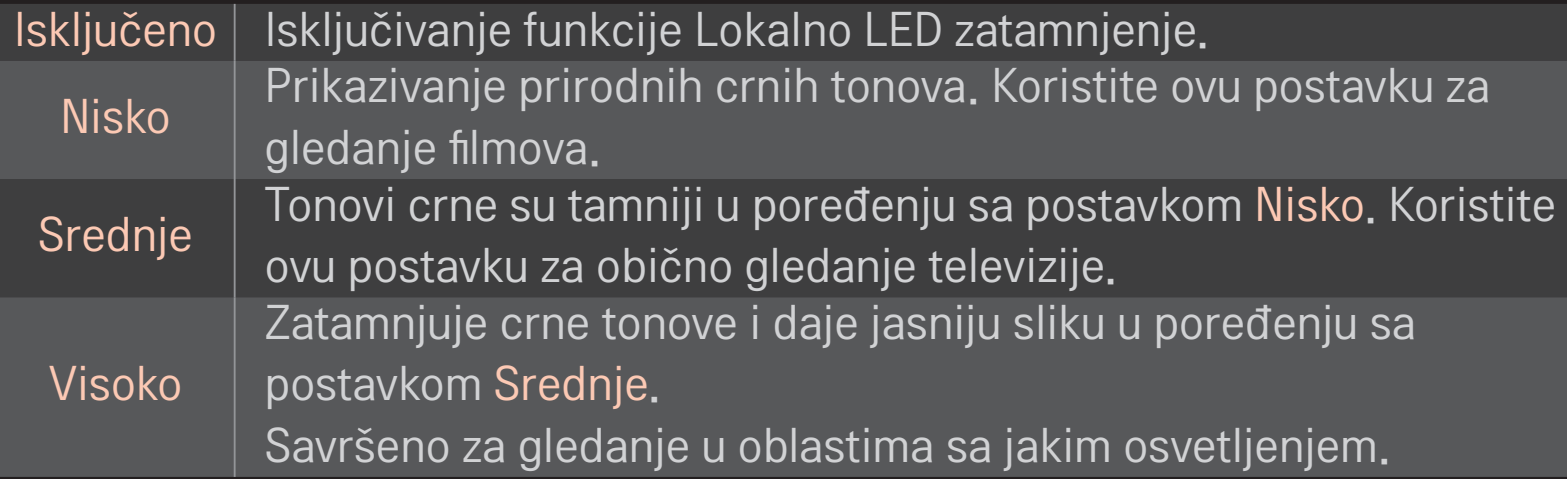

✎ Podešavanje opcije Lokalno LED zatamnjenje na postavku Srednje / Visoko smanjuje potrošnju energije.

### ❐ Da biste koristili Način zvuka

#### HOME ➾ Postavke ➙ ZVUK ➙ Način zvuka

Optimizovanje zvuka televizora u skladu sa izabranim režimom zvuka.

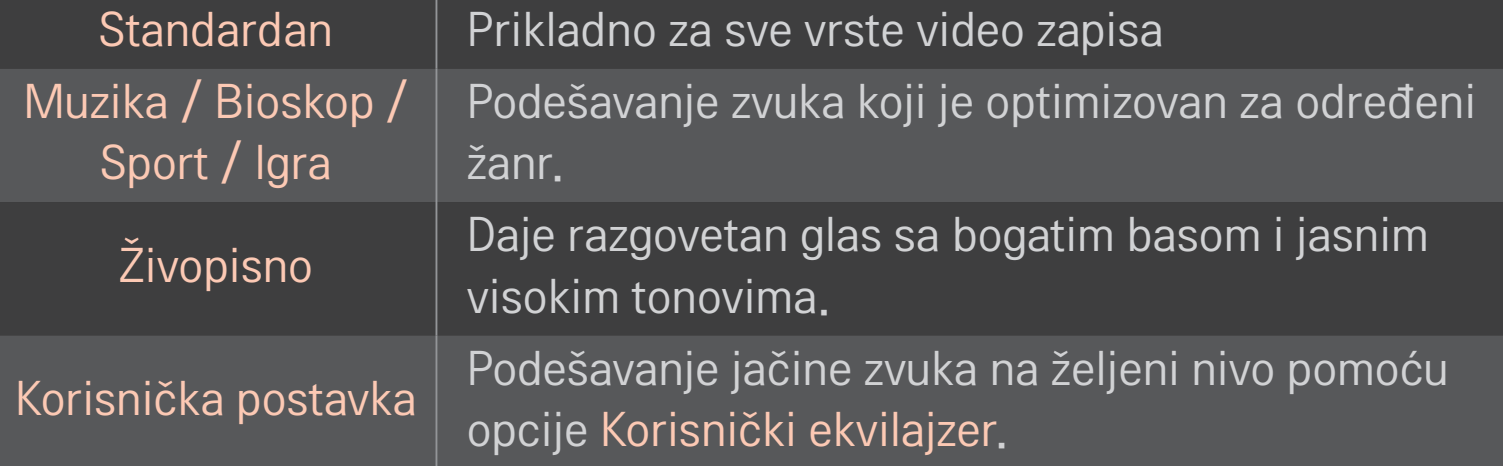

### ❐ Za detaljno podešavanje jačine zvuka

#### HOME ➾ Postavke ➙ ZVUK ➙ Korisnički ekvilajzer

Podešavanje postavke Način zvuka na opciju Korisnička postavka.

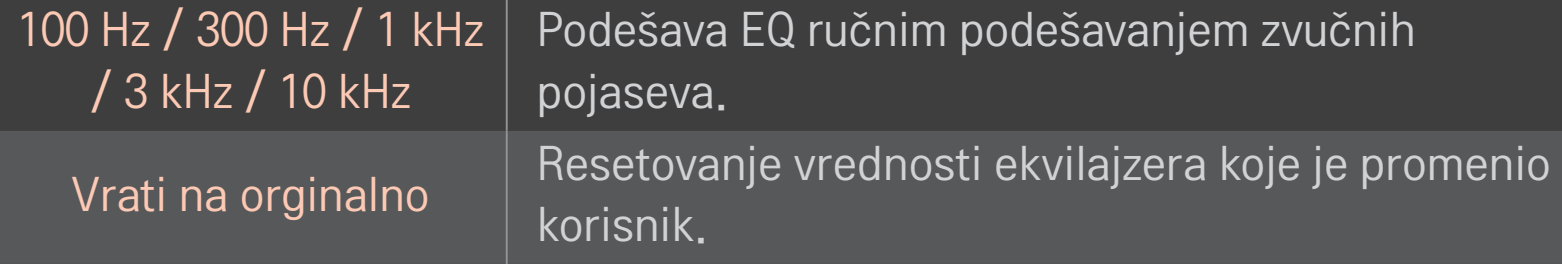

### ❐ Da biste podesili jačinu zvuka

#### HOME ➾ Podešavanja ➙ ZVUK ➙ Režim jačine zvuka

Podešavanje različitih režima za kontrolu zvuka.

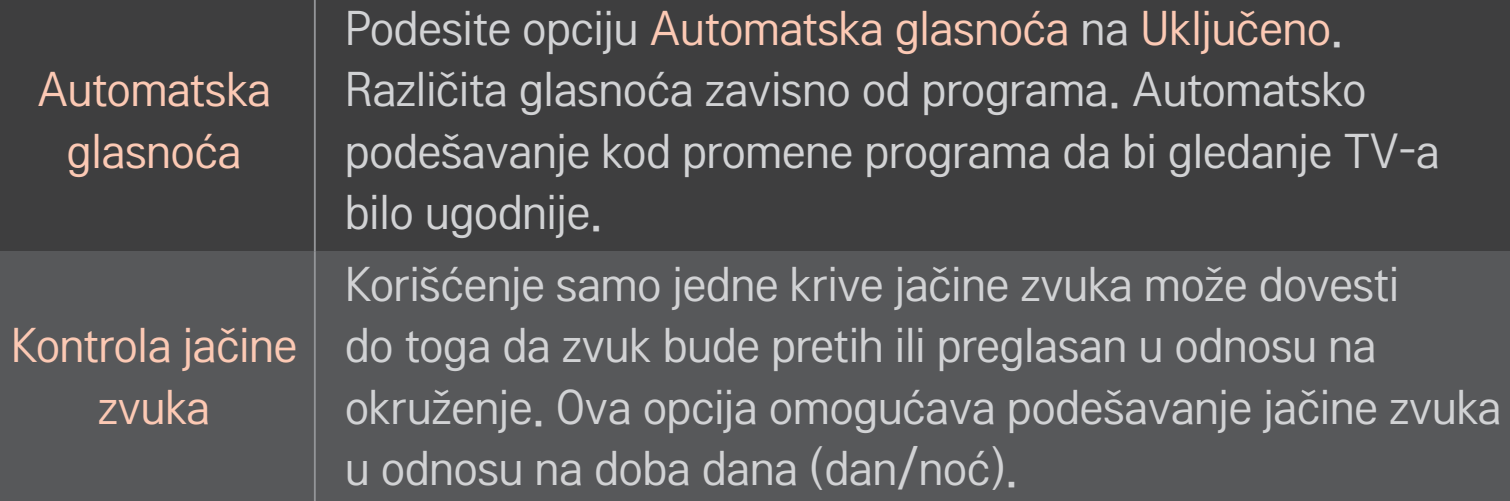

### ❐ Da biste koristili funkciju Optimizator zvuka

#### HOME ➾ Podešavanja ➙ ZVUK ➙ Optimizator zvuka

Optimizuje zvuk u zavisnosti od načina na koji je televizor instaliran.

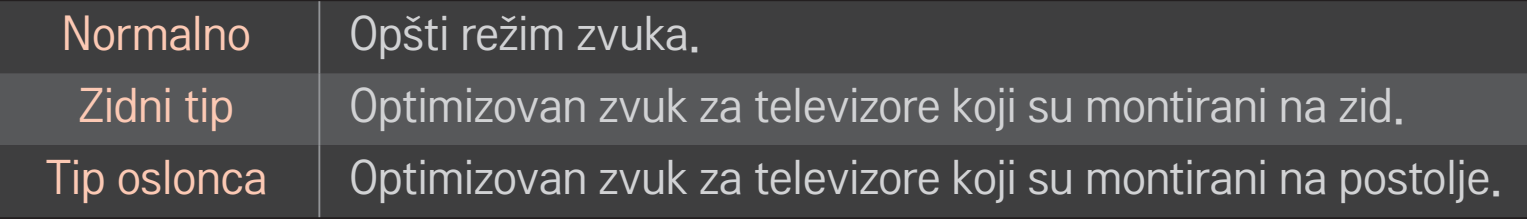

### ❐ Da biste koristili funkciju Virtualno okruženje

#### HOME ➾ Podešavanja ➙ ZVUK ➙ Virtualno okruženje

Patentirana tehnologija kompanije LG za obradu zvuka daje surround zvuk sličan 5.1 sistemu zvučnika iako se koriste samo dva zvučnika.

✎ Ako je opcija Razgovetan glas ll podešena na Uključeno, nećete moći da izaberete opciju Virtualno okruženje.

## ❐ Da biste koristili funkciju Razgovetan glas ll HOME ➾ Podešavanja ➙ ZVUK ➙ Razgovetan glas ll Poboljšava jasnoću zvuka.

### ❐ Da biste sinhronizovali sliku i zvuk

#### HOME ➾ Podešavanja ➙ ZVUK ➙ AV Sync.

Direktno sinhronizovanje slike i zvuka ako se ne podudaraju.

Ako opciju AV Sync podesite na Uključeno, moći ćete da sinhronizujete zvuk (sa zvučnika televizora ili SPDIF priključka) i sliku na ekranu.

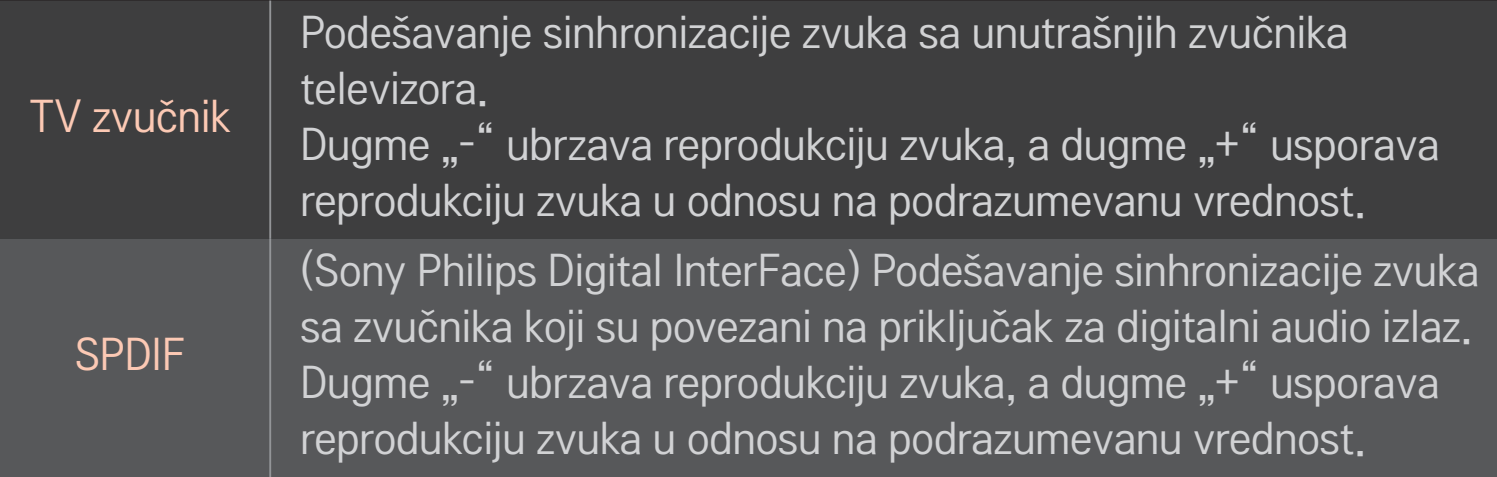

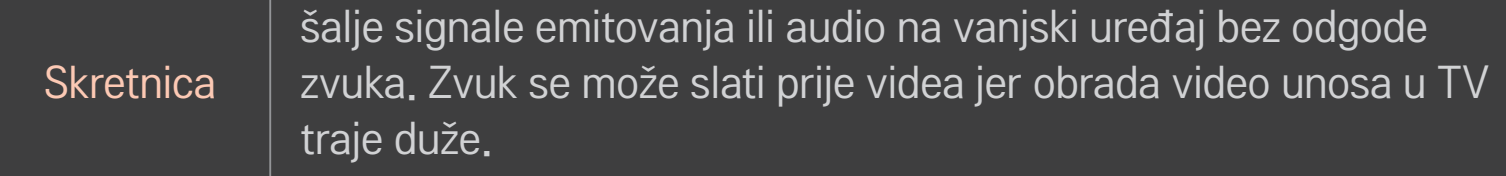

### ❐ Da biste koristili ARC način

#### HOME ➾ Podešavanja ➙ ZVUK ➙ Podešavanje zvuka ➙ ARC način

Spoljne audio uređaje možete povezati High-Speed HDMIⓇ kablom bez potrebe da koristite dodatni optički audio kabl za SPDIF. Podržana je funkcija SIMPLINK. Spoljni uređaj koji podržava ARC (Audio Return Channel) priključite na HDMI(ARC) priključak.

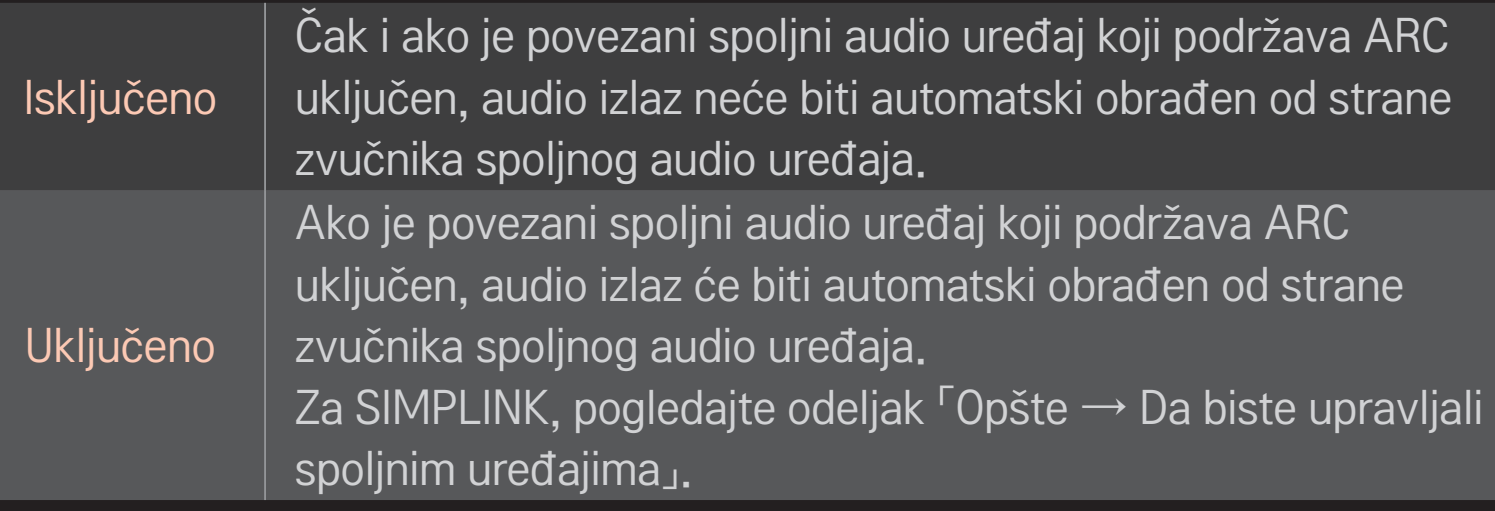

- ✎ Za povezivanje sa spoljnim uređajima koristite isključivo ARC priključak.
- ✎ Za povezivanje sa spoljnim uređajima koristite HDMIⓇ kablove velike brzine.
- ✎ Korišćenje uređaja drugog proizvođača sa ARC funkcijom može dovesti do problema u radu.

### ❐ Da biste podesili balans zvuka

#### HOME ➾ Podešavanja ➙ ZVUK ➙ Podešavanje zvuka ➙ Balans

Podešavanje balansa između levog/desnog zvučnika.

### ❐ Da biste koristili zvučnike televizora

#### HOME ➾ Podešavanja ➙ ZVUK ➙ Podešavanje zvuka ➙ TV zvučnik

Kada slušate zvuk preko zvučnika spoljnog audio uređaja koji je povezan sa televizorom, kao što je kućni bioskop, možete isključiti zvučnik televizora. Ako je kućni bioskop povezan preko SIMPLINK veze, a vi podesite opciju TV zvučnik na Isključeno , kućni bioskop će se automatski uključiti.

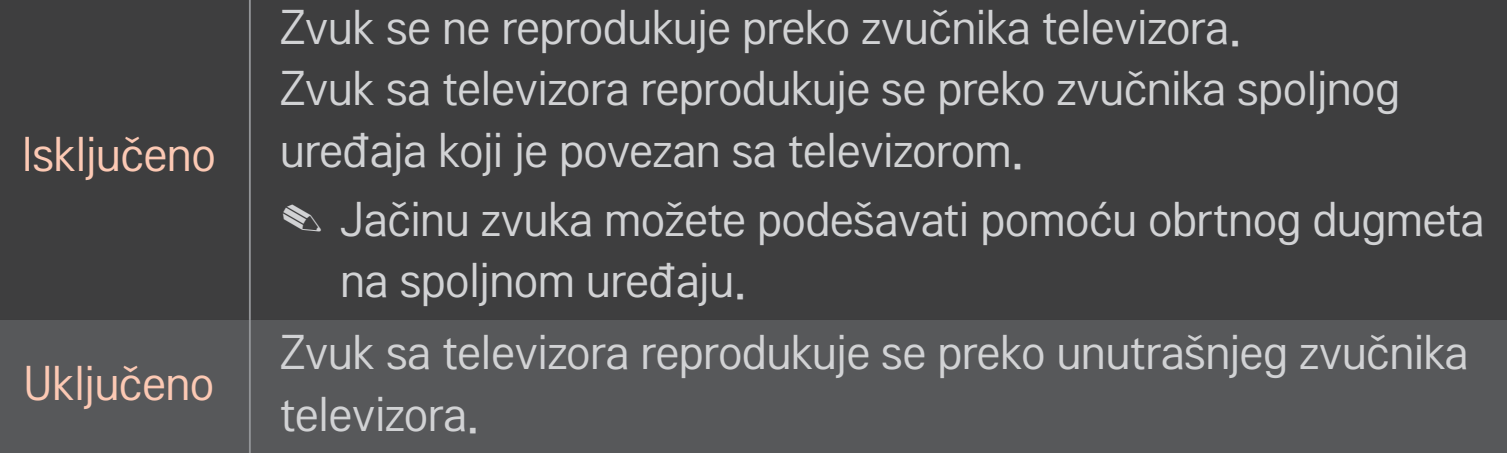

### ❐ Da biste koristili opciju Izlaz digitalnog zvuka

HOME ➾ Podešavanja ➙ ZVUK ➙ Podešavanje zvuka ➙ Izlaz digitalnog zvuka

Podešavanje opcije Izlaz digitalnog zvuka.

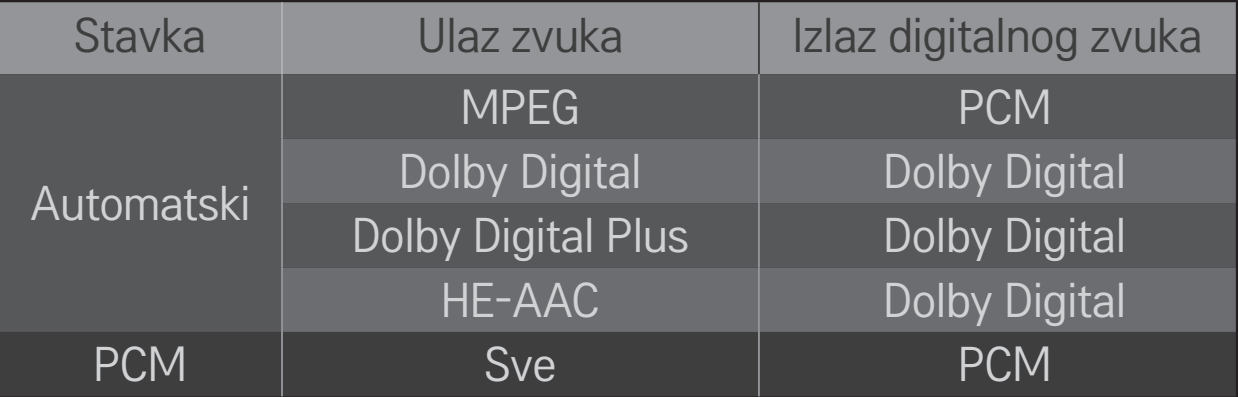

### ❐ DTV audio podešavanje

#### HOME ➾ Podešavanja ➙ ZVUK ➙ DTV audio podešavanje

[u zavisnosti od modela]

Ako u ulaznom signalu postoje različiti tipovi zvuka, ova funkcija vam omogućava da izaberete željeni tip zvuka.

Ako se podesi na AUTOMATSKI, redosled pretrage biće HE-AAC  $\rightarrow$  Dolby Digital+  $\rightarrow$  Dolby Digital  $\rightarrow$  MPEG, a zvuk će se reprodukovati u prvom pronađenom audio formatu.

- $\bullet$  U Italiji se primenjuje sledeći redosled: HE-AAC  $\rightarrow$  Dolby Digital+  $\rightarrow$  MPEG  $\rightarrow$  Dolby Digital.
- $\triangle$  Samo za Novi Zeland redosled je Dolby Digital+ → Dolby Digital → HE-AAC  $\rightarrow$  MPEG.
- ✎ Ako izabrani audio format nije podržan, moguće je koristiti drugi audio format.

### Da biste izabrali spoljni ulaz

#### HOME ➾ Ulazna Lista

Moći ćete da izaberete spoljni izlaz.

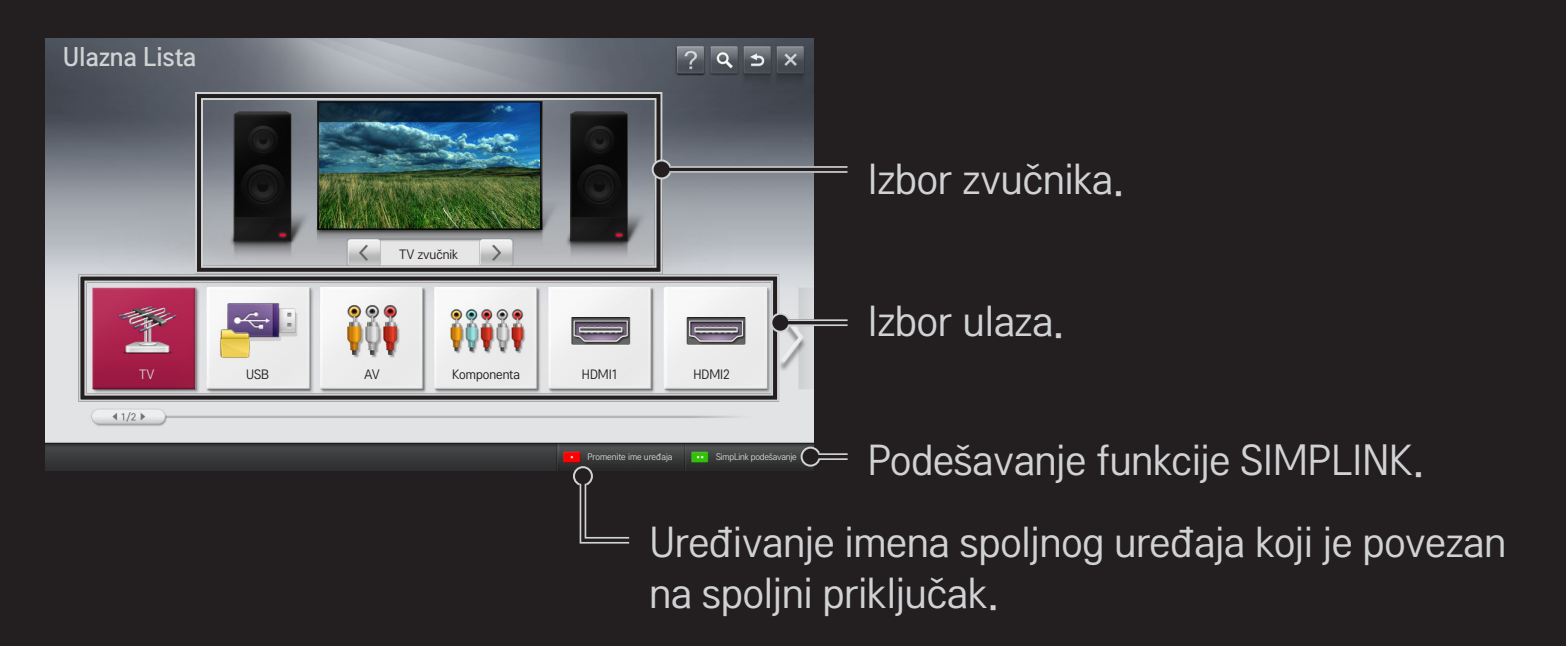

### ❐ Da biste koristili SIMPLINK

SIMPLINK je funkcija koja vam omogućava da praktično upravljate sa više multimedijalnih uređaja pomoću daljinskog upravljača televizora i SIMPLINK menija.

- 1 HDMI kablom povežite HDMI IN priključak na televizoru i HDMI izlazni priključak na SIMPLINK uređaju. Kod kućnih bioskopa sa funkcijom SIMPLINK, povežite HDMI priključke kao što je opisano iznad, pa optičkim kablom povežite optički digitalni audio izlaz televizora sa optičkim digitalnim audio ulazom SIMPLINK uređaja.
- 2 Izaberite HOME ➾ SIMPLINK. Pojaviće se prozor sa SIMPLINK menijem.
- 3 Izaberite opciju Podesi SIMPLINK u prozoru sa SIMPLINK menijem. Pojaviće se prozor za podešavanje funkcije SIMPLINK.
- 4 U prozoru za podešavanje funkcije SIMPLINK, podesite SIMPLINK na Uključeno.
- 5 Zatvorite prozor za podešavanje funkcije SIMPLINK.
- 6 Izaberite uređaj koji želite kontrolirati tako da izaberete HOME ➾ SIMPLINK.
- ✎ Ova funkcija je kompatibilna samo sa uređajima na kojima se nalazi SIMPLINK logotip ( SimpLINK ). Proverite da li se na spoljnom uređaju nalazi SIMPLINK logotip.
- **S** Da biste koristili funkciju SIMPLINK, potrebno je da koristite HDMI<sup>®</sup> kabl velik brzine (sa funkcijom CEC (Consumer Electronics Control)). HDMI® kablovi velike brzine imaju povezan 13. pin koji služi za razmenu informacija između uređaja.
- ✎ Uključite ili izaberite medijum sa uređaja koji ima funkcije kućnog bioskopa da bi se aktivirao HT zvučnik.
- ✎ Da biste mogli da koristite HT zvučnik, potrebno je da povežete uređaje optičkim kablom (prodaje se zasebno).
- ✎ Ako pređete na neki od spoljnih ulaza, SIMPLINK uređaji će prestati sa radom.
- ✎ Korišćenje uređaja drugog proizvođača sa HDMI-CEC funkcijom može dovesti do problema u radu.

### ❌ Opis SIMPLINK funkcija

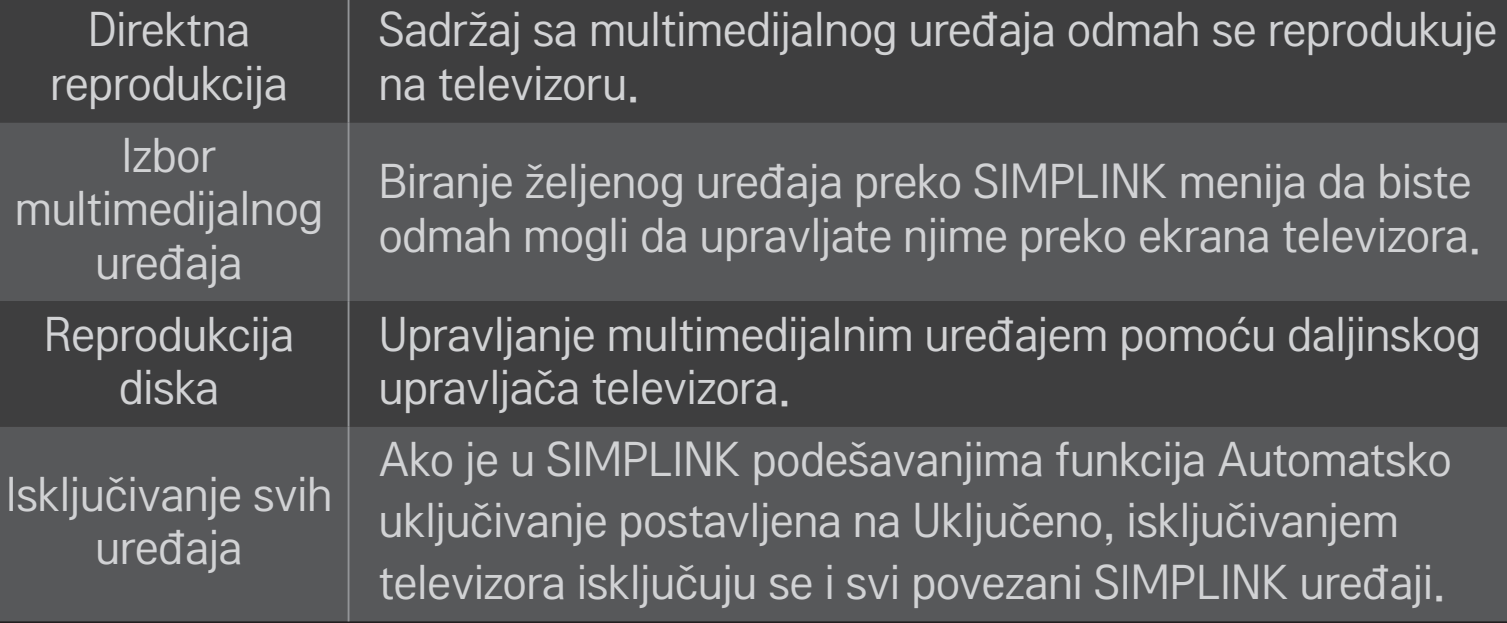

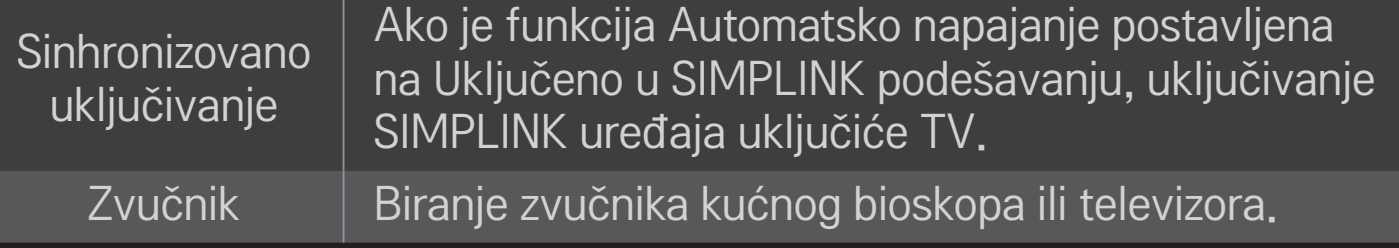

#### HOME ➾ Postavke ➙ SLIKA ➙ Ušteda energije

Smanjivanje potrošnje energije podešavanjem osvetljenosti ekrana.

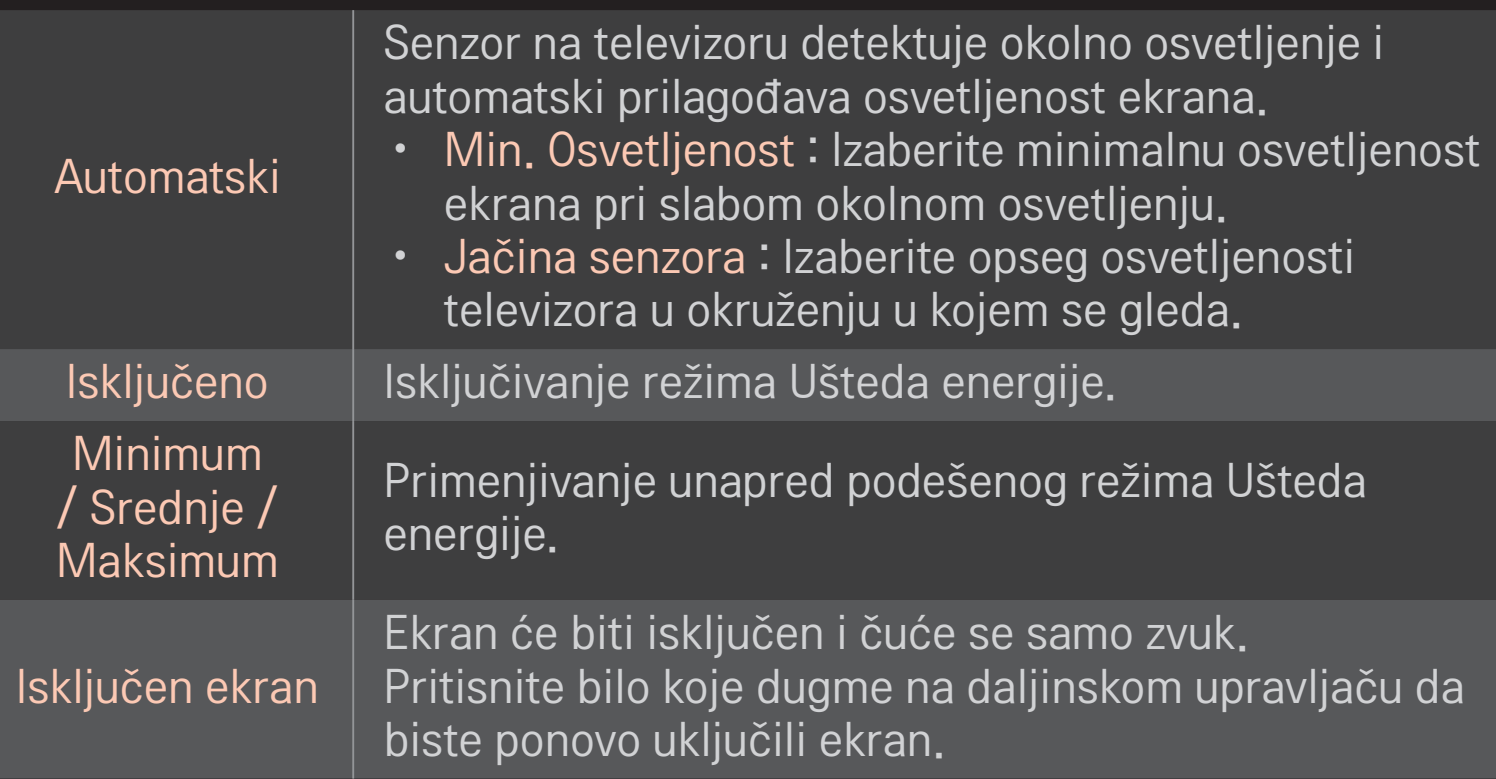

### ❐ Da biste koristili Sleep tajmer

#### HOME  $\Rightarrow$  Postavke  $\rightarrow$  VREME  $\rightarrow$  Sleep tajmer

Isključivanje televizora nakon isteka podešenog broja minuta. Da biste otkazali Sleep tajmer, izaberite opciju Isključeno.

### ❐ Da biste podesili tačno vreme

### HOME ➾ Postavke ➙ VREME ➙ Časovnik

Proveravanje ili menjanje vremena u toku gledanja televizije.

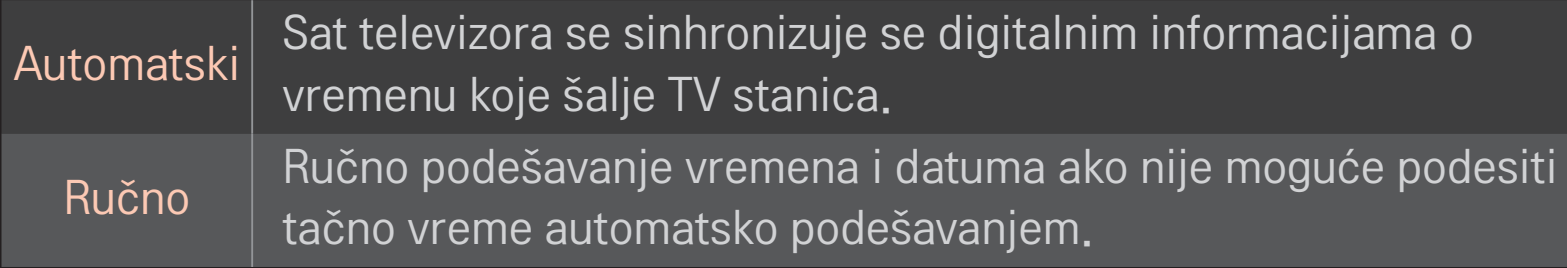

### ❐ Da biste podesili televizor da se automatski uključuje i isključuje

#### HOME ➾ Postavke ➙ VREME ➙ Vreme uključivanja/Vreme isključivanja

Podešavanje Vremena uključivanja/isključivanja.

Izaberite opciju Isključeno za Ponavljanje da biste deaktivirali funkciju Vreme uključivanja/Vreme isključivanja.

- ✎ Da biste koristili funkciju Vreme uključivanja/Vreme isključivanja, podesite tačno vreme na televizoru.
- ✎ Čak i kada je funkcija Vreme uključivanja uključena, televizor će se automatski isključiti nakon 120 minuta ako za to vreme ne pritisnete nijedno dugme.

### ❐ Da biste podesili Automatski režim pripravnosti

#### HOME ➾ Postavke ➙ VREME ➙ Aut. rež. priprav.

[U zavisnosti od modela]

Ako određeno vreme ne pritisnete nijedno dugme na televizoru ili daljinskom upravljaču, televizor će automatski preći u režim pripravnosti.

✎ Ova funkcija ne radi u režimu Demo za prodavnice ni tokom ažuriranja softvera.
### ❐ Da biste podesili lozinku

### HOME ➾ Postavke ➙ ZAKLJUČAJ ➙ Postavi lozinku

Postavljanje ili menjanje lozinke televizora.

✎ Početna lozinka je 「0000」.

Ako je kao Država izabrana Francuska, lozinka nije 「0000」 nego 「1234」. Ako je kao Država izabrana Francuska, lozinka ne može biti 「0000」.

# ❐ Da biste zaključali sistem

### HOME ➾ Postavke ➙ ZAKLJUČAJ ➙ Zaključav. sistema

Dozvoljava gledanje samo određenih programa tako što se određeni kanali ili spoljni ulazi blokiraju.

Postavite Zaključav. sistema na Uključeno.

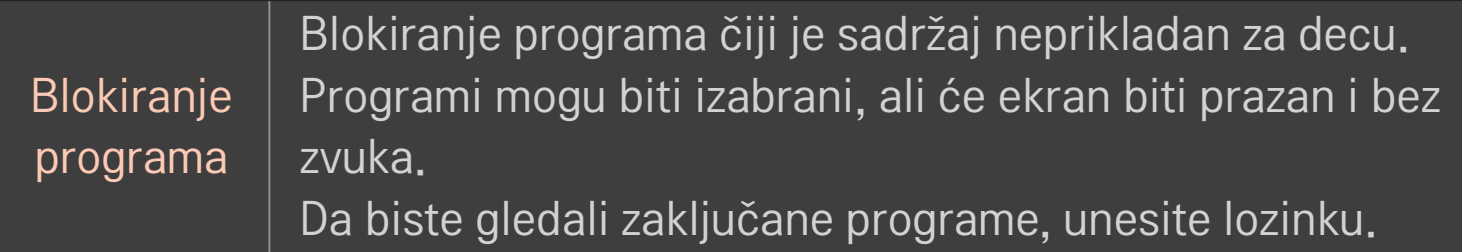

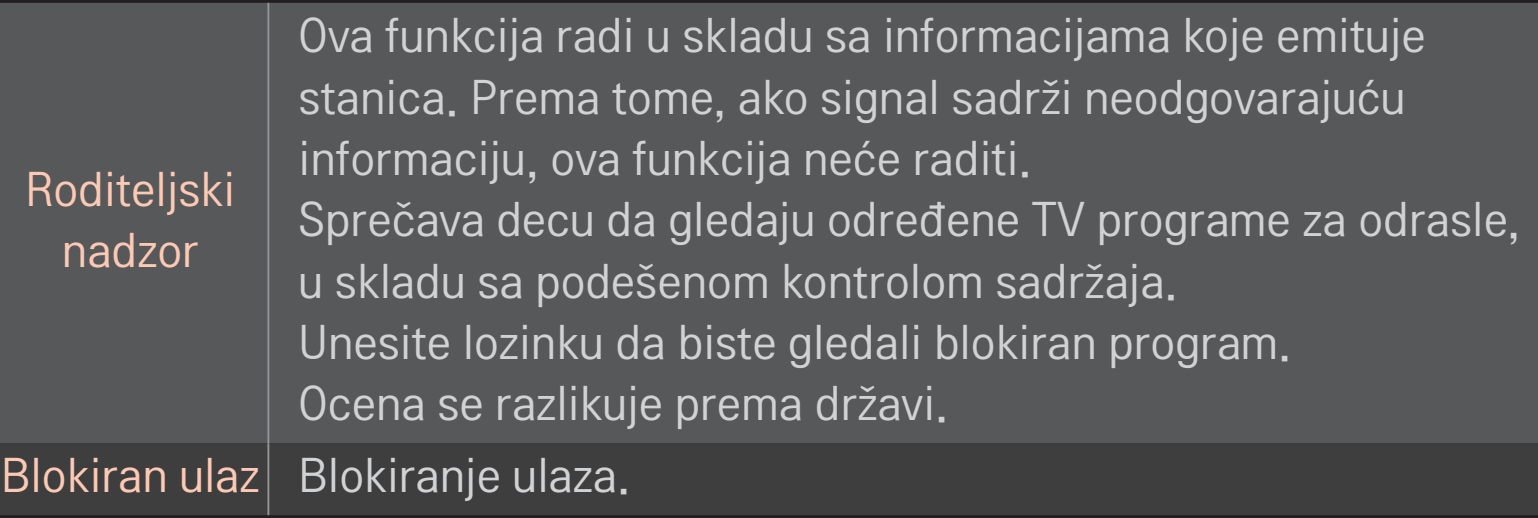

#### HOME  $\Rightarrow$  Postavke  $\rightarrow$  OPCIJA  $\rightarrow$  Jezik

Izbor opcija za Jezik menija i Jezik za zvuk.

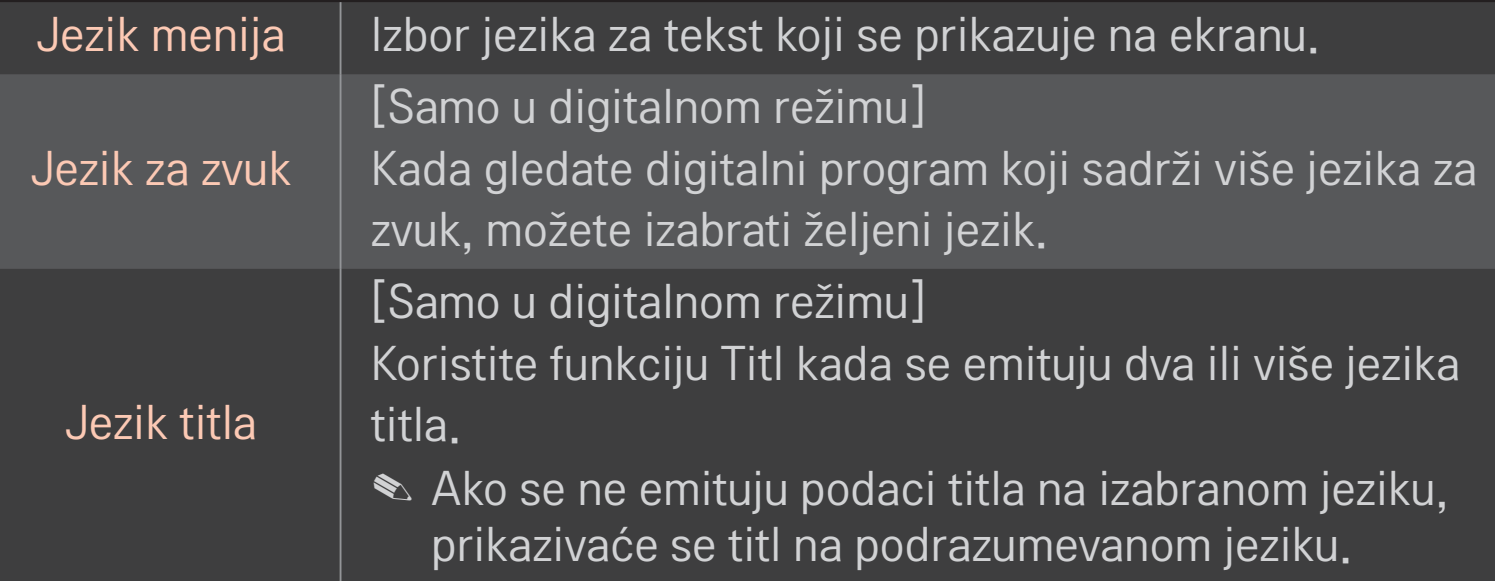

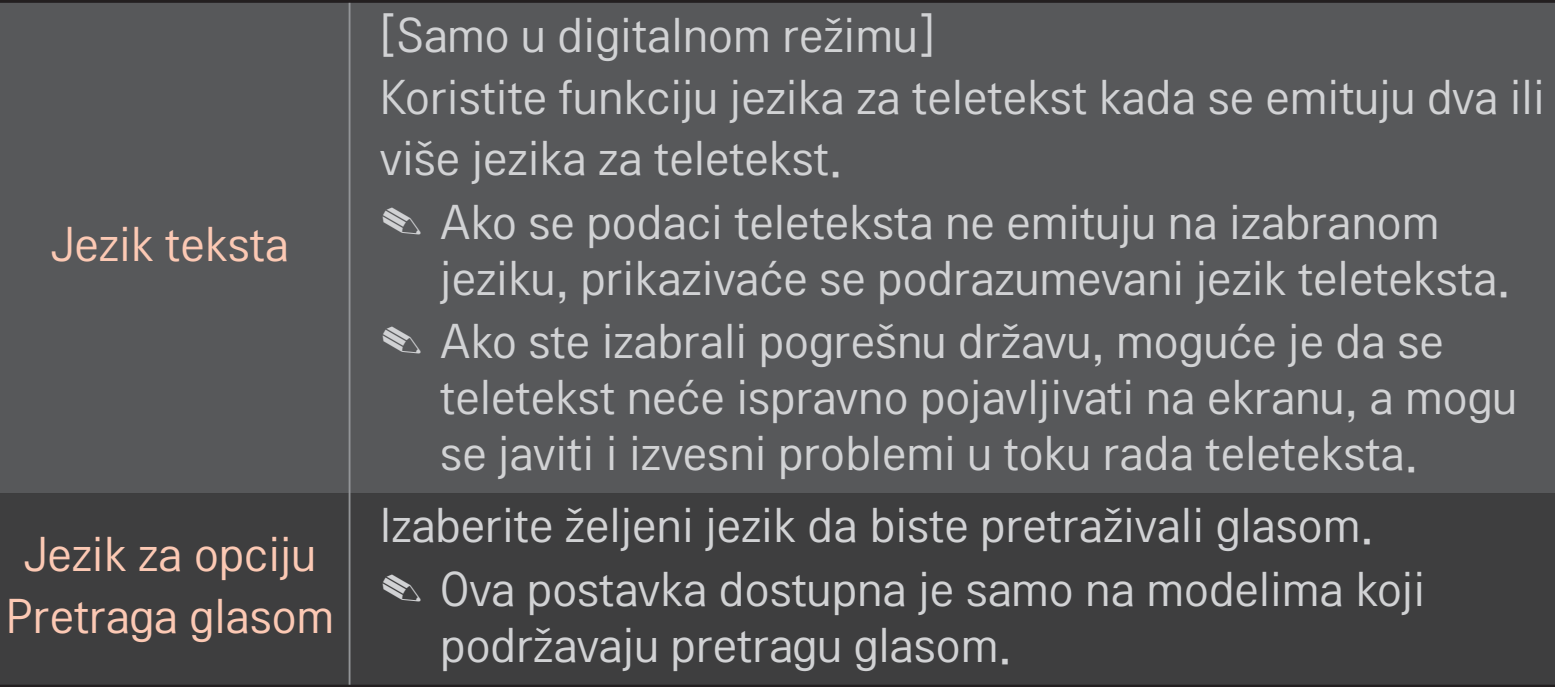

#### HOME ➾ Postavke ➙ OPCIJA ➙ Zemlja

Podešavanje zemlje na televizoru.

Postavke televizora biće promenjene u skladu sa TV standardom koji se koristi u izabranoj zemlji.

- ✎ Ako se postavka zemlje promeni, možda će se prikazati ekran Automatsko podešavanje.
- ✎ U državi u kojoj propisi za digitalno emitovanje nisu postavljeni, neke od DTV funkcija možda neće raditi u zavisnosti od uslova za digitalno emitovanje.
- <u>● Ako u postavci Podešavanje države izaberete "--", biće dostupni evropski</u> zemaljski digitalni standardni programi, ali neke od DTV funkcija možda neće pravilno raditi.

#### HOME ➾ Postavke ➙ OPCIJA ➙ Onemogućena pomoć

Audio komentar ili titlovi emituju se radi pomoći osobama oštećenog sluha ili vida.

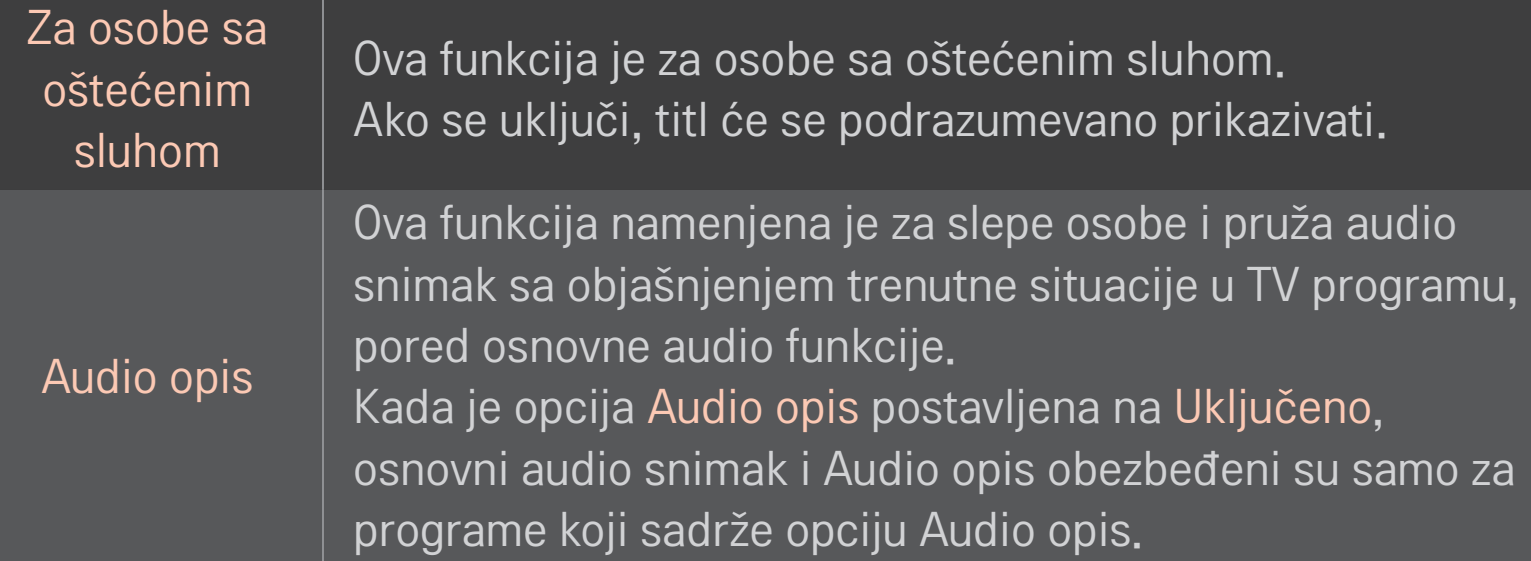

# ❐ Registrovanje magičnog daljinskog upravljača

Da biste koristili magični daljinski upravljač, prvo ga registrujte na televizoru. Pre korišćenja, registrujte magični daljinski upravljač na sledeći način.

- 1 Uključite televizor i sačekajte približno 10 sekundi, a zatim usmerite daljinski upravljač ka televizoru i pritisnite točkić(OK).
- 2 Daljinski upravljač će automatski biti registrovan, a poruka o uspešnoj registraciji će se prikazati na ekranu televizora.
- ✎ Ako registracija magičnog daljinskog upravljača nije uspela, isključite TV i pokušajte ponovo.

# ❐ Da biste registrovali magični daljinski upravljač

- 1 Pritisnite i zadržite 5 sekundi dugmad HOME i BACK.
- 2 Usmerite daljinski upravljač ka televizoru, a zatim pritisnite i zadržite 5 sekundi točkić(OK).
- ✎ Pritisnite taster BACK i daljinski upravljač pet sekundi držite uperen u televizor da biste ponovili registraciju.

### ❐ Da biste podesili pokazivač za magični daljinski upravljač, izaberite

#### HOME ➾ Podešavanja ➙ OPCIJA ➙ Pokazivač

Podešavanje brzine i oblika pokazivača koji se prikazuje na ekranu televizora.

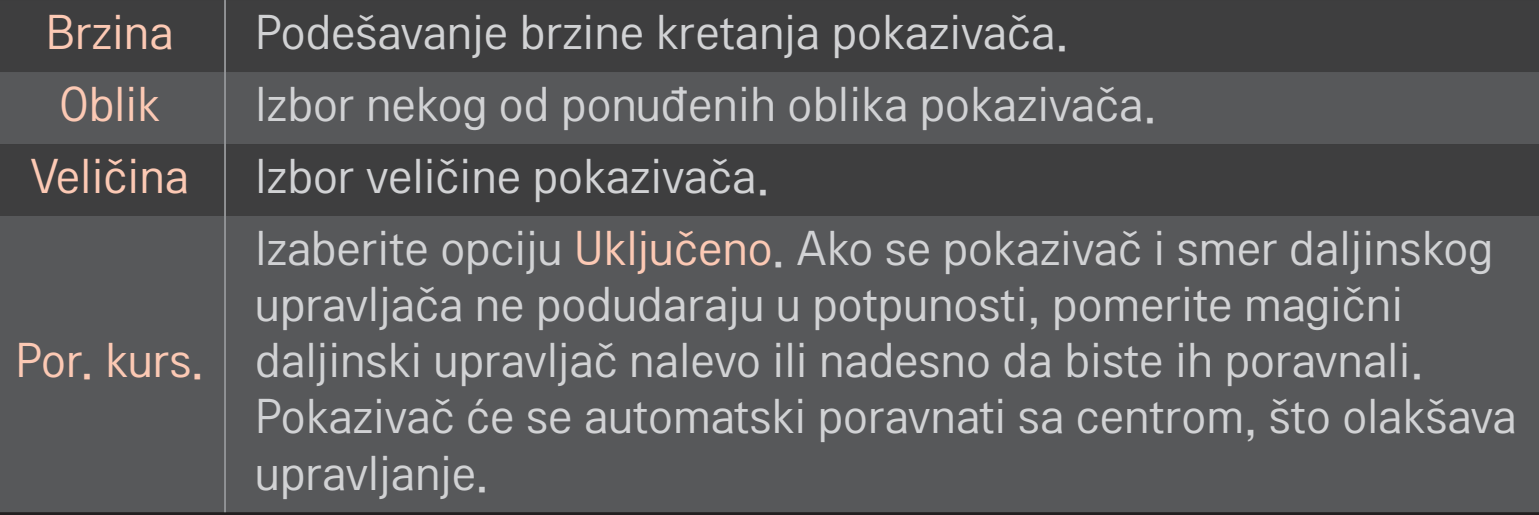

- ✎ Pokazivač će nestati ako se neko vreme ne koristi. Kada pokazivač nestane sa ekrana, protresite magični daljinski upravljač levo-desno. Pokazivač će se ponovo prikazati.
- ✎ Ako pritisnete dugme za navigaciju dok pomerate pokazivač na ekranu, pokazivač će nestati, a magični daljinski upravljač će funkcionisati kao običan daljinski upravljač.
- ✎ Koristite daljinski upravljač na udaljenosti od najviše 33 stope (10 metara). Ako daljinski upravljač koristite sa veće udaljenosti, odnosno ako se između daljinskog upravljača i televizora nalaze bilo kakvi predmeti, može doći do nepravilnog rada.
- ✎ Okolni elektronski uređaji mogu da ometaju komunikaciju. Uređaji kao što su mikrotalasne pećnice i bežične LAN mreže koriste isti frekventni opseg (2,4 gHz) kao magični daljinski upravljač, pa mogu da izazovu smetnje.
- ✎ Ako magični daljinski upravljač padne ili pretrpi neko drugo oštećenje, može da se pokvari.
- ✎ Vodite računa da ne udarate njime o čvrste predmete, poput nameštaja i poda.

# ❐ Da biste koristili funkciju gestikulacije po šablonu

Pritisnite točkić(OK) dok je prikazana normalna slika na ekranu i pomoću daljinskog upravljača usmerenog ka televizoru nacrtajte šablon.

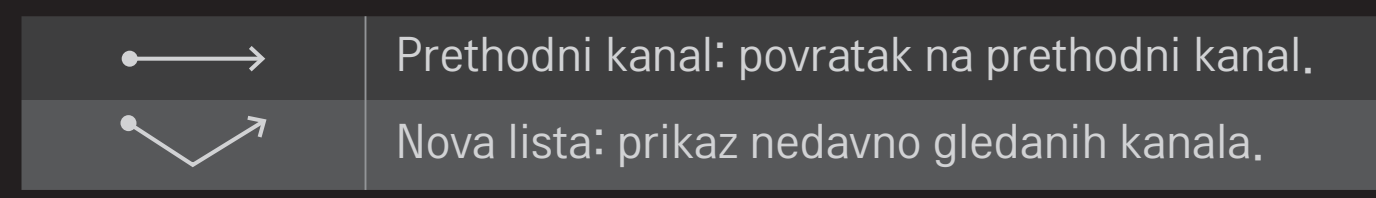

✎ Možda nećete moći da koristite ovu opciju kada su pojedini prozori otvoreni.

❐ Da biste podesili indikator napajanja

#### HOME ➾ Postavke ➙ OPCIJA ➙ Lampica mirovanja

### [u zavisnosti od modela]

Isključivanje/uključivanje indikatora stanja mirovanja na prednjoj tabli televizora.

# ❐ Da biste promenili režim televizora HOME ➾ Postavke ➙ OPCIJA ➙ Postavke režima Izaberite Kućna upotreba ili Demo za prodavnice . Za korišćenje kod kuće izaberite opciju Kućna upotreba. Demo za prodavnice je režim koji se koristi za prikaz u prodavnici.

# ❐ Da biste vratili početne postavke

### HOME ➾ Postavke ➙ OPCIJA ➙ Početna postavka

Brisanje svih opcionalnih postavki i povratak na početni, podrazumevani režim.

Po završetku inicijalizacije, televizor će se automatski isključiti i uključiti.

- ✎ Ako je aktivirana opcija Zaključavanje sistema , od vas će se tražiti da unesete lozinku.
- ✎ Nemojte isključivati napajanje uređaja dok je inicijalizacija u toku.

### ❐ Za korišćenje Početnog ekrana

### Pritisnite HOME dugme na daljinskom upravljaču.

Sa svim funkcijama Smart TV-a na jednom ekranu, svako može pristupiti bogatom sadržaju i aplikacijama na jednostavan način preko brzog menija podeljenog na odeljke kao što je Live TV, Kartice, Moje aplikacije, itd.

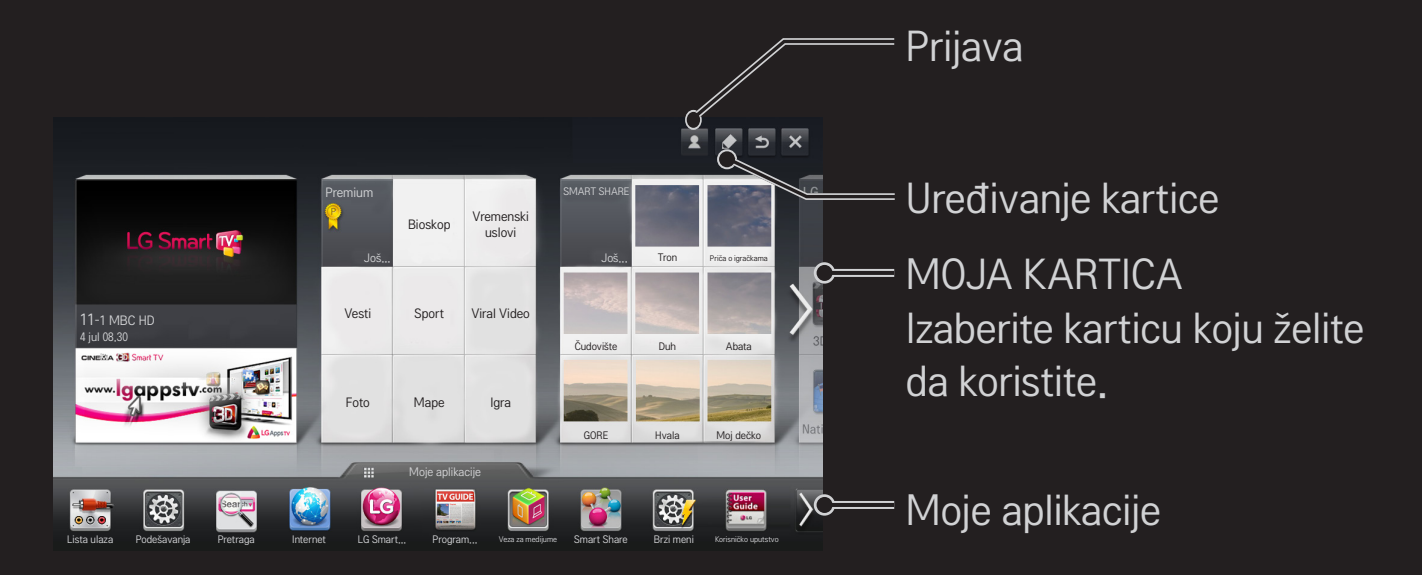

# ❐ Za korišćenje i uređivanje MOJE KARTICE

### $HOME \Rightarrow MOJA KARTICA$

Da biste mogli jednostavno da proverite širok asortiman sadržaja i funkcija, kao i da im pristupite, glavne funkcije su grupisane u kategorije i prikazane na karticama.

Kada izaberete ime kartice, možete da pređete na stranicu te kategorije.

Izaberite Uredi na vrhu početnog ekrana da biste promenili položaj kartica ili kreirali svoju karticu. (Nije moguće uređivati kartice Uredi i Premium.)

# ❐ Za korišćenje Mojih aplikacija

### $HOME \Rightarrow$  Moje aplikacije

Izaberite Moje aplikacije na dnu početnog ekrana ili pritisnite dugme MY APPS na daljinskom upravljaču.

Izaberite Moje aplikacije da biste proverili aplikacije, unapred instalirane aplikacije i aplikacije koje ste preuzeli.

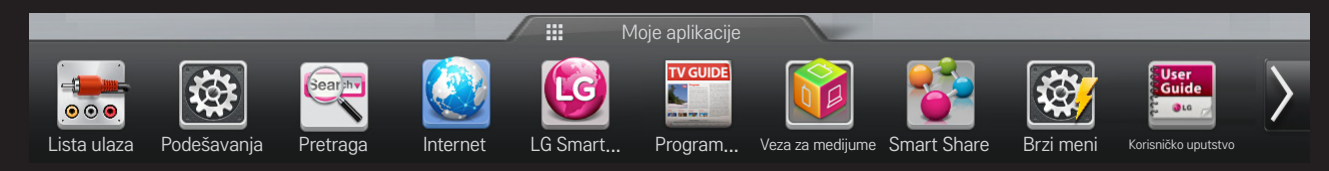

Izaberite aplikaciju koju želite da pokrenete.

### **□ Da biste uredili stavke na stranici Moje aplikacije:**

### HOME ⇒ Moje aplikacije → Uredi

Na stranici Moje aplikacije izaberite Uredi na vrhu ekrana da biste premestili ili izbrisali aplikacije. Obratite pažnju na to da sistemske aplikacije mogu da se premeste, ali ne mogu da se izbrišu.

✎ Menja red / briše stavke prevlačenjem ikonica aplikacija ako vaš uređaj ima Magični daljinski upravljač.

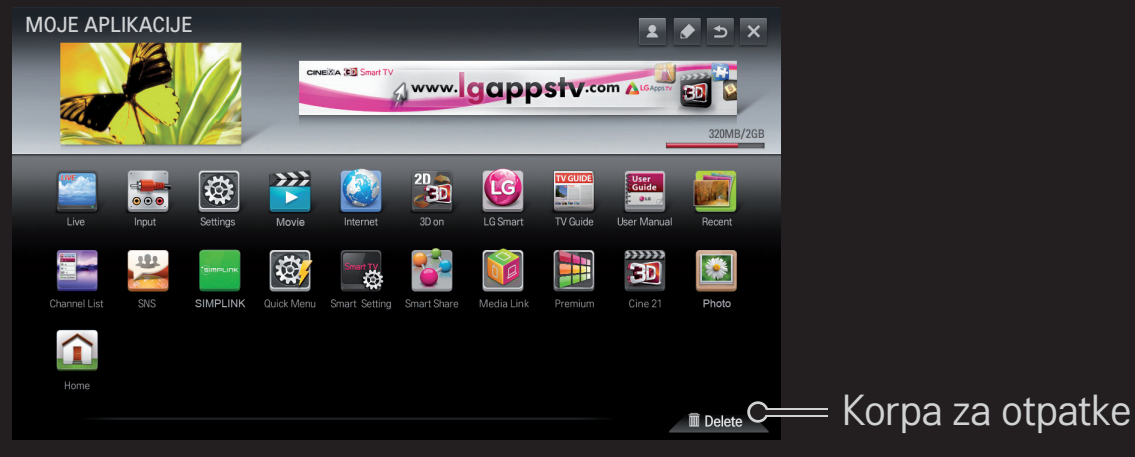

# ❐ Za upravljanje podešavanjima LG Smart TV-a

#### HOME ➾ Podešavanja ➙ OPCIJA ➙ Postavka Smart TV

Podešava postavke povezane sa Premijum sadržaj i upravlja ID-jevima.

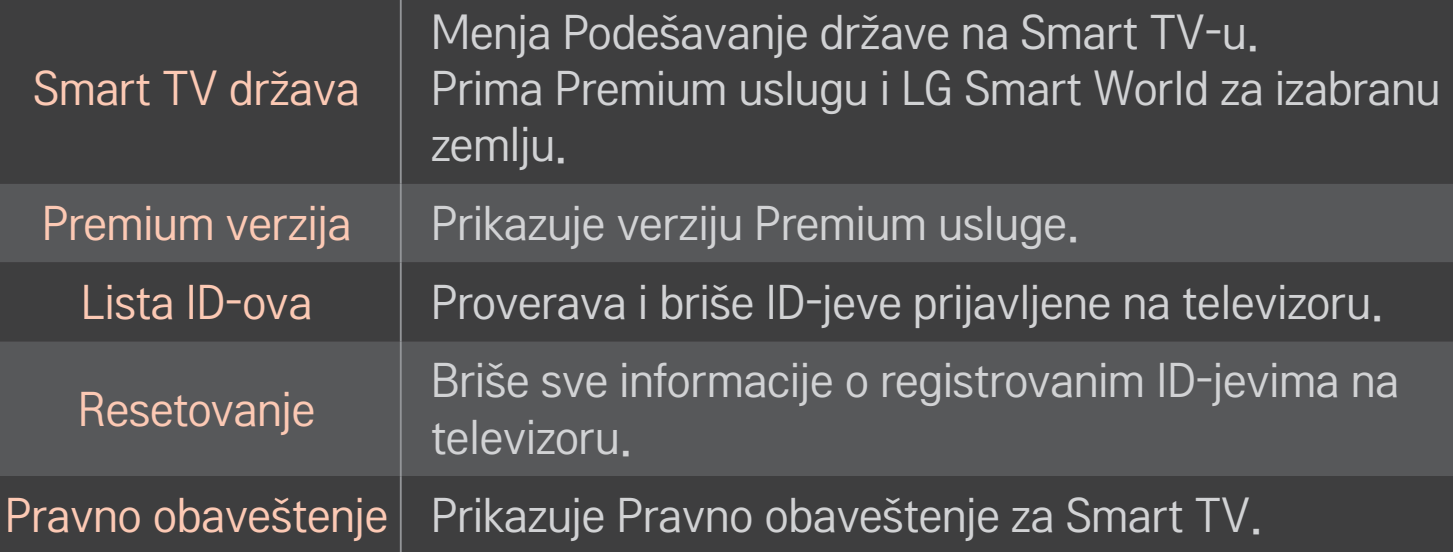

Potrebna je bežična ili kablovska veza da biste koristili funkcije Smart. Kada se povežete na mrežu, možete da koristite opcije Premium sadržaja, LG Smart World, DLNA itd.

# ❐ Mrežna konekcija uz jedan klik

Jednostavno povezuje na žičanu/bežičnu mrežu.

HOME ➾ Podešavanja ➙ MREŽA ➙ Mrežna konekcija da se automatski povežete na dostupnu mrežu. Pratite uputstva na televizoru.

# ❐ Za povezivanje na mrežu preko Set Experta

### HOME ➾ Podešavanja ➙ MREŽA ➙ Mrežna konekcija

Za korišćenje u posebnim uslovima kao što je u kancelarijama (u slučajevima gde se koristi statička IP adresa).

- 1 Izaberite mrežnu konekciju, bilo Žičanu ili Bežičnu.
- 2 Ako koristite Wi-Fi mrežu, izaberite neki od sledećih načina za povezivanje:

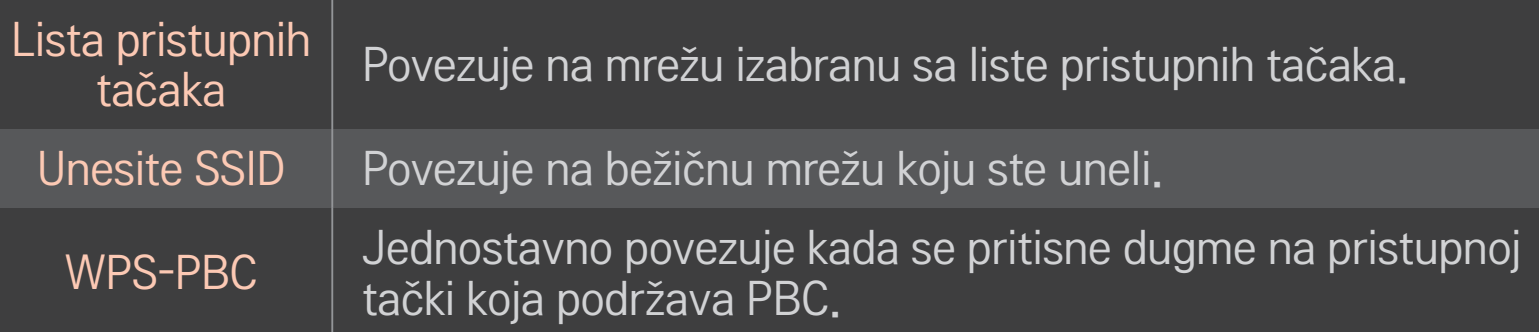

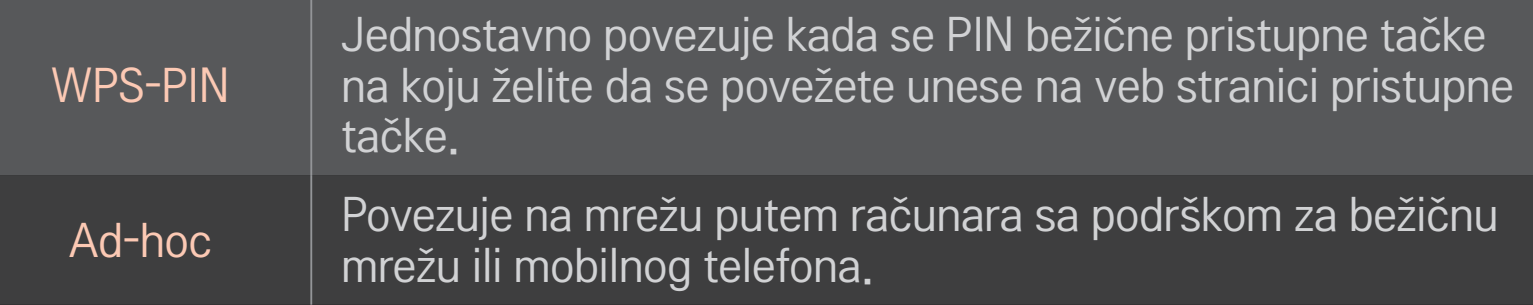

# ❐ Za korišćenje funkcije Wi-Fi Screen

### HOME ➾ Podešavanja ➙ MREŽA ➙ Wi-Fi Screen Share

Omogućava korišćenje funkcija bežične veze kao što su Wi-Fi Direct i WiDi.

Deli ekran uređaja koji su povezani putem funkcije Wi-Fi Screen Share u opciji Smart Share.

- 1 Podesite opciju Wi-Fi Screen Share na Uključeno. (Ako je ne koristite, postavite je na Isključeno.)
- 2 Omogućite postavke za Wi-Fi Direct na uređaju sa kojim želite da se povežete.
- 3 Prikazaće se lista uređaja koji mogu da se povežu sa televizorom.
- 4 Izaberite uređaj za povezivanje.
- 5 Izaberite Da kada se pojavi poruka sa zahtevom za povezivanje.
- 6 Ako uređaj koji želite da povežete prihvati zahtev, opcija Wi-Fi Screen Share je povezana.
- ✎ Preporučuje se da priključite prenosni računar pomoću Intel's WiDi tehnologije sa manjim dometom.
- ✎ Iako se Intel's WiDi može priključiti bez bežičnog rutera, preporučuje se da prvo priključite bežični ruter za optimalne performanse.
- ✎ Dok je aktiviran početni meni, TV ne može da detektuje Intel's WiDi uređaje. Obavezno zatvorite početni meni pre nego što pokušate detektovati Intel's WiDi uređaje.

### □ Podešavane mreže - upozorenje

- ✎ Koristite standardan LAN kabl (Cat5 ili više sa RJ45 konektorom, 10 Base-T ili 100 Base TX LAN priključkom).
- ✎ Resetovanje modema može izazvati probleme sa mrežnom konekcijom. Da biste rešili problem, isključite napajanje, isključite ga i ponovo priključite, i uključite napajanje.
- ✎ Kompanija LG Electronics ne snosi odgovornost za probleme sa mrežnom vezom, kao ni za bilo kakve nepravilnosti, probleme u radu ili greške do kojih dođe usled problema sa mrežnom vezom.
- ✎ Mrežna konekcija možda neće raditi pravilno u zavisnosti od pružaoca internet usluge.
- ✎ Za DSL uslugu potreban je DSL modem, dok je za kablovsku uslugu potreban kablovski modem. Možda će biti dostupan samo ograničen broj mrežnih veza, pa podešavanje TV mreže možda neće biti dostupno, u zavisnosti od vašeg dobavljača Internet usluga (ISP). (Ako je dozvoljen samo jedan uređaj po liniji i računar je već povezan, drugi uređaji se ne mogu koristiti.)
- ✎ Bežične mreže mogu biti podložne smetnjama od drugih uređaja koji rade na frekvenciji od 2,4 GHz (bežični telefoni, Bluetooth uređaji i mikrotalasne pećnice). Takođe može doći do smetnje od drugih uređaja na frekvenciji od 5 GHz, istoj kao i drugi Wi-Fi uređaji.
- ✎ Okružujuće bežično okruženje može izazvati spor rad bežične mreže.
- ✎ Ako ne isključite celu lokalnu kućnu mrežu, mrežni saobraćaj se može odvijati na nekim uređajima.
- ✎ Za konekciju sa pristupnom tačkom, potrebna je pristupna tačka koja podržava bežičnu konekciju i bežična konekcija mora biti omogućena na uređajima. Kontaktirajte svog pružaoca usluge u vezi sa dostupnošću bežične konekcije na vašoj pristupnoj tački.
- ✎ Proverite SSID i bezbednosna podešavanja na pristupnoj tački. Pogledajte odgovarajući dokumentaciju za SSID i bezbednosna podešavanja na pristupnoj tački.
- ✎ Nepravilna podešavanja na mrežnim uređajima (žičani/bežični delilac linije, čvorište) može dovesti do sporog ili nepravilnog rada televizora. Instalirajte uređaje pravilno u skladu sa odgovarajućim korisničkim uputstvima i podesite mrežu.
- ✎ Ad-hoc konekcija možda neće raditi u zavisnosti od povezanog uređaja (npr. prenosivi računar).
- ✎ Metod povezivanja se može razlikovati u zavisnosti od proizvođača pristupne tačke.

# ❐ Za korišćenje Smart Share-a

### $HOME \Rightarrow$  Smart Share

Donosi fotografije / muziku / video na vaš televizor povezivanjem sa USB uređajem ili kućnom mrežom (DLNA, Veza za medijume).

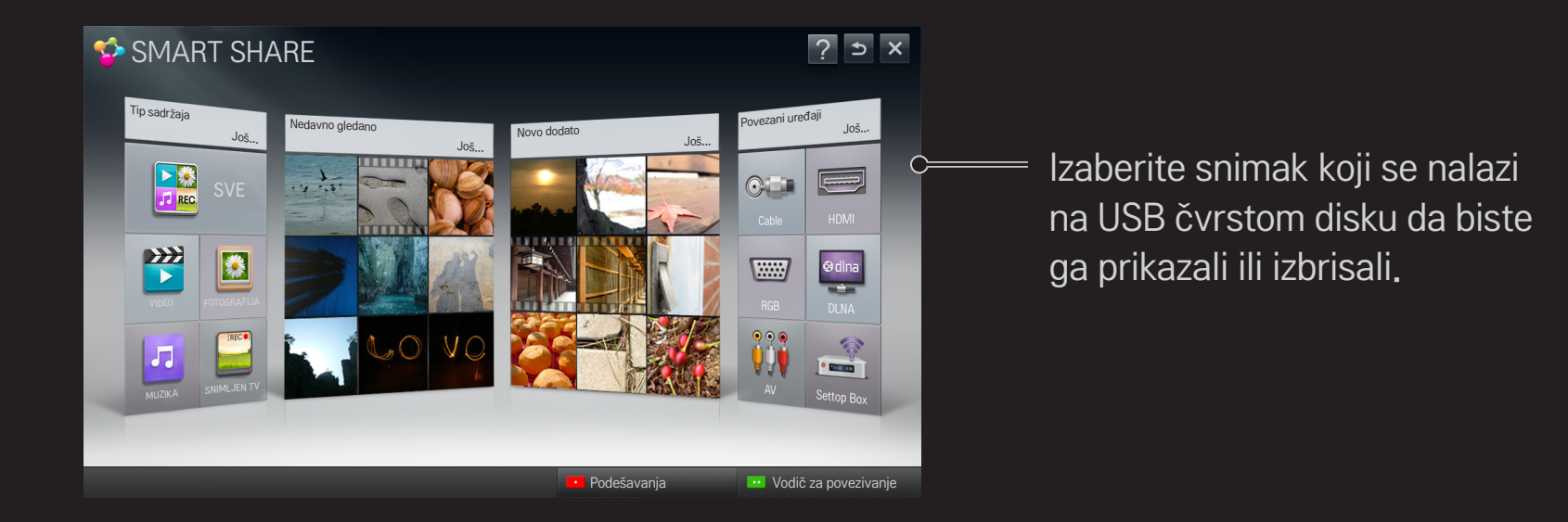

# ❐ Za kontrolu reprodukcije filmova

Kontroliše reprodukciju i podešavanja opcije dok pregledate filmove.

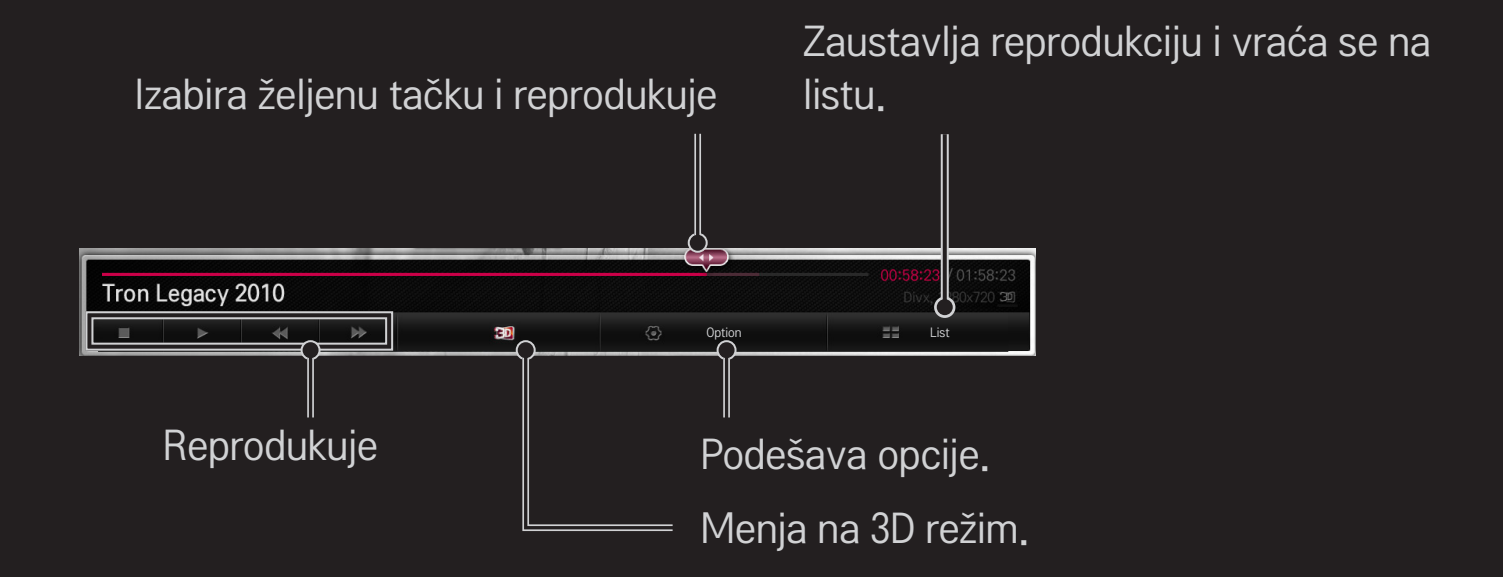

# ❐ Za kontrolu pregleda fotografija

Kontroliše reprodukciju i podešava opcije dok pregledate slike preko celog ekrana.

✎ Za 3D slike Efekat slajdšoua ne radi čak i kada je funkcija Slajdšou.

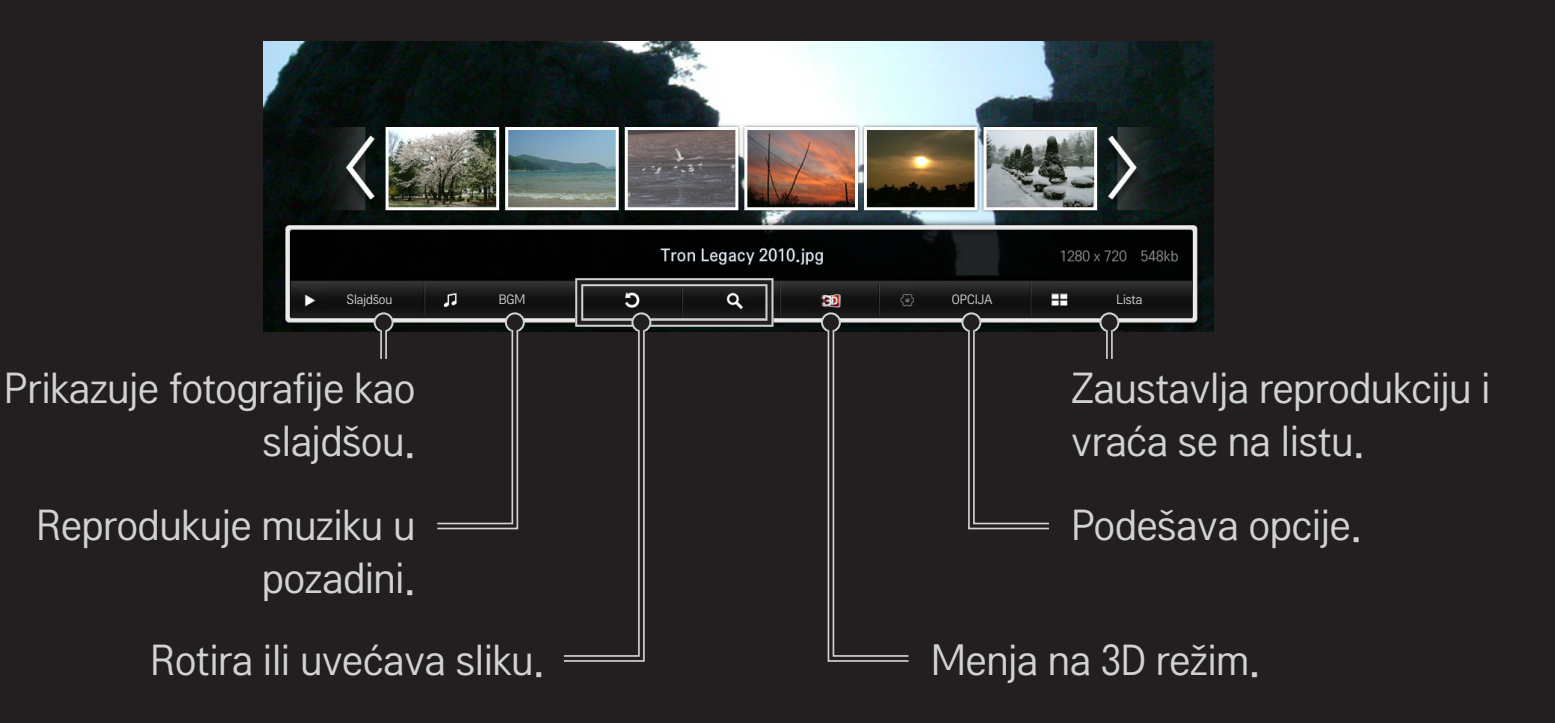

# ❐ Za kontrolu reprodukcije muzike

Kontroliše reprodukcije i podešava opcije tokom reprodukcije muzike.

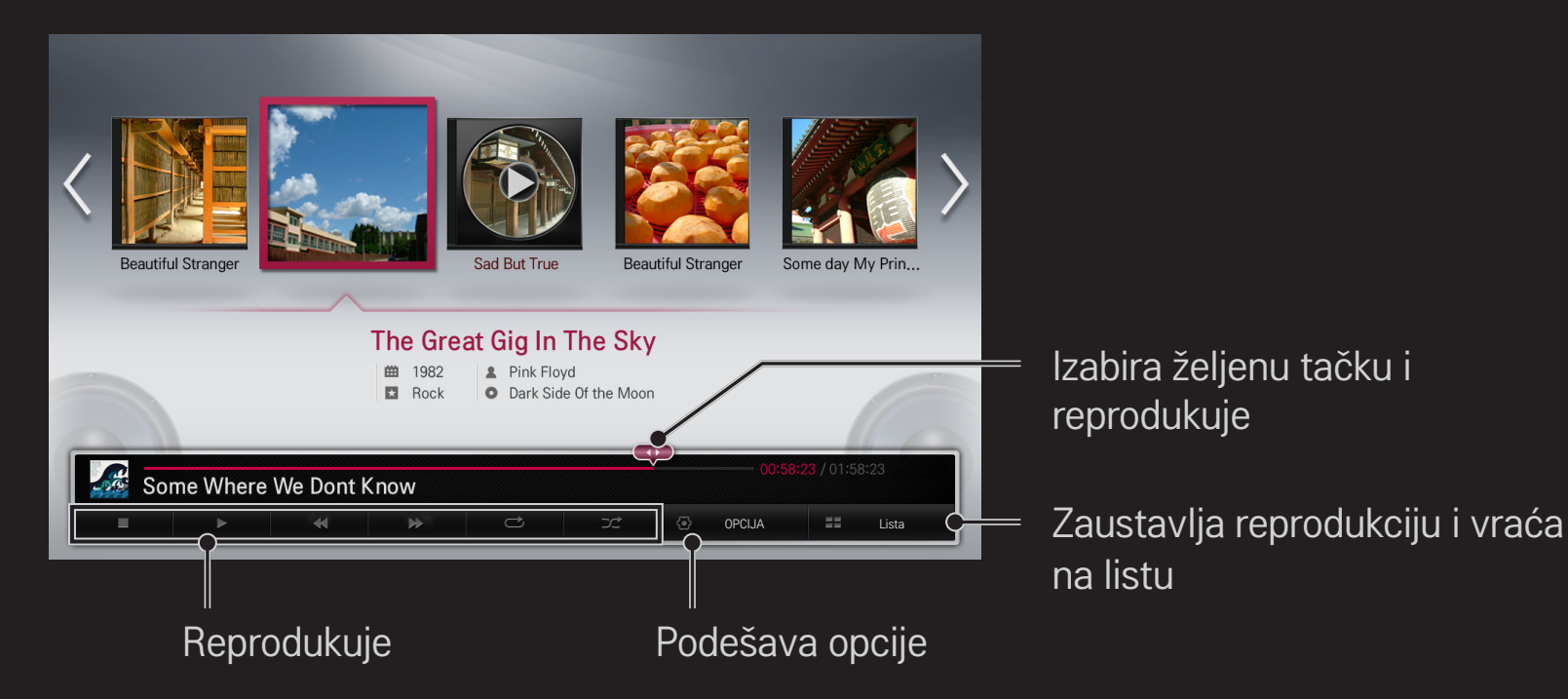

### ❐ Za podešavanje funkcija povezanih sa Smart Shareom

#### HOME ➾ Smart Share ➙ Podešavanja

Menja podešavanja koja se odnose na reprodukciju Smart Share sadržaja.

### ❌ Napredno podešavanje

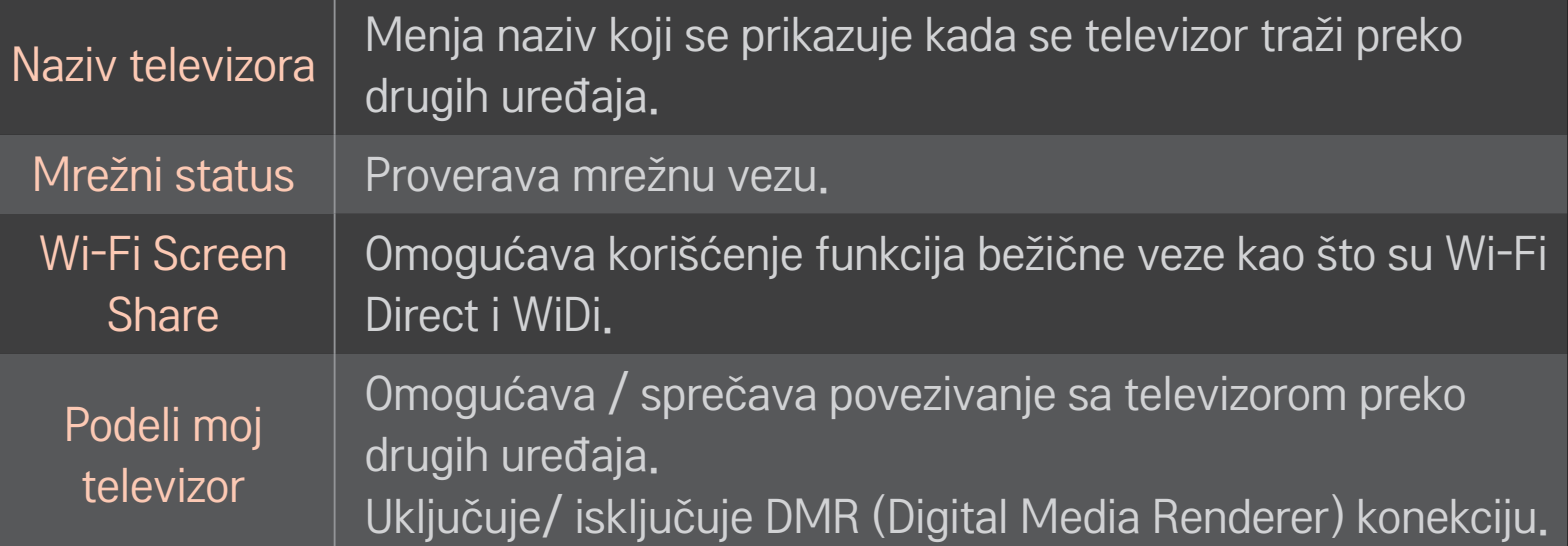

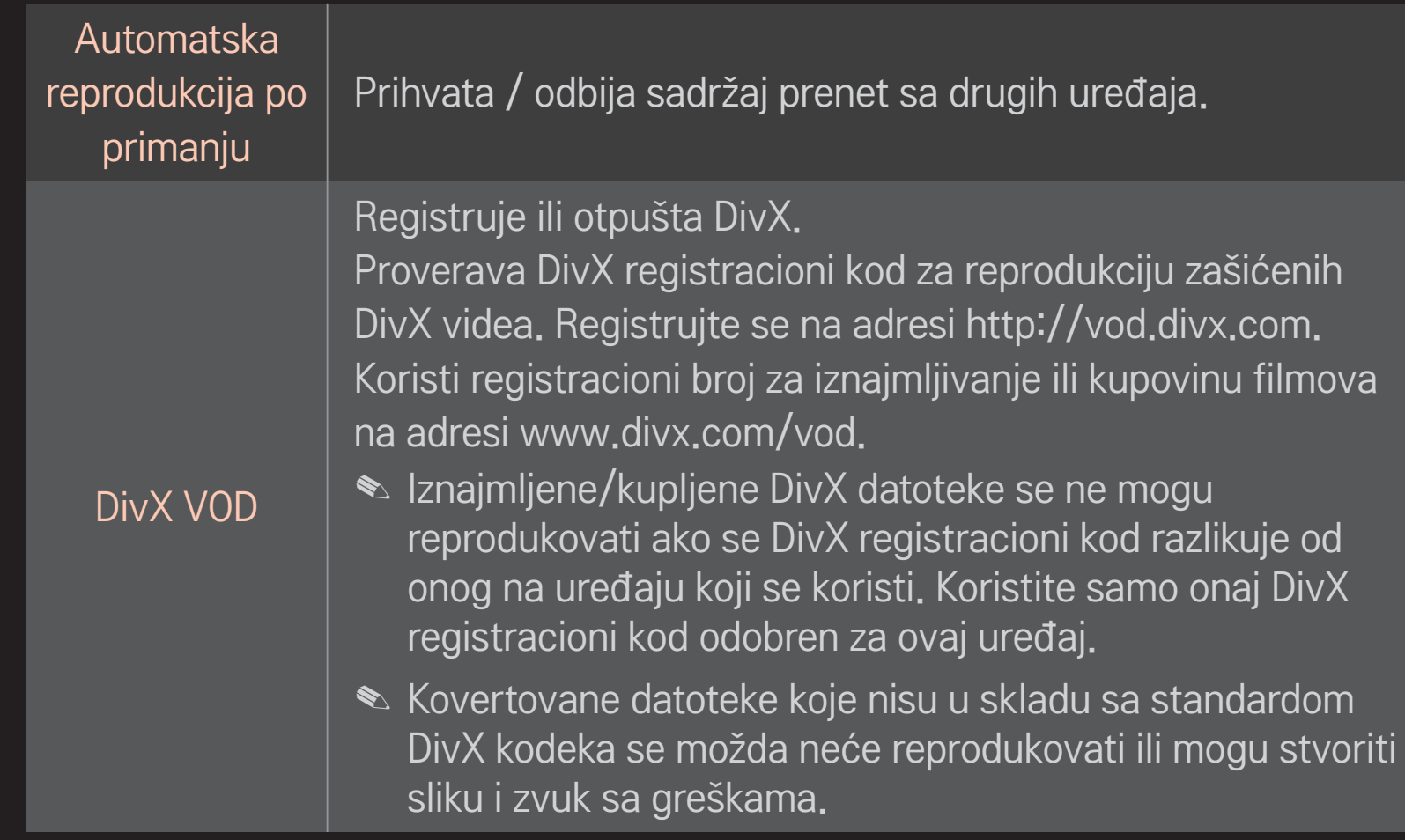

### □ **Istorija**

Da obrišete istoriju sadržaja, pritisnite dugme ispod. Upotrebite sadržaj u menijima Tip sadržaja i Povezan uređaj.

### □ Privatnost

Proverite da li uređaj koji ne želite da otvorite u meniju Nedavno dodato i Nedavno gledano.

# ❐ Smart Share datoteka za podršku

Maksimalna brzina prenosa podataka: 20 Mbps (megabita po sekundi)

Podržani formati spoljačnih titlova:

\*.smi, \*.srt, \*.sub (MicroDVD, SubViewer 1.0/2.0), \*.ass, \*.ssa, \*.txt (TMPlayer), \*.psb (PowerDivX)

Podržani formati unutrašnjih titlova:

XSUB (podržava unutrašnje titlove generisane od DivX6)
## ❐ Podržani video kodeci

#### Maksimum: 1920 x 1080 @30p

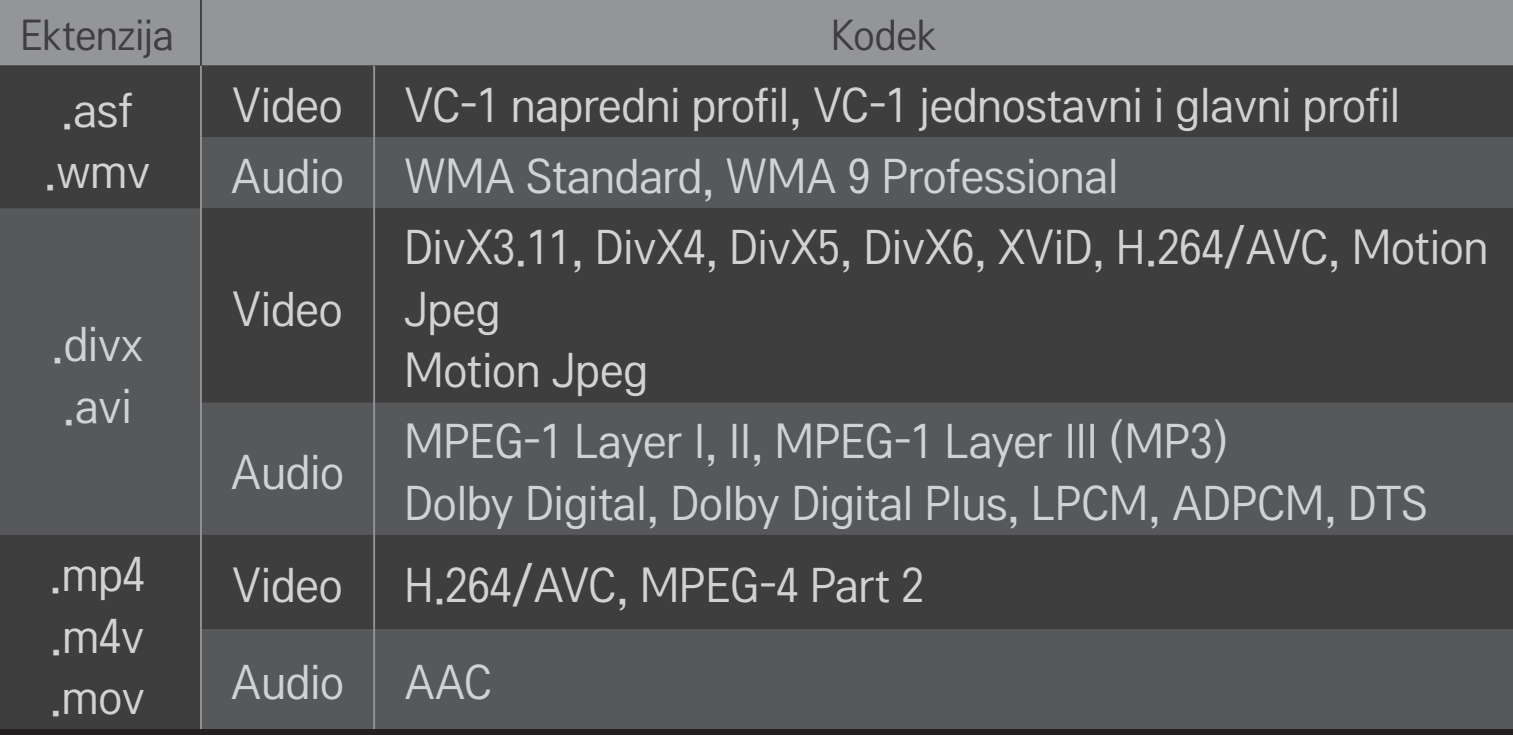

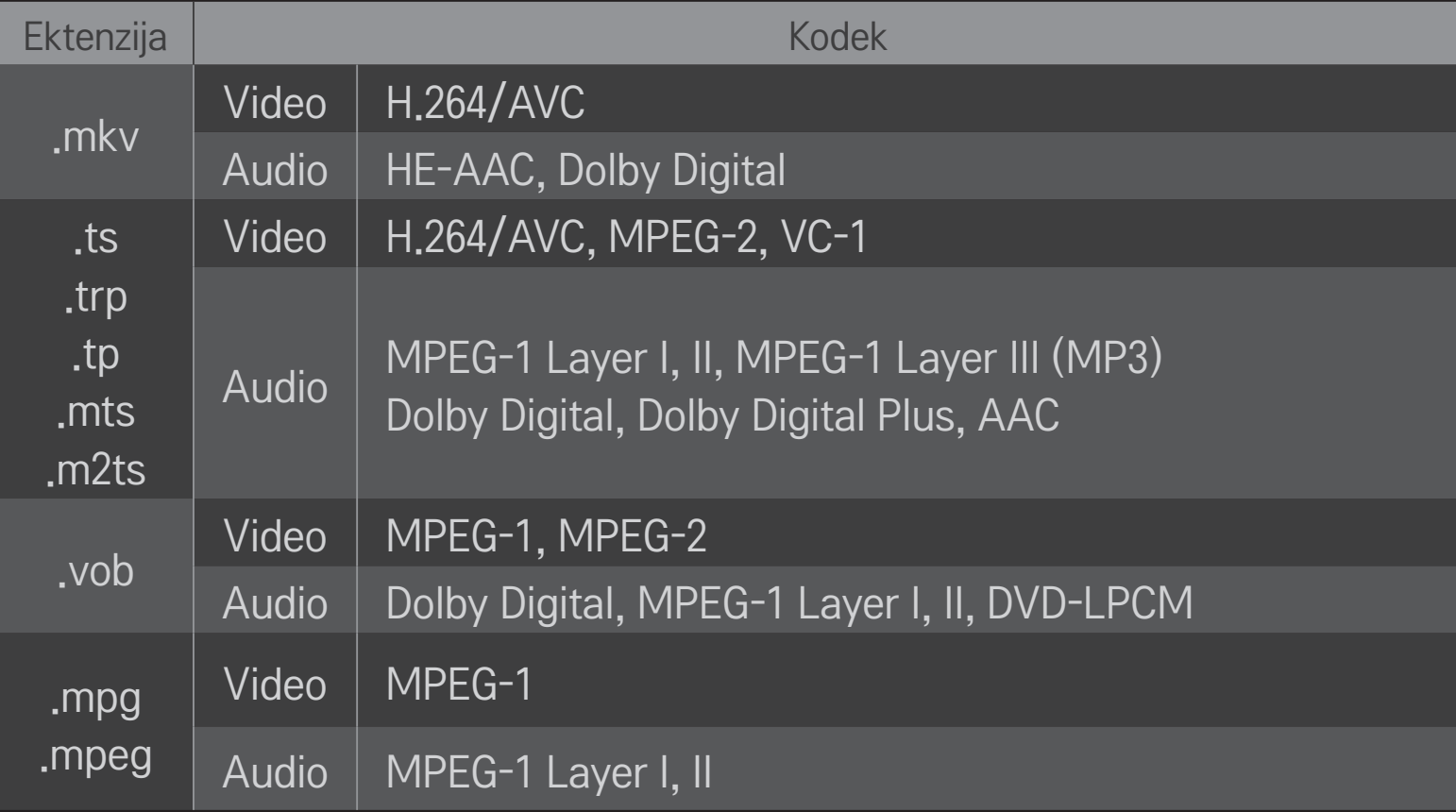

#### ❌ Dostupna muzička datoteka

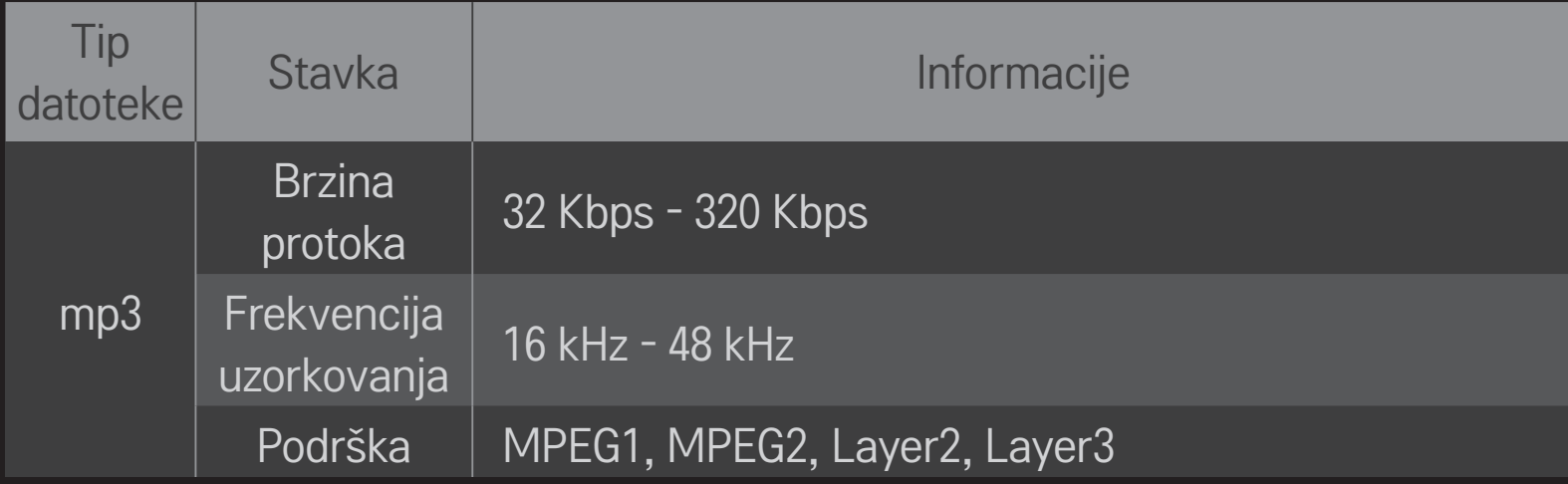

#### ❌ Dostupna foto datoteka

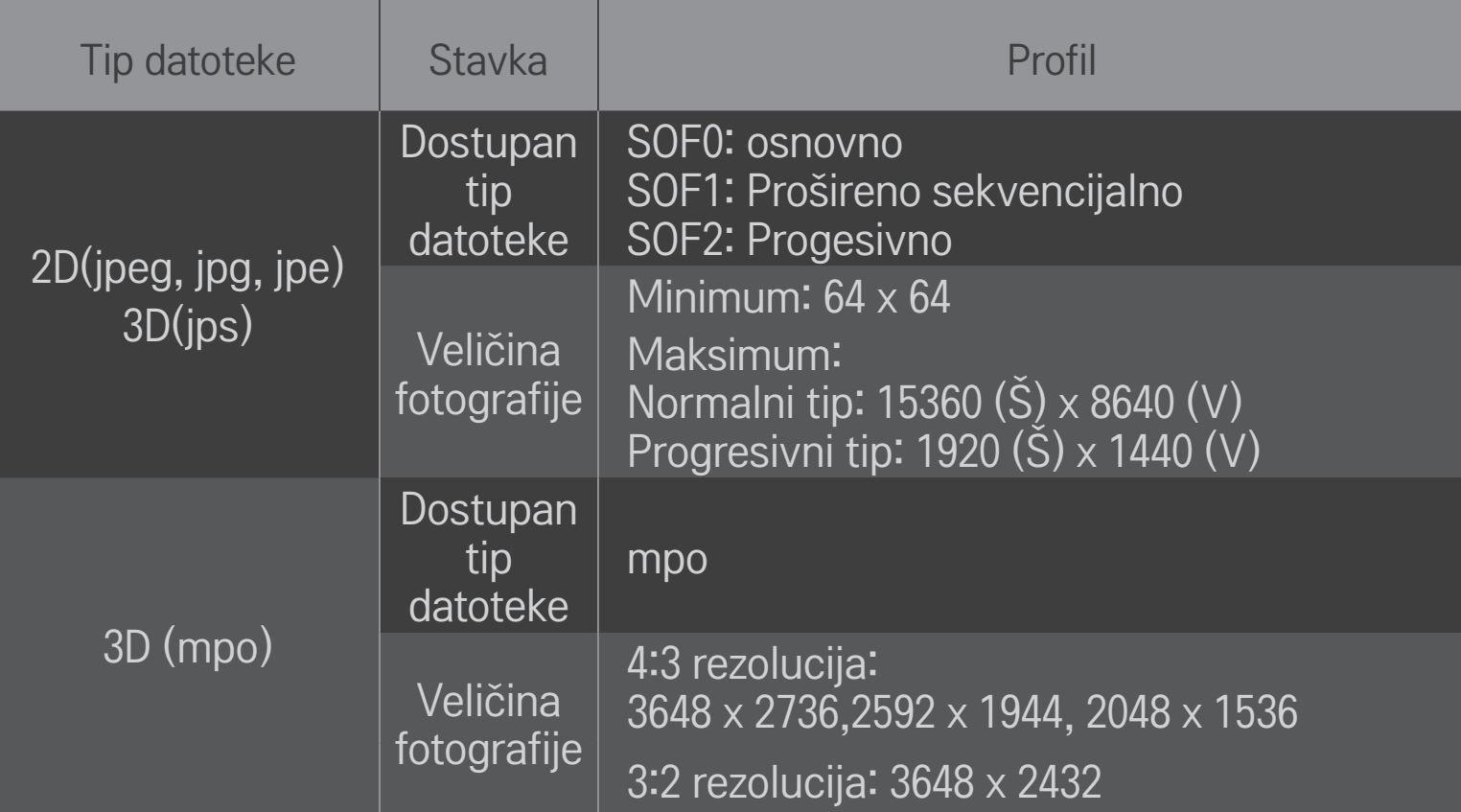

#### ❐ Reprodukcija videa - upozorenje

- ✎ Neki titlovi kreirani od strane korisnika možda neće pravilno raditi.
- ✎ Datoteke za video i titl bi trebalo da se nalaze u istom folderu. Da bi se titlovi prokazali pravilno, datoteke za video i titl moraju da imaju isti naziv.
- ✎ Titlovi na uređaju NAS (Network Attached Storage) možda neće biti podržani, u zavisnosti od proizvođača i modela.
- ✎ Ne podržavano ni bilo koji tok koji sadrži GMC (Global Motion Compensation) ili Qpel (Quarterpel Motion Estimation).
- ✎ Podržani su samo H.264 / AVC nivo profila 4.1 i niže.
- ✎ Ograničenje veličine datoteke zavisi od okruženja kodiranja.
- ✎ Video datoteke kreirane pomoću nekih uređaja za kodiranje možda neće moći da se reprodukuju.
- ✎ Video datoteke u formatima koji se razlikuju od formata navedenih ovde možda neće moći da se reprodukuju.
- ✎ Reprodukovanje video datoteka koji se nalaze na USB uređaju koji ne podržava veliku brzinu možda neće raditi ispravno.
- ✎ TV podržava DTS audio kodek kada se video datoteka reprodukuje sa USB-a.

DLNA je kraćenica od naziva Digital Living Network Alliance, i omogućava vam da preko televizora uživate u video/muzičkim/foto datotekama koje se nalaze na vašem računaru ili serveru preko kužne mreže.

## ❐ Da povežete pametni telefon sa podrškom za DLNA

Televizor i telefon treba da budu na istoj mreži.

- 1 Uključite Wi-Fi podršku na pametnom telefonu.
- 2 Instalirajte/pokrenite aplikaciju da podelite sadržaj sa pametnim telefonom.
- 3 Pokrenite "Podeli sadržaj sa mobilnog telefona".
- 4 Izaberite vrstu sadržaja (video/audio/foto) koji želite da pregledate.
- 5 Izaberite video, muzičku ili foto datoteku da pregledate na televizoru.
- 6 Izaberite Dodaj na listu za reprodukciju.
- Izaberite naziv modela televizora na uređaju sa koga želite da pregledate sadržaj.

(Naziv modela televizora se nalazi na nalepnici uređaja.)

8 Reprodukuj ▶ Prikazuje izabranu datoteku na televizoru.

## Da povežete DLNA DMR uređaj

Ako je operativni sistem na računaru Windows 7 ili uređaj sertifikovan za DLNA (npr. mobilni telefon) povezan putem mreže, video/muziku/fotografije možete pregledati na televizoru bez instalacije posebnog programa.

- 1 Postavite televizor i računar na istu mrežu. Podesite računar sa Windowsom 7 na mrežu.
- 2 Kliknite desnim tasterom miča na muzičku/video/foto datoteku koju želite da reprodukujete i aktivirajte opciju "Udaljena reprodukcija" u Windowsu 7. Da biste reprodukovali sadržaj sa uređaja kao što je mobilni telefon, pogledajte korisničko uputsvo tog uređaja.
- 3 Izaberite Da na iskačućem prozoru na televizoru. Sadržaj će biti reprodukovan na jednom uređaju samo ako je više od jednog televizora ili uređaja povezano. Brzina reprodukcije će zavisiti od brzine mreže.

# ❐ Da povežete digitalni medija plejer sa podrškom za DLNA

Ako računar poseduje aplikaciju Nero MediaHome 4 Essentials, muzičke/video/ foto datoteke se mogu pregledati na televizoru povezivanjem preko kućne mreže.

- 1 Postavite televizor i računar na istu mrež. Televizor i svaki uređaj bi trebalo da budu povetani preko jedne pristupne tačke kako bi DLNA i Media Link servis bili dostupni.
- 2 Instalirajte aplikaciju Nero MediaHome 4 na svom računaru sa veb stranice (http://www.lg.com). Pre instalacije, zatvorite sve aktivne programe uključujući i zaštitni zid i antivirus aplikacije.
- 3 Izaberite datoteke/foldere koje želite da podelite preko aplikacije Nero MediaHome 4 Essentials instalirane na vašem računaru. 1. Pokrenite aplikaciju "Nero MediaHome 4 Essentials" instaliranu na računaru. 2. Izaberite sadržaj foldera za deljenje. 3. Podesite deljeni folder i klinite na "Pokreni server". Server će startovati.
- ✎ Ako se deljeni folder ne pojavi na televizoru, klikniten a karticu Lokalni Folder i potražite ponovo.
- ✎ Za više informacija i detalja o softveru, posetite veb stranicu http://www.nero. com.

#### $\Box$  SistemskizahtevizaračunarzainstaliranjeaplikacijeNeroMediaHome 4 Essentials

- Windows® XP (Servisni paket 2 ili noviji), Windows Vista®Windows® XP Media Centre Edition 2005 (Servisni paket 2 ili noviji), Windows Server<sup>®</sup> 2003 (Servisni paket 1 ili noviji)
- Windows<sup>®</sup> 7 Home Premium, Professional, Enterprise or Ultimate (32-i 64-bitna verzija)
- Windows Vista®64-bitna verzija (aplikacija se izvršava u 32-bitnom režimu)
- Windows® 7 64-bitna verzija (aplikacija se izvršava u 32-bitnom režimu)
- Prostor na tvrdom disku: više od 200 MB
- Procesor: 1.2 GHz Intel<sup>®</sup> Pentium<sup>®</sup>III ili AMD Sempron<sup>™</sup> 2200+
- Memorija: preko 256 MB RAM
- Grafička kartica: preko 32 MB, mora podržati rezoluciju od najmanje 800 x 600 piksela i i najmanje 16-bitnu paletu boja
- Windows® Internet Explorer® 6.0 ili noviji
- DirectX<sup>®</sup> 9.0c revizija 30 (August 2006) ili noviji
- Mrežno okruženje: 100 MB Ethernet, bežični LAN WLAN (IEEE 802.11g) ili noviji

#### □ U slučaju nepravilnog rada DLNA funkcije

- ✎ U slučaju da DLNA opcija ne radi pravilno, proverite mrežna podešavanja.
- ✎ Ako želite da gledate sliu u rezoluciji od 108p, potrebna vam je pristupna tačka koja koristi frekvenciju od 5 GHz, a može doći do problema u prikazu slike ako koristite prostupnu tačku koja radi na frekvenciji od 2,4 GHz.
- ✎ DLNA možda neće raditi ispravno u bežičnoj mreži. Preporučuje se povezivanje na kablovsku mrežu.
- ✎ Prilikom reprodukcije videa u DLNA režimu, Multi Audio i interni titlovi nisu podržani.
- ✎ Ako je više od jednog televizora povezano u DLNA režimu sa jednim serverom, sadržaj možda neće biti prikazan u zavisnosti od performansi servera.
- ✎ Titlovi možda neće biti podržani u zavisnosti od DLNA uređaja.
- ✎ DLNA opcija možda neće raditi pravilno u zavisnosti od vašeg mrežnog okruženja.
- ✎ DLNA opcija se ne može koristiti sa nekim pristupnim tačkama koje ne podržavaju slanje više signala. Za više informacija, pogledajte korisničko uputstvo ili konsultujte proizvođača.
- ✎ Podržani tipovi datoteke se mogu razlikovati u zavisnosti od DLNA serverskog okruženja, čak i kada je reč o tipovima datoteka podržanih na televizoru.
- ✎ Previše podfoldera i datoteka u jednom folderu mogu dovesti do nepravilnog rada.
- ✎ Informacije o datoteci sa DLNA servera možda neće biti prikazane ispravno.
- ✎ Prilikom gledanja video titlova na DLNA serveru, preporučujemo da koristite aplikaciju Nero MediaHome 4 Essentials.
- ✎ Ako je datoteka sa titlom dodata kasnije, isključite deljeni folder i resetujte.
- ✎ DRM datoteka koja se nalazi na Nero MediaHome serveru ne mogu se reprodukovati.

## ❐ Za povezivanje na Medija Veza

Instalirajte program Plex na stonom ili prenosivom računaru povezanom na istu mrežu kao i Smart TV da pristupite raznom multimedijskom sadržaju uključujući fotografije, video i muziku sa vašeg stonog ili prenosivog računara, na jednostavan i zgodan način.

- 1 Instalirajte program Plex Media Server na stonom/prenosivom računaru. Posetite veb stranu (http://www.lg.com) i preuzmite odgovarajući program Plex za vaš stoni/prenosivi računar.
- 2 Nakon instaliranja programa, kliknite desnim tasterom miša na ikonicu programa Plex u sistemskoj paleti na računaru. Podešava odeljak za datoteke u aplikaciji Media Menadžer.
- 3 Izaberite Medija Vezu u Početnom meniju na televizoru.
- 4 Odeljak Veza za medijume će se pojaviti na povezanom stonom/prenosivom računaru. Izaberite odeljak.

#### ❐ Za korišćenje Medija Veze HOME ➾ Medija veza VEZA ZA MEDIJUME Informacije mogu biti ponuđene na engleskom jeziku. Jieun's PC Powered by PLEX  $\infty$ 刀 **Music** TV show Video Chan Music Cha Picture Ch **Movies** Jieun's PC Jieun's PC Jieun's PC Sortiraj prema serveru **NAZAD** Izađiva PLEX kanali NAZAD Izađiva PLEX kanali NAZAD Izađi

#### Folderi se prikazuju kao podešeni u PLEX Media Manageru.

## ❐ Sistemski zahtevi za instaliranje PLEX-a

• Minimalni zahtevi

Računar sa najmanje Intelovim Core Duo procesorom brzine 1,6 GHz i operativnim sistemom Windows XP SP3, najmanje 512 MB RAM memorije

- Preporuke za transkoding HD sadržaja (720p i 1080p) Računar sa najmanje Intelocim Core Duo procesorom brzine 2,4 GHz i operativnim sistemom Windows XP SP3, najmanje 2 GB RAM memorije Podržava Windows XP, Vistu i Windows 7
- Mrežni zahtevi

ADSL/kablovska/Wi-Fi internet konekcija za izlaz metapodataka i ažuriranje

Žičana mreža: Ethernet mreža sa 100 Base-T ili 1000 Base-T

Bežična mreža: preporučuje nezakrčenu mrežu 802.11n i podržava reprodukciju multimedije na bežičnim uređajima

## ❐Korišćenje Veze za medijume - upozorenje

- ✎ Verzija PLEX medija servera instaliranog na Macintosh ili PC računaru podržava verziju 0.9.1.14 ili noviju.
- ✎ Za sledeće jezike, grafički korisnički interfejs je na engleskom eziku i podaci koji se isporučuju se ne prikazuju; tajlandski, arapski, persijski, hebrejski, kurdski
- ✎ Prilikom ponovne reprodukcije video dodatka tipa medija koga ne podržava televizor, možete iskusiti odlaganje u početnom baferovanju zbog dodatnog vremena potrebnog za obradu. Brzina konverzije na računaru može varirati u zavisnosti od performansi

računara i brzine mreže.

✎ Podržani tipovi datoteka na računaru (filmovi, TV emisije, muzika) su isti kao i za DLNA.

- ✎ Prilikom reprodukcije muzičkih klipova, nema podrške za reprodukciju dok se klip aktivan. (Isto kao i za DLNA.)
- ✎ Možete iskusiti odlaganje ili nepravilnu reprodukciju prilikom puštanja videa visoke definicije preko Wi-Fi konekcije.
- ✎ Televizor možda neće prepoznati računar ako podešavanja pristupne tačke nisu ispravna. (npr. ako podesite opciju "prosleđivanje više signala" na pristupnoj tački, televizor neće prepoznati računar na Wi-Fi konekciji.)
- ✎ Za neke dodatke, funkcija reproduzkcije može biti ograničena za neke tipove medija.
- ✎ Dodaci su podložni promenama i mogu postati nefunkcionalni bez prethodnog obaveštenja u skladu sa politikom prožaoca usluge.

#### ❐ Da povežete USB uređaj

Priključite USB uređaj za skladištenje (spoljni čvrsti disk, USB memorijski uređaj) na USB priključak na televizoru da biste mogli da uživate u datotekama sa USB uređaja na televizoru.

Da biste ukloniti USB uređaj za skladištenje, izaberite Brzi meni ➙ USB uređaj koji želite da uklonite; nemojte ga uklanjati fizički dok ne vidite poruku da je USB uređaj uklonjen. Ako se ukloni na silu, može doći do greške na televizoru ili USB uređaju za skladištenje.

✎ Kada je USB uređaj izabran za uklanjanje, podaci sa njega se više ne mogu čitati. Uklonite USB uređaj za skladištenje i potom ga ponovo priključite.

## ❐ Korišćenje USB uređaja za skladištenje - upozorenje

- ✎ Ako USB uređaj za skladištenje ima ugrađen program za automatsko prepoznavanje ili koristi svoj upravljački program, možda neće funkcionisati.
- ✎ Neki USB uređaji za skladištenje možda neće radili ili će raditi nepravilno.
- ✎ Koristite samo USB uređaje za skladišteje formatiranje sa Windowsovim FAT32 ili NTFS sistemom datoteka.
- ✎ Za spoljašnje USB tvrde diskove, preporučujemo da koristite uređaje čiji je nazivni napon manji od 5 V a nazivna struja manja od 500 mA.
- ✎ Preporučuje se korišćenje USB razvodnika ili čvrstog diska sa napajanjem. (Ako napajanje nije dovoljno, USB memorija možda neće biti ispravno prepoznata.)
- ✎ Preporučujemo da koristite USB fleš memorije kapaciteta 32 GB ili manje i USB tvrde diskove od 2 TB ili manje.
- ✎ Ako USB tvrdi disk sa opcijom za uštedu energije ne radi pravilno, isključite ga pa ga ponovo uključite. Za više informacija, pogledajte korisničko uputstvo USB tvrdog diska.
- ✎ Podaci na USB uređaju za skladištenje se mogu oštetiti stoga obavezno izradite rezerve kopije važnih podataka na druge uređaje. Održavanje podataka je odgovornost korisnika i proizvođač neće biti odgovoran za gubitne podataka.

## ❐ Za korišćenje Premiuma  $HOME \Rightarrow$  Premium

Ova usluga vam pruža jednostavan pristup širokom asortimanu sadržaja, kao što su video zapisi, vesti i UCC sadržaji u bilo kom trenutku dok god ste povezani na mrežu.

Premium sadržaj obuhvata specijalizovane usluge za pojedine zemlje, uzimajući u obzir kulturološke razlike između regiona, kao i globalni sadržaj.

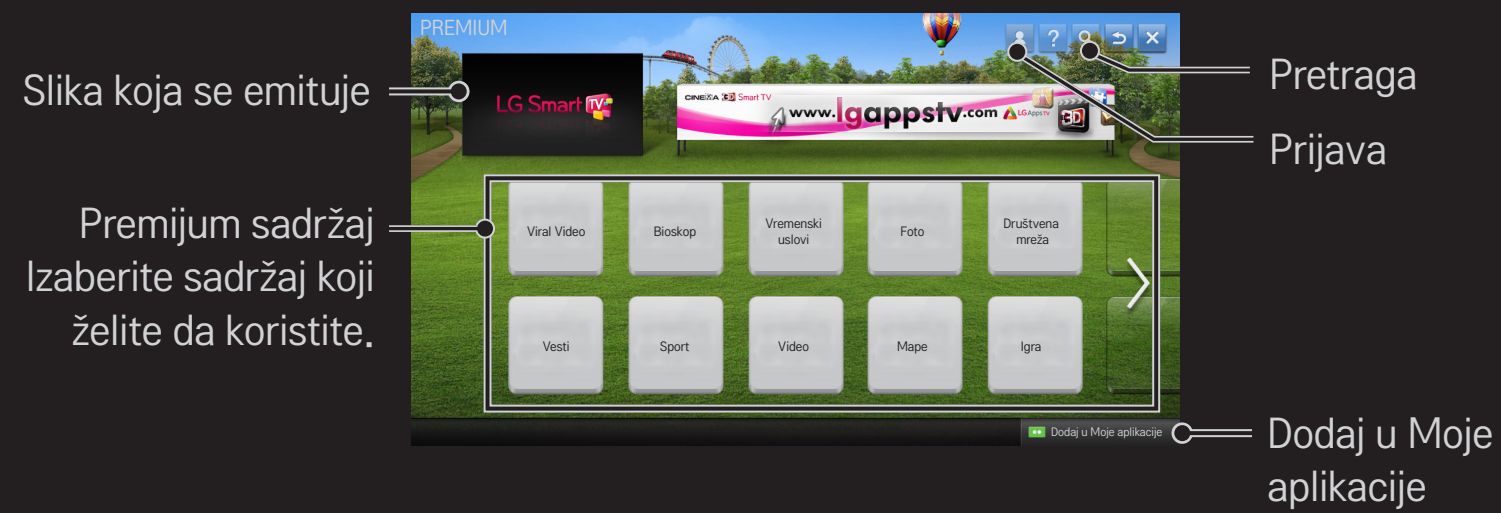

## ❐ Za korišćenje plaćenog sadržaja

Nadoknada se može platiti za pojedine Premium sadržaje. Ove usluge se mogu platiti putem sistema za plaćanje kompanije LG Electronics ili putem sistema za plaćanje odgovarajućeg dobavljača usluga.

Pre nego što budete koristili sistem za plaćanje kompanije LG, potrebno je da se prijavite za članstvo i registrujete informacije o plaćanju na televizoru ili veb-lokaciji (www.lgappstv.com) da biste kupili sadržaj koji se plaća.

Možete se prijaviti za članstvo na ekranu za prijavljivanje na televizoru ili našoj veblokaciji. Zatim možete da se prijavite na televizoru ili veb-lokaciji jednim ID-om.

- 1 Kliknite na dugme Prijava u gornjem desnom uglu ekrana na Početnoj stranici da se prijavite.
- 2 Premešta se na željenu premium uslugu. (Za neke premium usluge potrebno je odvojeno prijavljivanje nakon registracije za premium uslugu.)
- 3 Nakon pregleda cena i informacijama o usluzi, kliknite na dugme Kupovina. (Mogu da postoje ograničenja u vezi sa dostupnim periodom i brojem puta u zavisnosti od sadržaja.)
- 4 Kada se proces kupovine obavi, pregledajte svoj kupljeni sadržaj klikom na dugme Kupi.
- 5 Izaberite svoj ID u gornjem meniju Početnog ekrana i proverite istoriju kupovina u meniju Moja strana ➙ Upit za plaćanje. Takođe je dostupno na Mojoj strani ➙ Istorija kupovine na veb strani (www.lgappstv.com).

#### **D** Za resetovanje Premiuma

#### HOME ➾ Podešavanja ➙ PODRŠKA ➙ Pokretanje funkcije Premium

Resetuje premium listu, premium informacije, podešavanja države i informacije o prijavi korisnika. Resetovanje će rešiti greške koje se događaju prilikom ažuriranja premium sadržaja.

- ✎ Sadržaj koji nude pružaoci usluga podložan je izmeni ili brisanju bez prethodnog obaveštenja kako bi unapredili svoju uslugu. Posetite veb stranu pružaoca usluge za pitanja, rešavanje problema ili najnovijih informacija o sadržaju. Kompanija LG Electronics ne preuzima nikakvu zakonsku odgovornost za sadržaj i povezane informacije, čak i kada pružalac usluge više ne nudi uslugu.
- ✎ Kvalitet vaše premijum usluge može zavisiti od vaše internet konekcije. Za bilo kakva pitanja u vezi brzine interneta ili drugih problema sa uslugom, konsultujte svog pružaoca internet usluge.
- ✎ Za najbolji kvalitet, preporučujemo da se pretplatite na internet uslugu koja nudi brzinu od 4,0 Mbps (1,5 Mbps ili brže). Ako dođe do problema sa brzinom internet konekcije, kontaktirajte svog prožaoca internet usluge.
- ✎ Neki pružaoci usluga mogu ponuditi sadržaj koji nije prikladan za mlađe korisnike. Savetuje se nadzor roditelja.

#### ❐ Za korišćenje servisa LG Smart World

#### $HOME \Rightarrow LG Samart World$

LG Smart World je televizijski aplikacijski servis dostupan preko Smart TV usluge. Možete preuzeti i uživati u različitim vrstama popularnih komercijalnih/besplatnih aplikacija, uključujući onih iz oblasti obrazovanja, zabave, života i vesti.

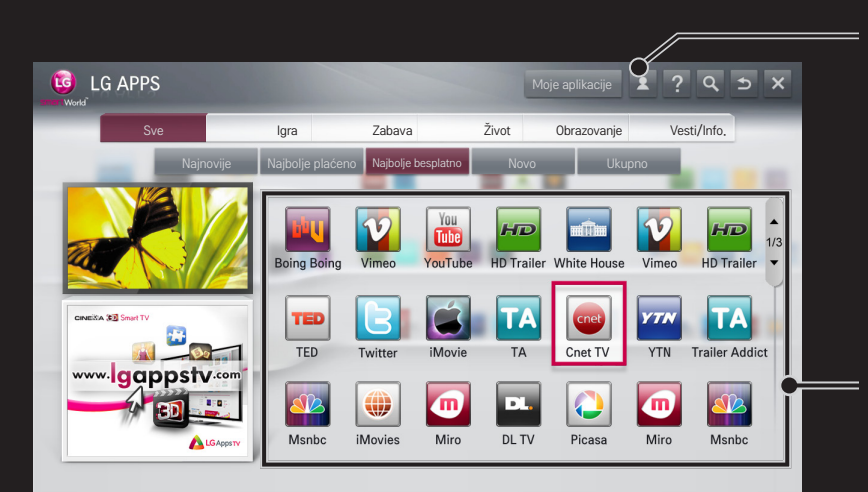

Prijavite se.

Kada se prijavite, pikazuje se ID. Kada odaberete ID, možete odabrati opciju Moja stranica i Odjava.

Izaberite aplikaciju za instaliranje.

# Da se prijavite na LG Smart World

#### HOME ➾ Prijava

Prijava je potrebna za preuzimanje i pokretanje aplikacija.

- 1 Izaberite Prijava i prihvatite Pravno obaveštenje.
- 2 Unesite ID i lozinku.
- 3 U polju Potvrdi lozinku, unesite lozinku ponovo.
- 4 Izaberite OK da završite proces prijave.
- ✎ Možete se prijaviti za članstvo na televizoru ili veb-lokaciji (www.lgappstv. com).
- ✎ Nakon prijavljivanja članstva prijavite se na televizoru ili našoj veb-lokaciji pomoću istog ID-a.
- ✎ Možete se prijaviti na do pet televizora sa istim ID-jem.

## ❐ Da instalirate aplikacije na vašem televizoru.

#### HOME ➾ LG Smart World

- 1 Kliknite na dugme Prijavljivanje na vrhu početnog ekrana da biste se prijavili.
- 2 Izaberite karticu LG Smart World.
- 3 Izaberite željenu aplikaciju iz liste.
- 4 Proverite podatke o aplikaciji, a zatim izaberite dugme Instaliraj ili Kupi.
- 5 Proverite da li imate funkcije ili TV pribor koji su potrebni za instaliranje aplikacije, a zatim izaberite dugme OK.
- 6 U slučaju aplikacija koje se plaćaju, potrebna je potvrda identiteta za plaćanje i kupovinu.
- 7 Izaberite Pokreni kada bude završena instalacija da biste odmah pokrenuli aplikaciju. Ako ne želite odmah da pokrenete aplikaciju, izaberite Zatvori. Ako želite kasnije da pokrenete aplikaciju, izaberite Moje aplikacije da biste proverili listu aplikacija koje su instalirane na televizoru.
- ✎ Aplikacije možete kupiti preko računara ili televizora, ali morate koristiti televizor da ih instalirate i pokrenete.
- ✎ Ako nemate dovoljno prostora za skladištenje na vašem televizoru, aplikacije možete preuzeti na USB uređaj za skladištenje povezan preko terminala za USB aplikacije na televizoru. Aplikacije uskladištene na USB-u se mogu pokrenuti/obrisati/premestiti preko ekrana Moje aplikacije.
- ✎ USB uređaj za skladištenje sa aplikacijama se ne može koristiti za druge podatke. (samo za USB aplikacije)

# ❐ Za upravljanje mojim informacijama

#### $HOME \Rightarrow LG Samart World$

- 1 Prijavite se.
- 2 Izaberite tretnutno aktivan ID na vrhu ekrana.
- 3 Izaberite Moja stranica.
- 4 Upravlja ispitivanjem Informacija o članu, Mojih kupljenih informacija, i Liste instaliranih aplikacija.

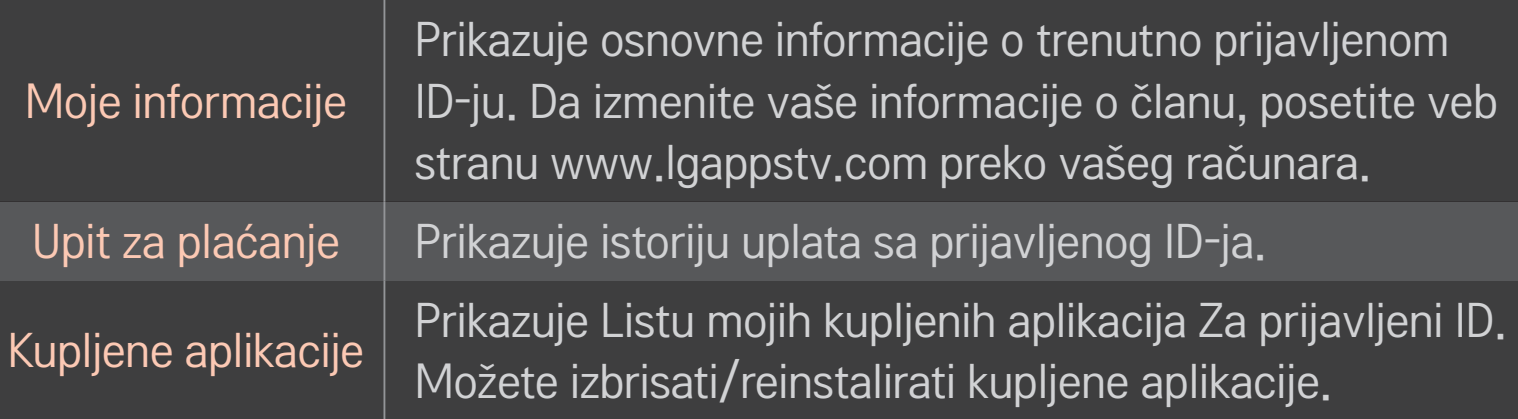

#### $HOME \Rightarrow$  Internet

Unosi URL adresu ručno na televizoru ili posećuje veb stranice dodate u Omiljene

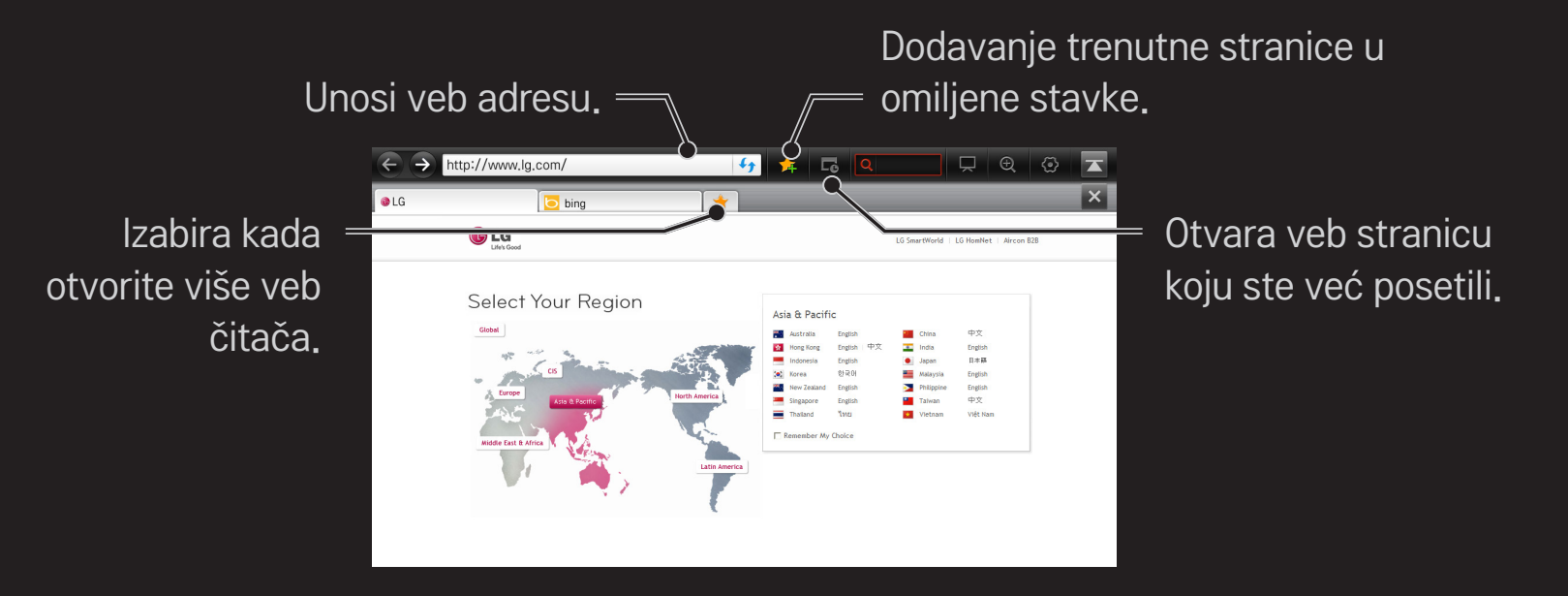

- ✎ Internet podržava Fleš tehnologiju do verzije 10 ali ne podržava tehnologiju koja zavisi od platforme kao što je ActiveX.
- ✎ Internet radi samo sa preinstaliranim dodacima.
- ✎ Internet možda neće reprodukovati bilo koji multimedijalni format osim sledećih: JPEG / PNG / GIF / WMV (ASF) / WMA / MP3 / MP4
- ✎ Internet će biti prisilno zatvoren ako nema dovoljno memorije.
- ✎ Za Internet se koriste fontovi instalirani na TV i oni možda neće biti ispravno prikazani, zavisno od sadržaja koji se reprodukuje.
- ✎ Internet ne podržava preuzimanje
- ✎ Internet je napravljen za televizor tako da može imati drugu funkciju u poređenju sa veb pregledačima napravljenim za računar.
- ✎ Internet je TV pretraživač i možda neće raditi ispravno prilikom reprodukcije nekih sadržaja.

#### HOME ➾ Društveni centar

LG Smart TV pruža aplikaciju Društveni centar koja omogućava da komunicirate putem SNS usluga, kao što su Facebook i Twitter dok gledate TV.

Pomoću aplikacije Društveni centar možete da komunicirate sa prijateljima dok gledate TV, kao i da vidite komentare i fotografije koje su postavili vaši prijatelji na društvenim mrežama.

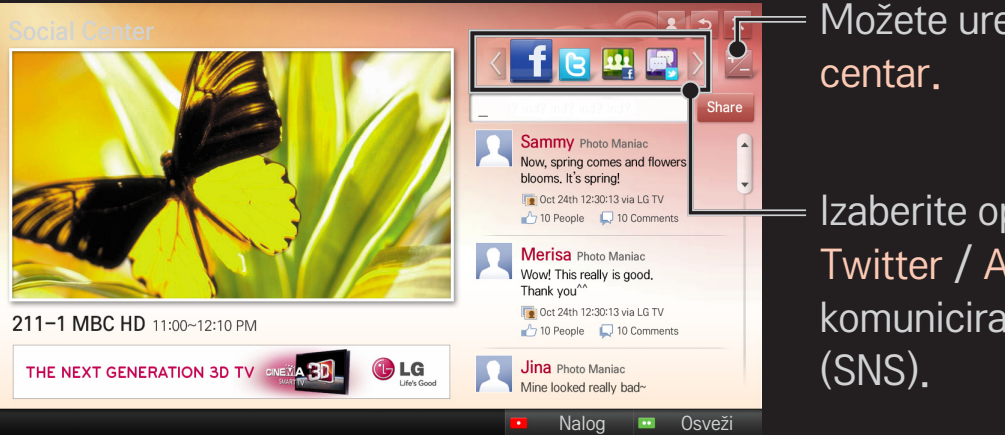

Možete uređivati opciju Društveni

Izaberite opciju kao što je Facebook / Twitter / Aktivnost / Razgovor da biste komunicirali putem društvenih mreža
- 1 Možete se prijaviti pomoću svog LG TV naloga. Ako još niste član, prvo se registrujte.
- 2 Izaberite opciju Facebook, Twitter, Aktivnost ili Razgovor. Neke funkcije su povezane sa drugim SNS uslugama, pa će vam možda trebati SNS nalog da biste se prijavili na uslugu.
- 3 Sada možete da tražite različite sadržaje i objavljujete komentare dok gledate TV.

Aplikacija Društveni Centar omogućava da pišete komentare korišćenjem LG Smart TV usluga koje su povezane sa portalima Facebook ili Twitter, kao i da vidite komentare na Webu ili mobilnom uređaju.

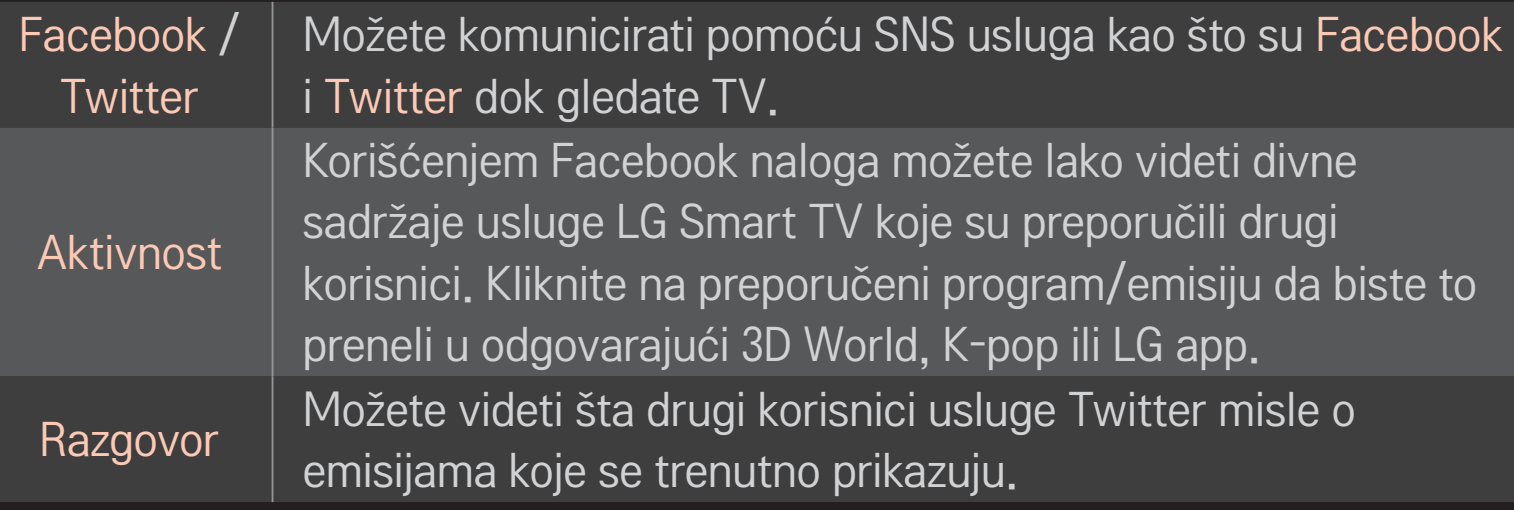

✎ Funkcije aplikacije Društveni Centar mogu da se menjaju u zavisnosti od ažuriranja softvera televizora.

Besplatne aplikacije su dostupne odmah nakon prijavljivanja, ali potrebno je da registrujete način plaćanja da biste koristili aplikacije koje se plaćaju.

Možete se prijaviti i registrovati načine plaćanja pomoću televizora ili na našoj veb-lokaciji (www.lgappstv.com).

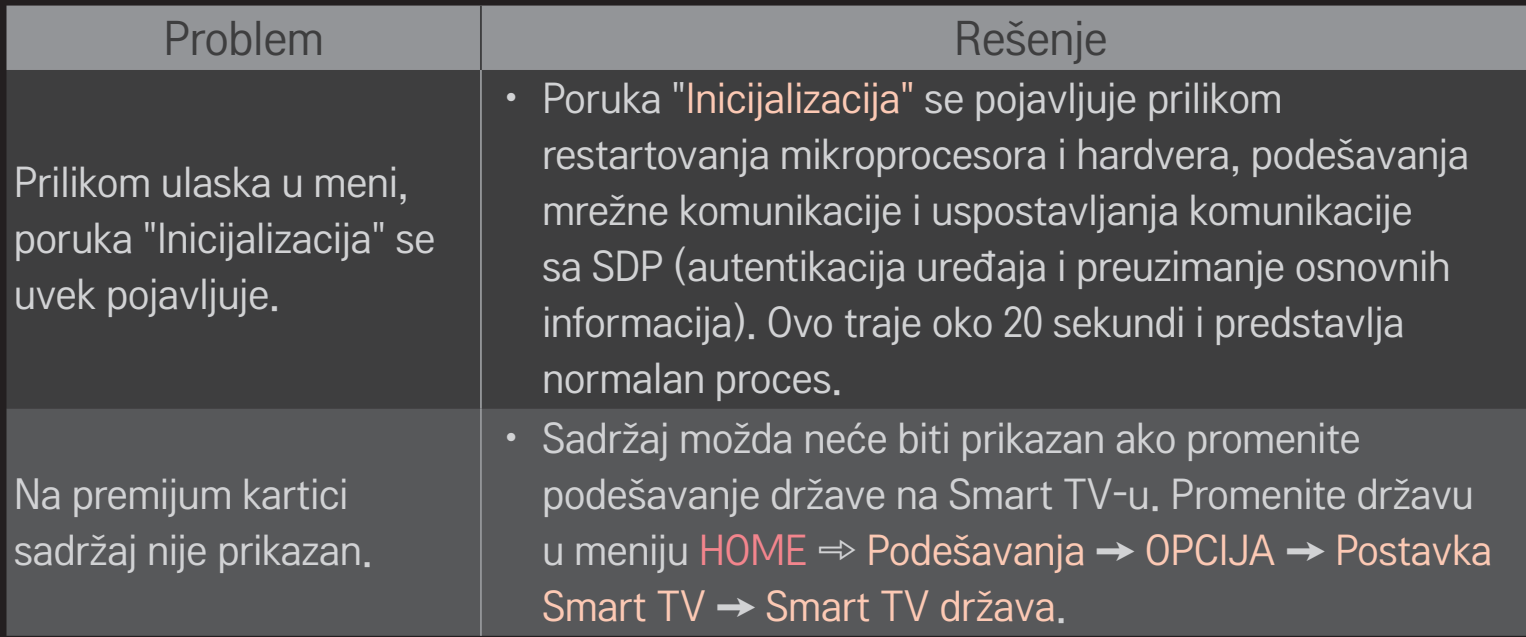

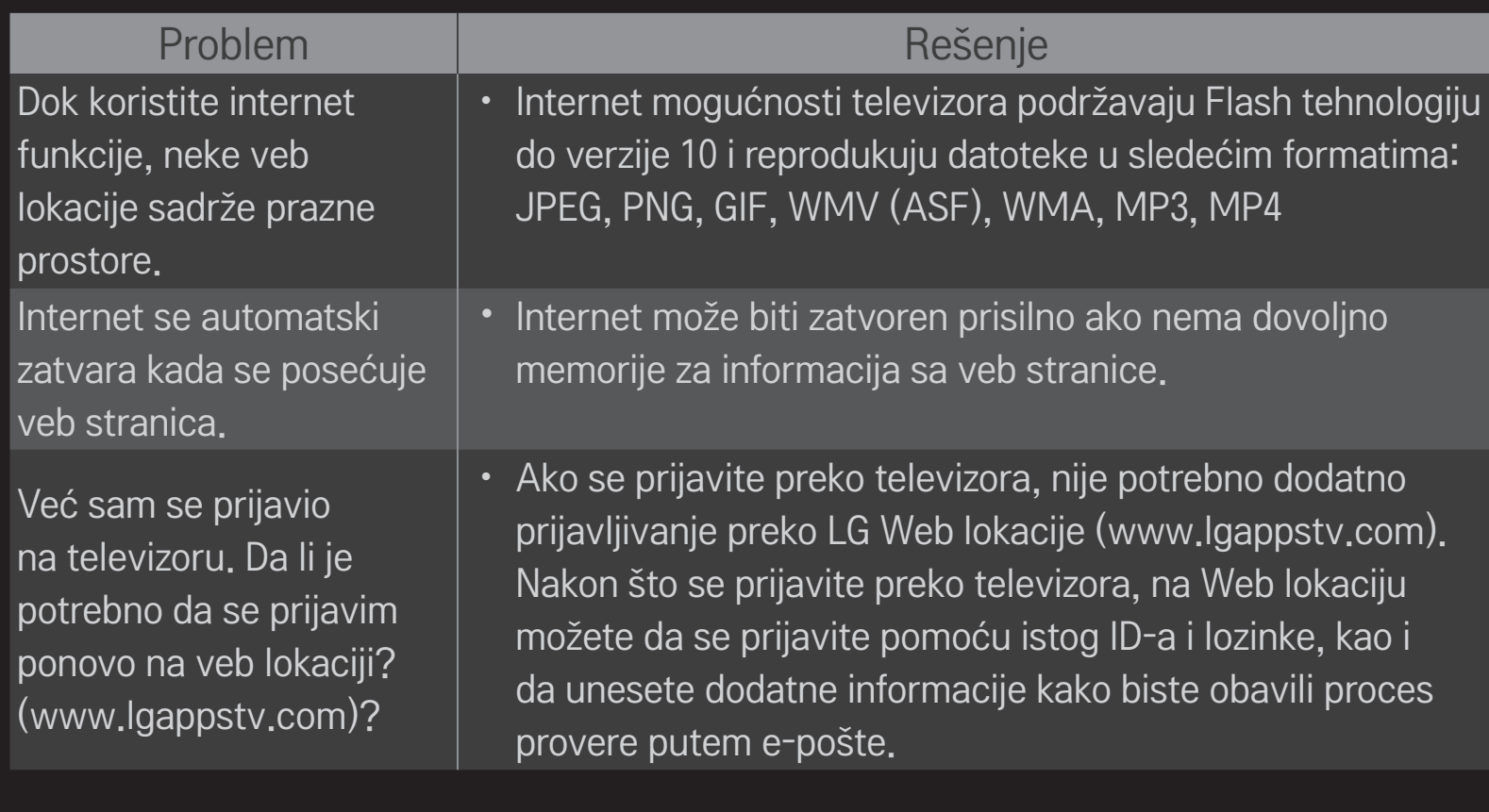

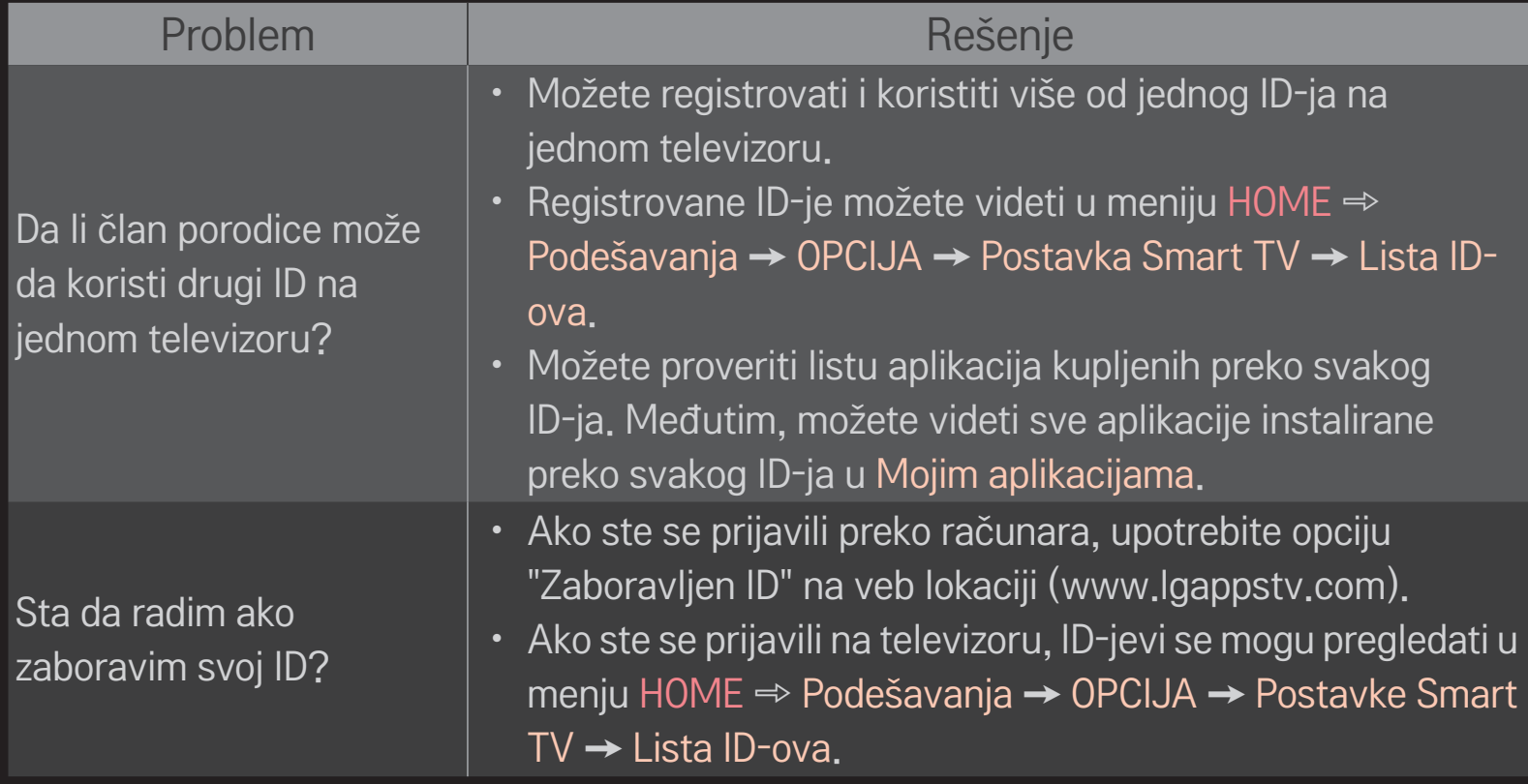

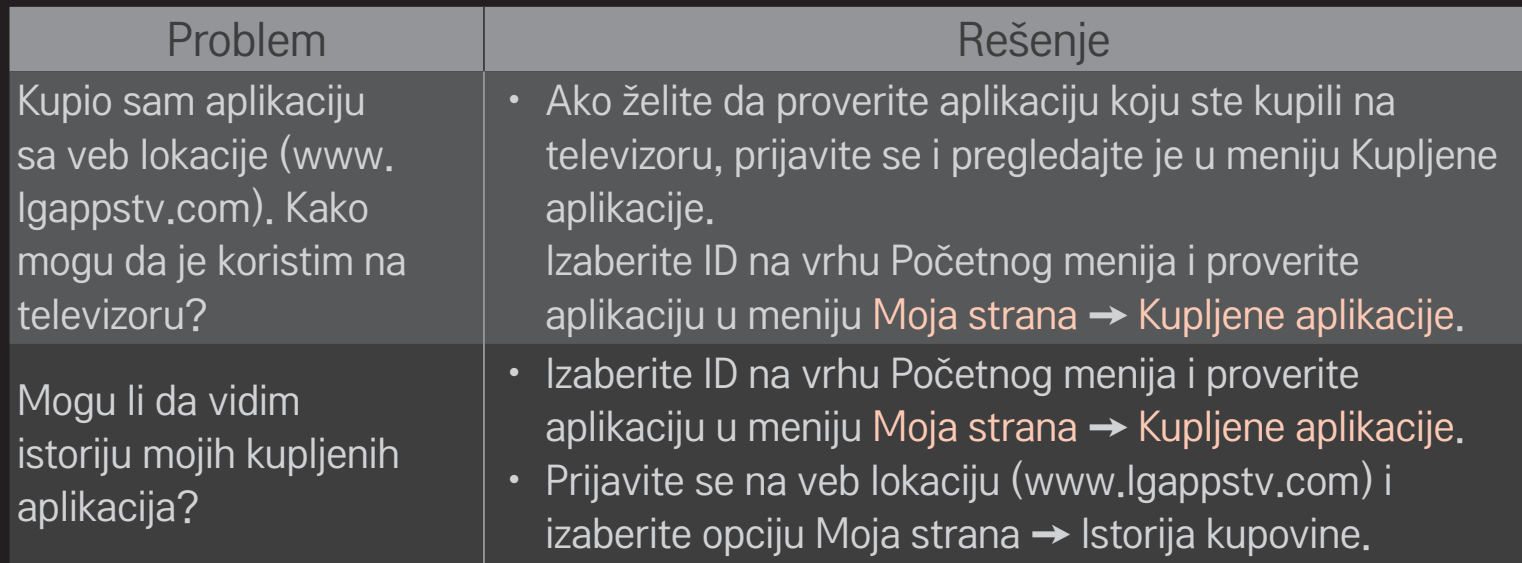

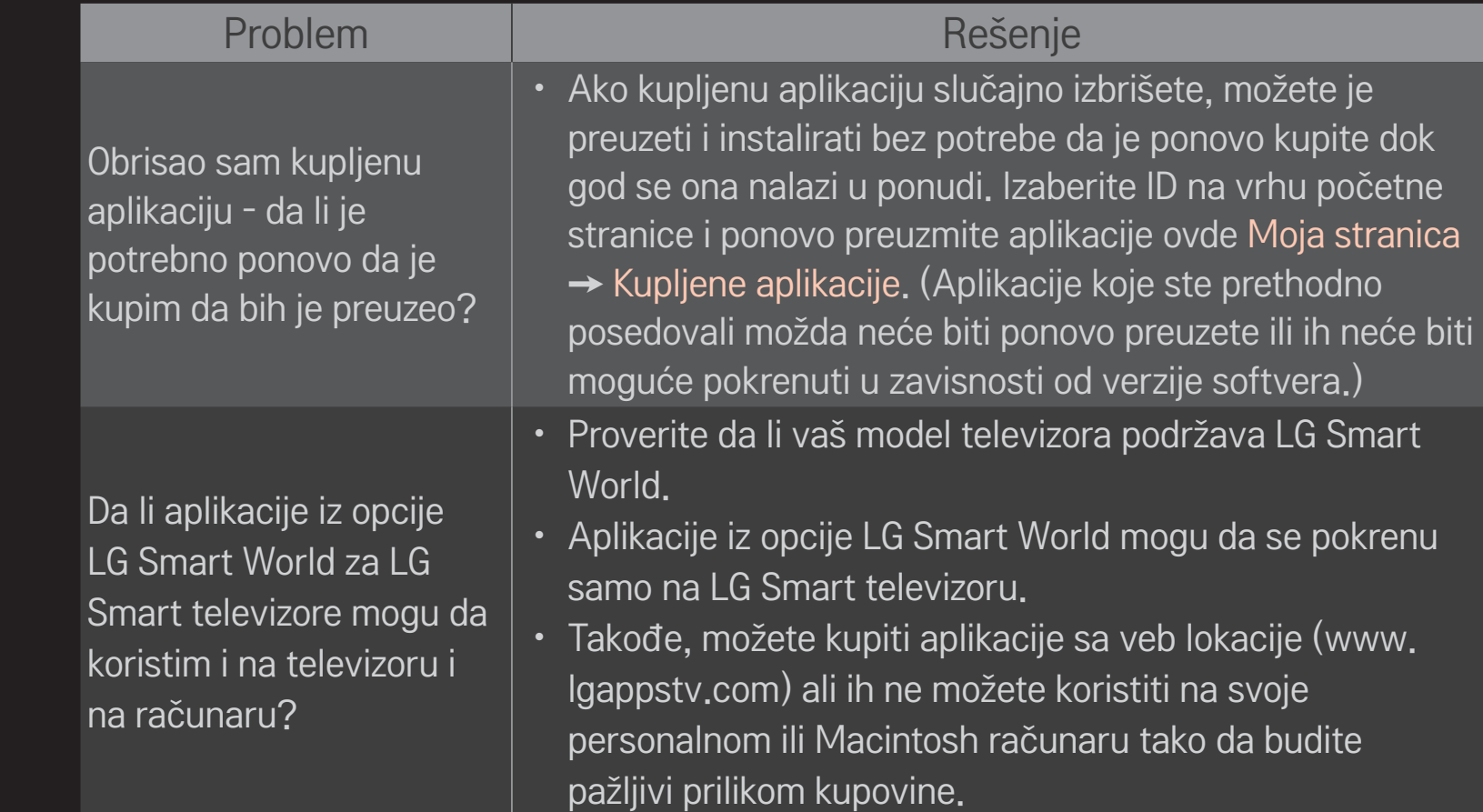

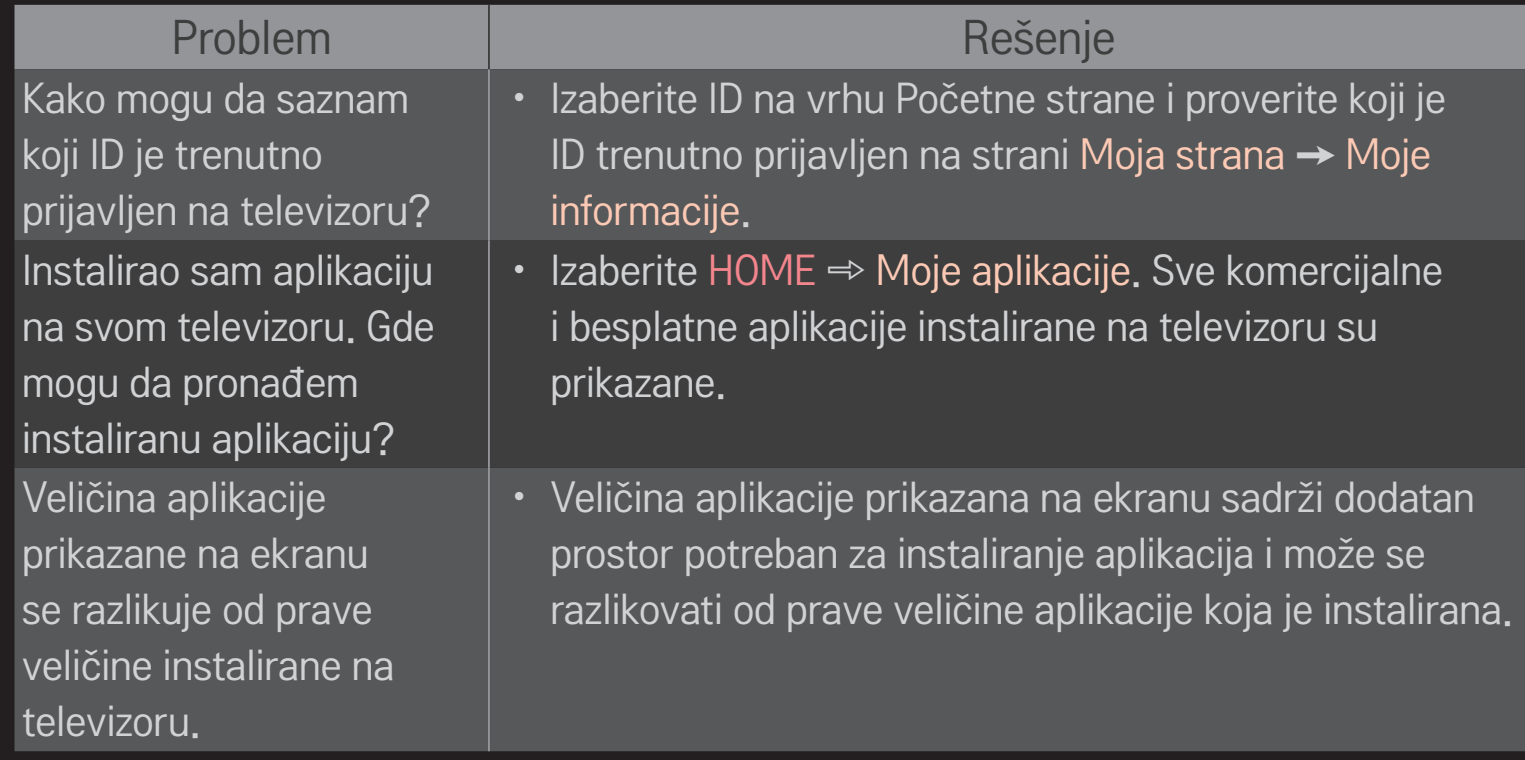

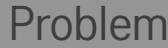

Zaboravio sam svoju lozinku za televizor. Šta da radim?

- Ako prilikom prijavljivanja preko televizora navedete samo ID i lozinku, nećete moći da vratite lozinku u slučaju da je izgubite. Kreirajte novi ID i prijavite se pomoću njega.
- Ako prilikom prijavljivanja preko televizora ili LG Web lokacije (www.lgappstv.com) navedete i druge informacije pored ID-a i lozinke, lozinku možete da vratite pomoću Web lokacije.

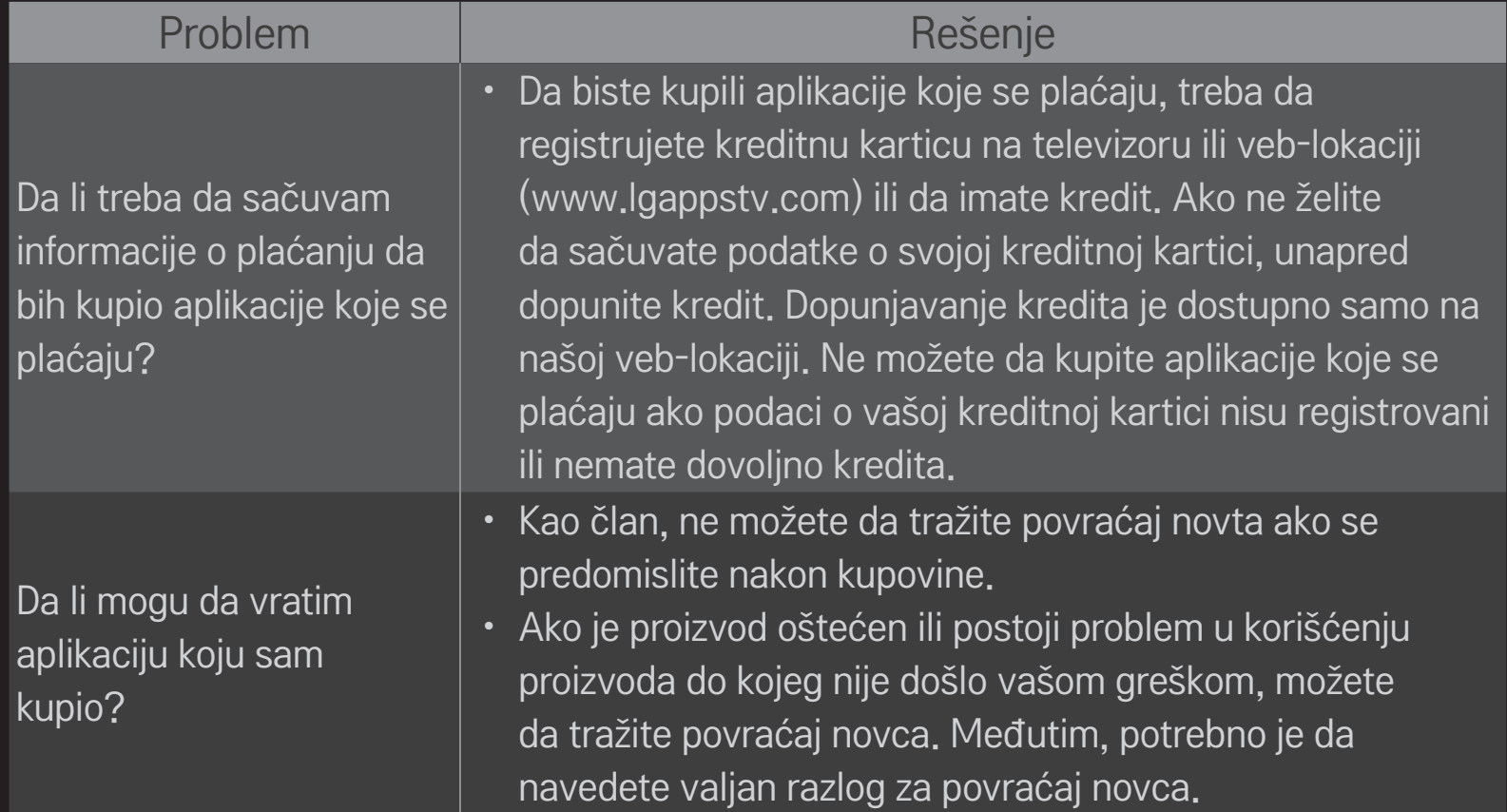

#### Problem Rešenje

Prijavio sam se na televizoru, ali ne mogu da kupim aplikacije koje se plaćaju.

Da li bi kao ID trebalo da koristim isključivo e-adresu?

#### • Da biste kupili aplikacije koje se plaćaju, potrebno je da kreditna kartica bude registrovana na Veb lokaciji (www.lgappstv.com). Kredit može da bude spreman ako kupovinu naplatite putem Veb lokacije. Ne možete kupiti plaćene aplikacije ako detalji kreditne kartice nisu kod nas registrovani ili ako nemate dovoljno kredita.

- Za nove korisnike koji se registruju, format ID-a je promenjen iz kombinacije brojeva i slova u e-adresu.
- Za ID prilikom registracije možete da koristite isključivo e-adresu.

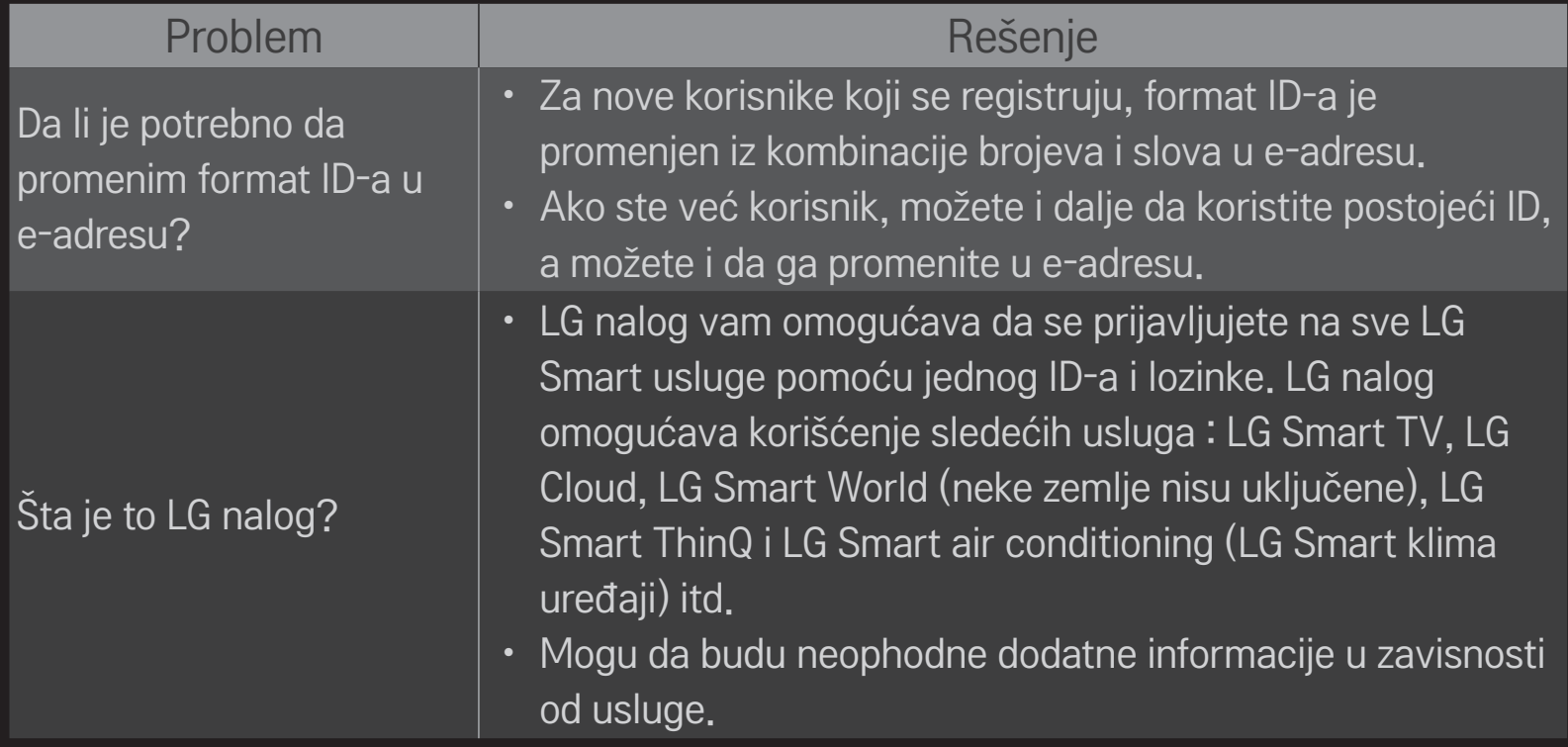

### ❐ Da biste gledali 3D sliku

3D obrada slike je tehnologija koja koristi razlike u načinu na koji vidi levo i desno oko kako bi slika na ekranu televizora izgledala realistično i trodimenzionalno.

- 1 Reprodukujte 3D sadržaj ili izaberite 3D program.
- 2 Stavite 3D naočare.
- 3 Pritisnite dugme 3D kako biste prešli u 3D režim.
- 4 Da biste izašli iz 3D režima, pritisnite dugme 3D na daljinskom upravljaču dok se na ekranu prikazuje 3D slika.

✎ U zavisnosti od ulaznog signala, može se razlikovati dostupni 3D tip.

### ❐ Za detaljno podešavanje 3D slike

#### HOME ➾ Podešavanja ➙ SLIKA ➙ 3D podešavanja

Podešavanje raznih aspekata 3D slike.

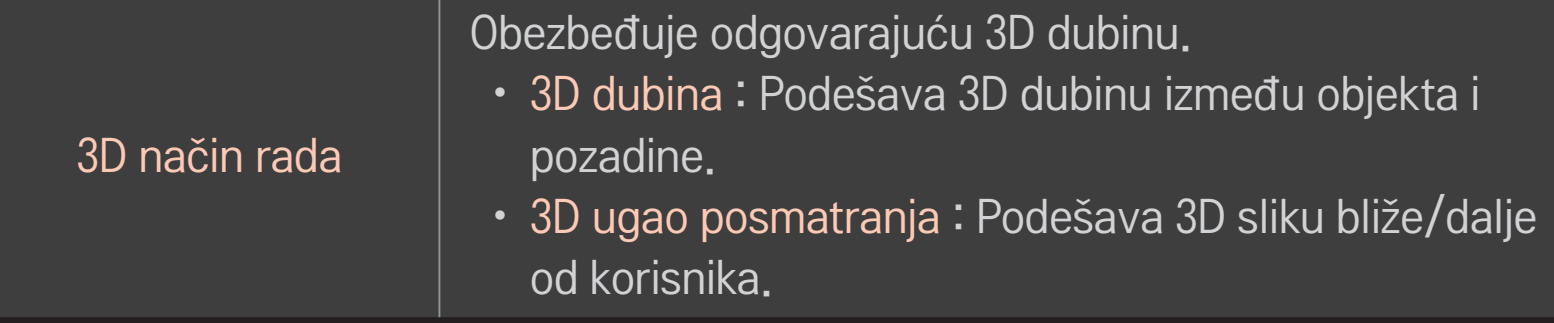

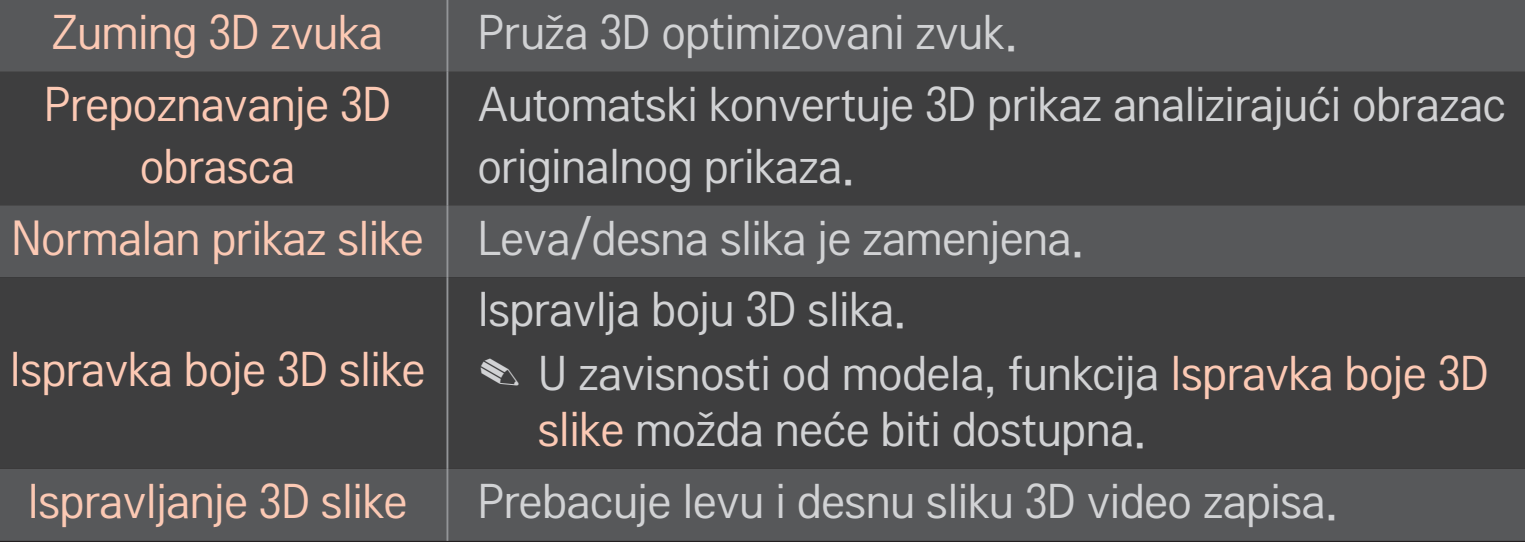

### ❐ Gledanje 3D slike - upozorenje

- ✎ Prilikom gledanja 3D slike, preporučuje se da rastojanje od gledaoca i televizora bude najmanje dva puta veće od dužine dijagonale televizora.
- ✎ 3D slika možda neće biti prikazana pravilno ako se koriste naočare sa zatvaračem za koje je potrebno punjenje.
- ✎ Ako neki budući format 3D slike koji ovaj televizor ne podržava bude prihvaćen kao standard, možda će vam biti potreban dodatni uređaj, kao što je risiver.

### ❐ Korišćenje 3D naočara - upozorenje

- ✎ Nemojte koristiti 3D naočare umesto naočara sa dioptrijom, naočara za sunce ili zaštitnih naočara. Nepravilno korišćenje 3D naočara može dovesti do povreda očiju.
- ✎ Ne čuvajte 3D naočare na mestima sa ekstremnim uslovima. Izloženost previsokim ili preniskim temperaturama može dovesti do krivljenja stakala. Nemojte koristiti iskrivljene naočare.
- ✎ Ne pritiskajte 3D naočare i ne izlažite ih udarcima. Grubo rukovanje 3D naočarima može dovesti do njihovog oštećenja.
- ✎ Stakla na 3D naočarima (sa polarizujućim filmom) mogu se izgrebati. Za čišćenje koristite samo meku i čistu krpu. Prljava krpa može izgrebati polarizujući film.
- ✎ Nemojte grebati površinu stakala 3D naočara oštrim predmetima i nemojte ih čistiti hemikalijama. Ako je površina stakala izgrebana, možda se neće pravilno prikazivati 3D slika.

# ❐ Da biste povezali zaseban DVR USB memorijski uređaj

- 1 Povežite USB HDD uređaj (40 GB ili veći ) na HDD IN priključak televizora. Funkcija DVR radi samo sa HDD IN priključkom.
- 2 USB HDD mora da se učita da bi mogao da se koristi za DVR. Kada priključujete USB HDD koji nije učitan, izaberite MY APPS ➾ DVR. Prikazaće se ekran USB uređaj se učitava.
- 3 Dovršite učitavanje USB HDD-a i opciju Timeshift Mod podesite na Uključeno.
- ✎ Da biste uklonili USB memorijski uređaj, izaberite Brzi meni ➙ USB uređaj i sačekajte da se prikaže poruka o uklanjanju USB memorijskog uređaja pre nego što fizički uklonite uređaj.

### ❐ Da biste promenili režim Vremenski pomak ili učitali USB memorijski uređaj

točkić(OK) ➾ Opcija

Menjanje DVR postavki u toku korišćenja DVR uređaja.

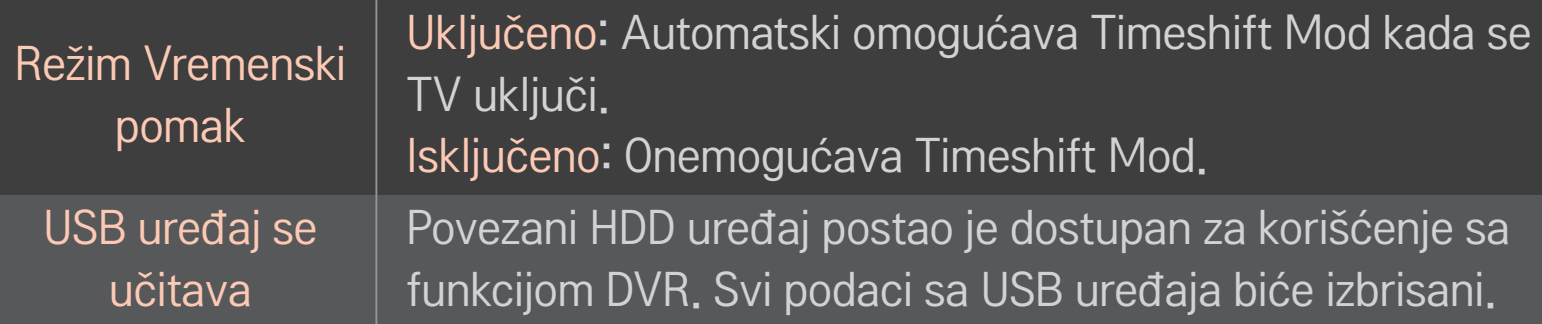

- ✎ Preporučeno je korišćenje HDD-a (čvrsti disk). SSD uređaji (Solid State Drive) imaju ograničen broj zapisivanja/brisanja.
- ✎ Preporučujemo korišćenje USD HDD uređaja čiji je kapacitet 40 GB ili više, ali nije veći od 2 TB.
- ✎ Uređaji za koje je prikazano USB uređaj se učitava neće biti prepoznati na računaru.
- ✎ Postoji mogućnost da dođe do oštećenja podataka na USB uređaju. Korisnik je dužan da se pobrine za čuvanje podataka, pa proizvođač ne snosi odgovornost za gubitak podataka.
- ✎ Ako postoji problem sa određenim sektorom na USB memorijskom uređaju, uređaj možda neće pravilno raditi.

Pomoću DVR uređaja možete TV program da snimite na USB memoriju dok gledate digitalno emitovanje. Delove programa koje ste propustili možete kasnije da pogledate i možete nastaviti tamo gde ste stali, čak i ako neko vreme niste bili ispred TV-a.

- ✎ Timeshift mod može da se podesi na 90 minuta. (U Italiji može da se podesi na 60 minuta.)
- ✎ Ako postoji problem sa određenim sektorom na USB memorijskom uređaju, uređaj možda neće pravilno raditi.

#### Pritisnite točkić (OK) u režimu DVR.

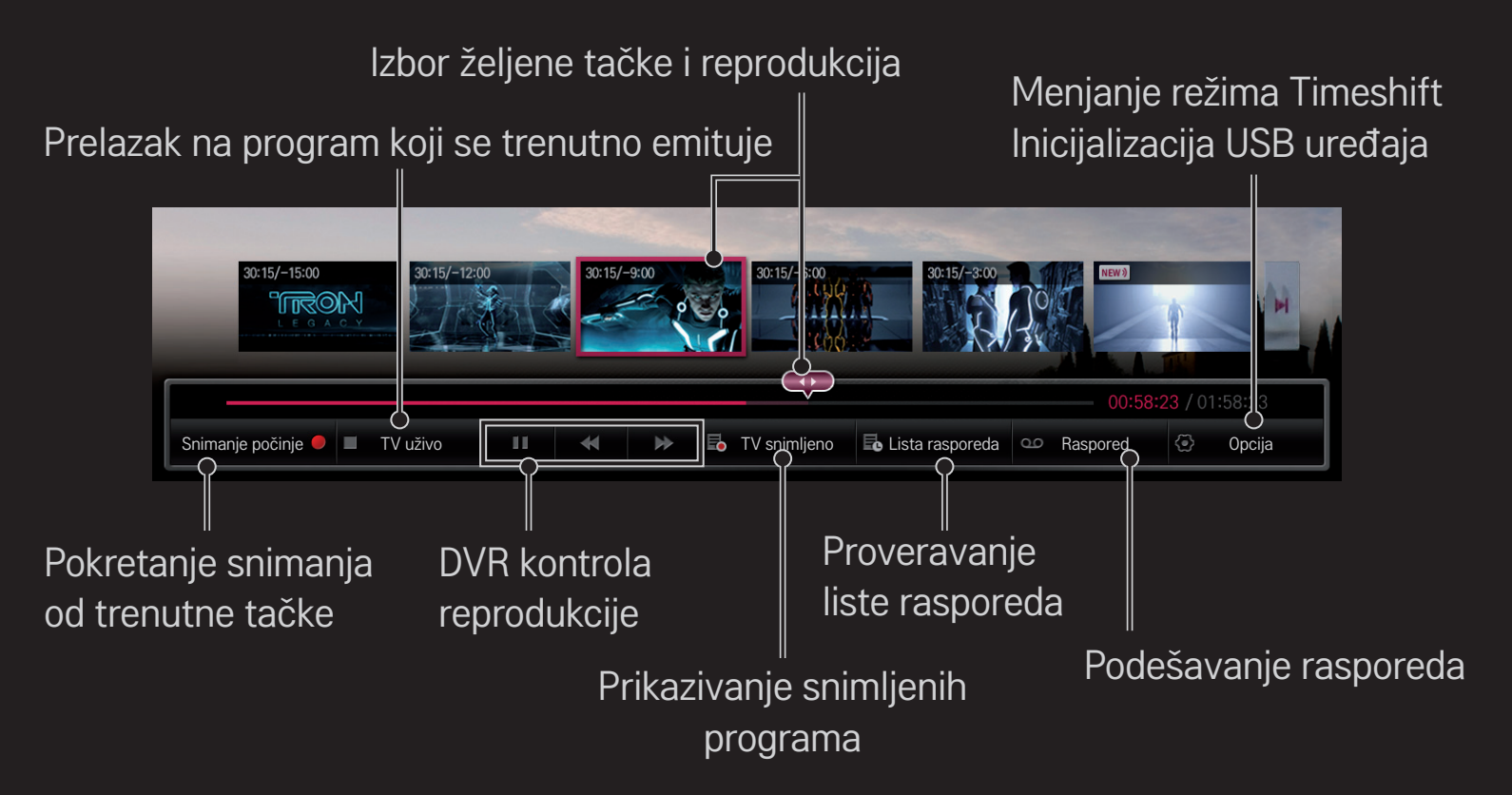

✎ Vaš uređaj može izgledati drugačije od uređaja prikazanog na slici.

### ❐ Da biste odmah počeli sa snimanjem

### točkić(OK) ➾ Snimanje počinje

Snimanje programa ako je potrebno da napustite prostoriju u toku gledanja.

- ✎ Snima se samo digitalni program koji trenutno gledate.
- ✎ Ako prinudno isključite televizor tokom snimanja, program možda neće biti sačuvan. Najbolje bi bilo da prekinete snimanje i da proverite da li je program snimljen pre nego što isključite televizor.
- ✎ Programi su zaštićeni odgovarajućim zakonima o autorskim pravima, pa za kopiranje i reprodukciju programa može biti potrebna prethodna dozvola nosioca autorskih prava. Snimci sa ovog uređaja smeju se koristiti samo u lične svrhe. Zabranjeno je prodavati, prenositi ili iznajmljivati trećim licima snimke koji su zaštićeni autorskim pravima.

 $\Box$  Da biste prekinuli snimanje točkić(OK) ➾ Zaustavi snimanje Snimanje se istog trenutka prekida.

❌ Da biste izmenili vreme završetka snimanja točkić(OK)  $\Rightarrow$  Opcija zaustavljanja  $\rightarrow$  Izmeni vreme završetka snimanja

✎ Maksimalno vreme snimanja je 5 sati.

### ❐ Da biste zakazali snimanje

#### točkić(OK) ➾ Raspored

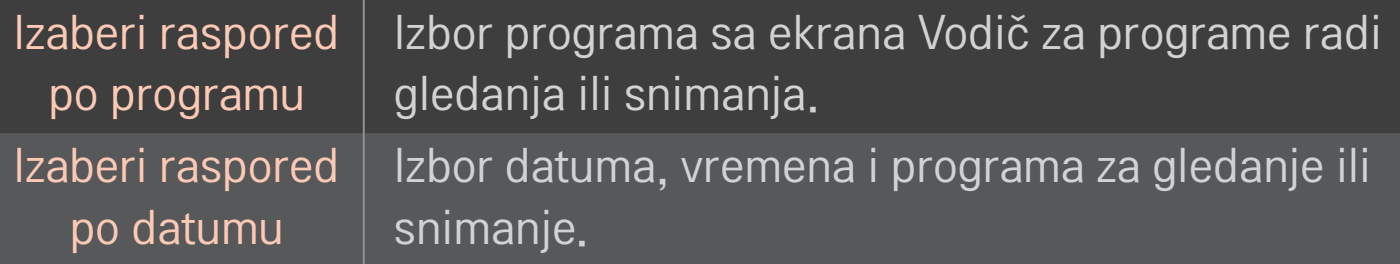

- ✎ Minimalno trajanje snimanja sa tajmerom je 2 minuta.
- ✎ Oštećenje sektora na disku može uticati na neke ili sve stavke sa ekrana Lista rasporeda.
- ✎ Maksimalan broj stavki na spisku Lista rasporeda je 30.

### ❐ Da biste potvrdili i/ili izmenili listu rasporeda

#### točkić(OK) ➾ Lista rasporeda

Potvrđivanje, menjanje ili brisanje planiranog gledanja ili snimanja.

# ❐ Za pregled snimljenog TV programa

#### HOME ➾ Smart Share ➙ Snimljena lista

Izaberite snimak koji se nalazi na USB čvrstom disku da biste ga prikazali ili izbrisali.

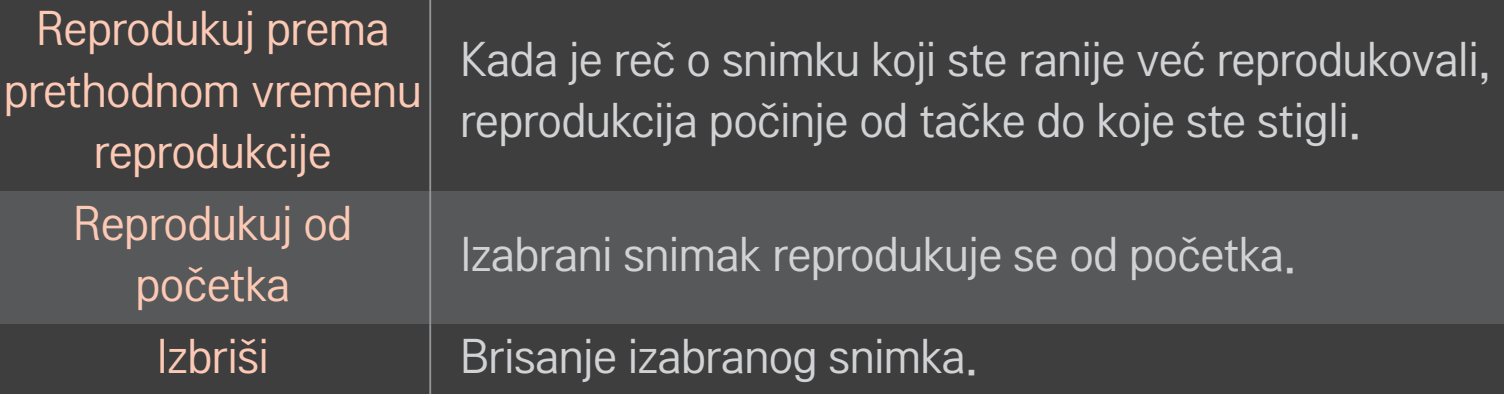

✎ Maksimalan broj stavki na spisku Snimljena lista je 300.

### ❐ Da biste upravljali reprodukcijom snimka

Pritisnite točkić(OK) na daljinskom upravljaču u toku reprodukcije.

Izbor željene tačke i reprodukcija. Podešavanje opcije Reprodukcija snimka  $\rightarrow$ 01:02:25 / 01:58:23 Triangle  $30<sub>0</sub>$ Lista sličica || Uređivanje isečka | z Ponavljanje || 30 || @ Opcija || || List Lista sličica Uređivanje isečka / 3D prikaz Kontrola reprodukcije Funkcija Ponavljanje

✎ Vaš uređaj može izgledati drugačije od uređaja prikazanog na slici.

# □ Šta je režim Dual Play?

Pri igranju borbene igre 1:1 na konzoli za igre, kao što je Playstation, XBox ili Wii, korisnici su najčešće delili ekran vertikalno ili horizontalno.

U režimu Dual Play svaki igrač može da uživa u igri preko celog ekrana.

Da biste igru igrali u režimu Dual Play, potrebne su vam Dual Play naočare (tip A i B).

Ako uz vaš model nisu isporučene Dual Play naočare, kupite ih zasebno.

### ❐ Resetovanje režima Dual Play

#### HOME ➾ Podešavanja ➙ OPCIJA ➙ Dual Play

Izaberite Režim deljenja ekrana (levo/desno ili gore/dole) koji igra podržava. Ako igra ne podržava izabrani Režim deljenja ekrana, režim Dual Mode neće biti dostupan.

### ❐ Pokretanje režima Dual Play

- 1 Povežite konzolu za igre na televizor.
- 2 Izaberite HOME ➾ Moje aplikacije ➙ Dual Play. Aktiviraće se režim Dual Play.
- 3 Stavite Dual Play naočare da biste uživali u igri.
- 4 Režim Dual Play će se isključiti kada izaberete HOME ⇒ Moje aplikacije → Dual Play dok je režim aktiviran.
- ✎ Da biste igru mogli da igrate u režimu Dual Play, igra mora da podržava režim deljenog ekrana.
- ✎ Ako slika na ekranu nije dovoljno jasna kada nosite Dual Play naočare, zamenite naočare sa suigračem. Izaberite odgovarajuće naočare prema tipu rada režima Dual Play.
- ✎ Da biste podesili meni igre, isključite režim Dual Play.
- ✎ Tokom igranja može doći do preklapanja određenih slika. Preporuča se da igru igrate okrenuti prema centru ekrana.
- ✎ Ako konzola za igre ima nisku rezoluciju, kvalitet slike u režimu Dual Play možda neće biti zadovoljavajući.
- ✎ U režimu Dual Play prikazana je samo 2D slika na ekranu.

### ❐ Mere opreza pri korišćenju Dual Play naočara

- ✎ Imajte u vidu da se Dual Play naočare razlikuju od standardnih 3D naočara. Na Dual Play naočarima nalazi se oznaka "Dual Play".
- ✎ Nemojte da koristite Dual Play naočare umesto običnih naočara, naočara za sunce ili zaštitnih naočara. U suprotnom, možete zadobiti povrede.
- ✎ Nemojte da držite Dual Play naočare na mestima sa visokom ili veoma niskom temperaturom. U suprotnom, može doći do izobličavanja naočara. Nemojte koristiti izobličene naočare.
- ✎ Vodite računa da vam Dual Play naočare ne ispadnu i da na njih ne padnu drugi predmeti. Naočare na ovaj način mogu da se oštete.
- ✎ Stakla Dual Play naočara (polarizujući film) mogu lako da se oštete. Čistite ih mekom čistom krpom. Strane čestice na odeći mogu da izgrebu stakla.
- ✎ Vodite računa da ne ogrebete Dual Play naočare oštrim predmetima i nemojte da ih čistite hemijskim sredstvima. Ako su stakla izgrebana, slike možda neće izgledati normalno prilikom gledanja 3D sadržaja.

### ❐ Režim koji podržava Dual Play

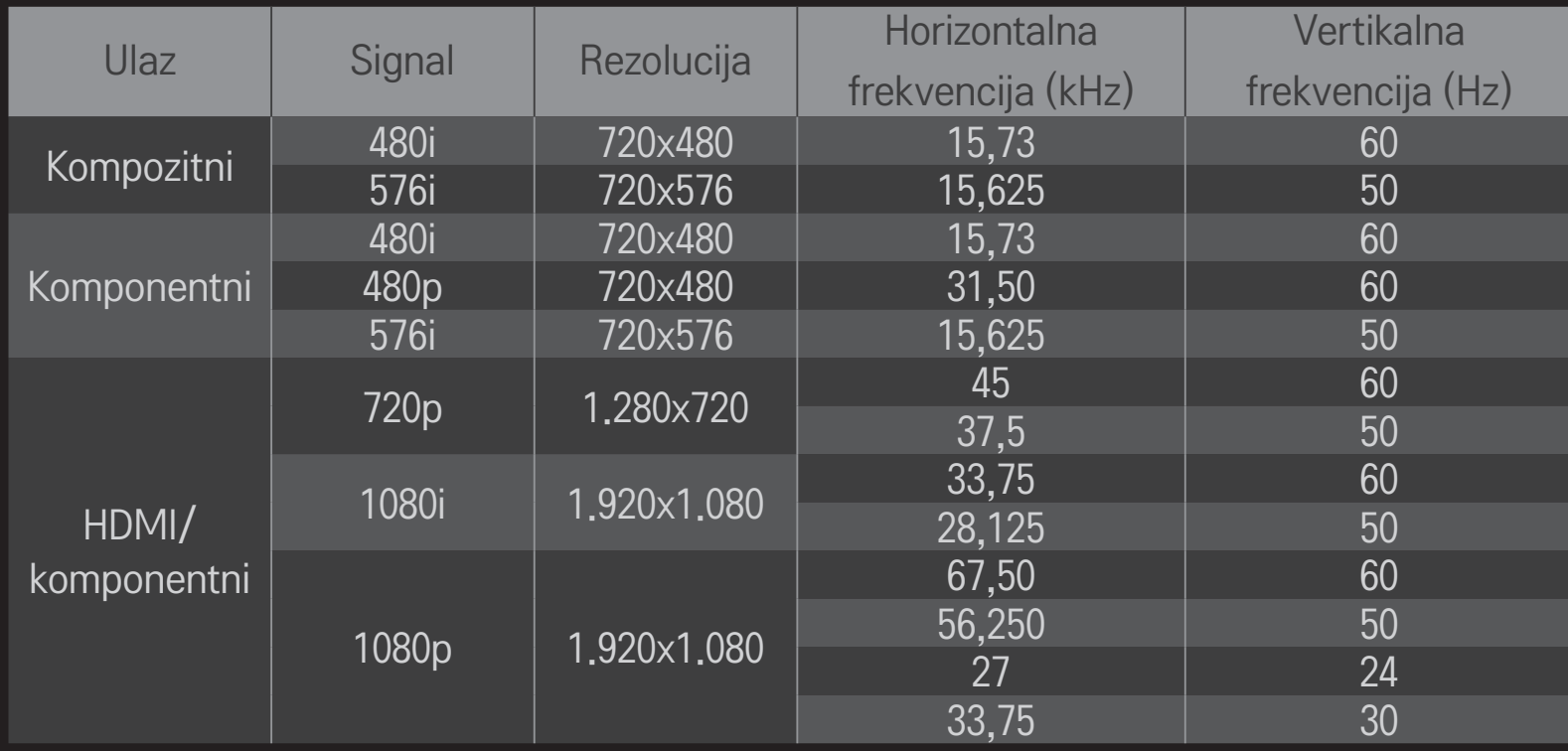

- ✎ Neki modeli možda ne podržavaju kompozitni/komponentni ulaz.
- ✎ Podržani Dual Play formati: levo/desno i gore/dole
Preuzmite aplikaciju LG Magic Remote sa portala Google Play Store ili Apple App Store kako biste gledali televiziju na pametnom telefonu.

- Sada možete da uživate u omiljenim TV emisijama na pametnom telefonu. (samo određeni modeli)
- Dodajte omiljene kanale na pametnom telefonu.
- Funkcije kao što su PREMIUM i MOJE APLIKACIJE možete da koristite direktno na pametnom telefonu.
- Podržana je funkcija unosa teksta, pa možete jednostavno da unosite tekst. (Unos teksta nije moguć na nekim ekranima.)
- Dodirna tabla u aplikaciji pruža isti način upravljanja kao i pokazivač magičnog daljinskog upravljača.
- Izaberite Game Pad (Kontroler za igru) na aplikaciji LG Magic Remote da biste upravljali igrama na televizoru.
- ✎ Podržane funkcije mogu da se razlikuju u zavisnosti od televizora ili verzije aplikacije LG Magic Remote.

# ❐ Da biste koristili žičnog/bežičnog USB miša

Povežite miša na USB priključak. Miša koristite za pomeranje pokazivača na ekranu i biranje željenih menija.

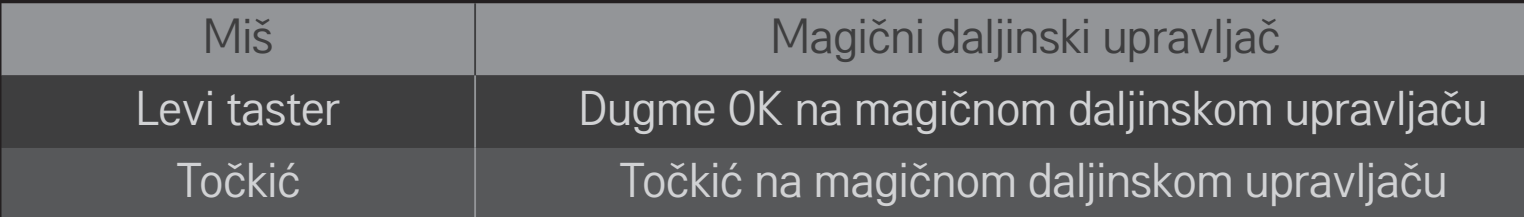

- ✎ Desni taster i specijalni tasteri miša ne funkcionišu.
- ✎ Na korišćenje bežičnog USB miša i tastature može da utiče okruženje radio frekvencija i udaljenost.

# ❐ Da biste koristili žičnu/bežičnu USB tastaturu

Povežite tastaturu na USB priključak. Tekst možete da unosite pomoću tastature prilikom korišćenja funkcije pretrage i pregledanja Interneta.

- ✎ Unos teksta nije moguć na nekim ekranima.
- ✎ Preporučuje se da koristite proizvod čija je kompatibilnost testirana sa televizorom kompanije LG. LOGITECH K200, LOGITECH K400, MICROSOFT Comfort Curve 2000, MICROSOFT MS800 i LG Electronics ST-800
- ✎ Jezik unosa možete da promenite tako što ćete pritisnuti taster za promenu jezika (ili desni taster Alt) na tastaturi.

### ❐ Da biste koristili kontroler za igru

Povežite kontroler za igranje sa USB portom na televizoru ako igra zahteva kontroler za igranje.

✎ Preporučuje se da koristite odobren kontroler za igru čija je kompatibilnost testirana sa televizorom kompanije LG. Logitech F310, Logitech F510, Logitech F710, Logitech Rumblepad 2 i Microsoft Xbox 360 kontroler (žični)

#### HOME ➾ Settings ➙ PODRŠKA ➙ Ažuriranje softvera

Koristi Ažuriranje softvera za proveru i preuzimanje najnovije verzije. Takođe je moguće ručno proveriti da li su ažurirane verzije dostupne.

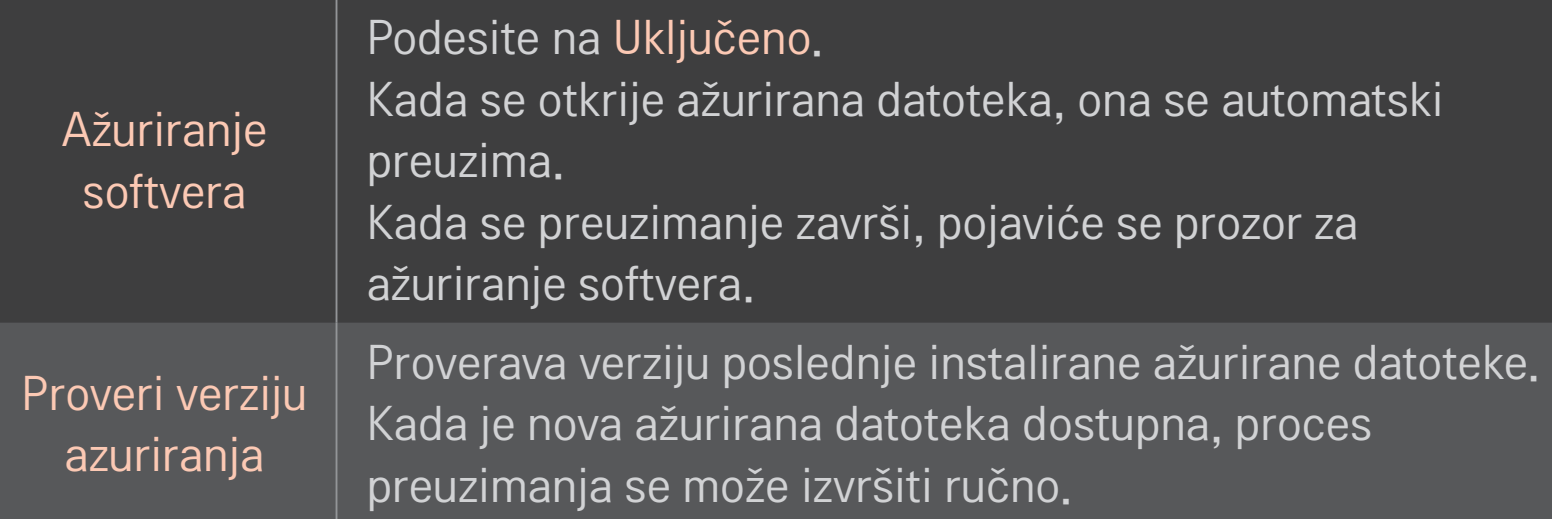

- ✎ Najnovija verzija se može preuzeti putem digitalnog signala za emitovanje ili internet konekcije.
- ✎ Promena programa tokom preuzimanja softvera preko digitalnog signala za emitovanje prekida proces preuzimanja. Povratak na početni program omogućava nastavak preuzimanja.
- ✎ Ako softver nije ažuriran, određene funkcije možda neće raditi pravilno.
- ✎ [Samo modeli za nordijski region] Možete da proverite da li je LG OTA usluga dostupna za DTV kanal tako da pritisnete crveno dugme kada se ispod oznake kanala prikaže poruka Pronađeno je ažuriranje!.

Ako se jave sledeći simptomi, obavite sledeće provere i podešavanja. Možda nije reč o kvaru.

### HOME ➾ Postavke ➙ PODRŠKA ➙ Test signala

Prikazuje MUX i informacije o usluzi itd. Ako izaberete opciju Antena i satelit ili Kabl i satelit, biće prikazan samo test signala za antenu ili kabl.

# pšte

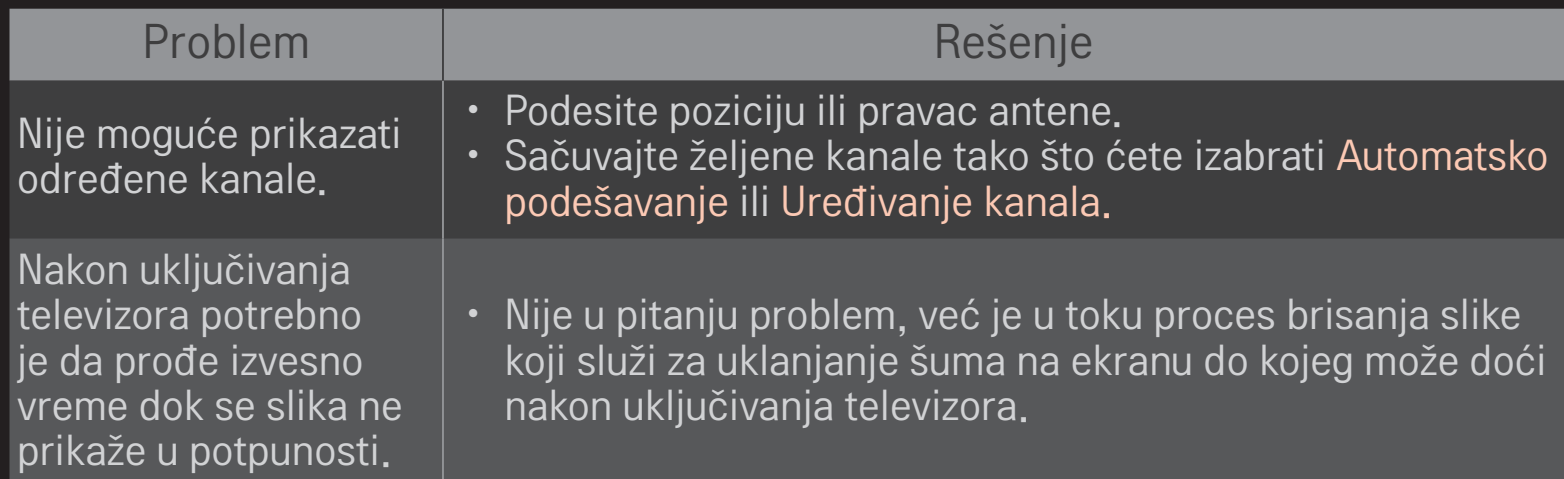

### ❐ Slika

#### HOME ➾ Postavke ➙ PODRŠKA ➙ Test slike

Pokrenite Test slike da proverite da li je izlazni signal u redu.

Ako se tokom testiranja slike ne detektuju problemi, proverite povezane spoljne uređaje i emitovani signal.

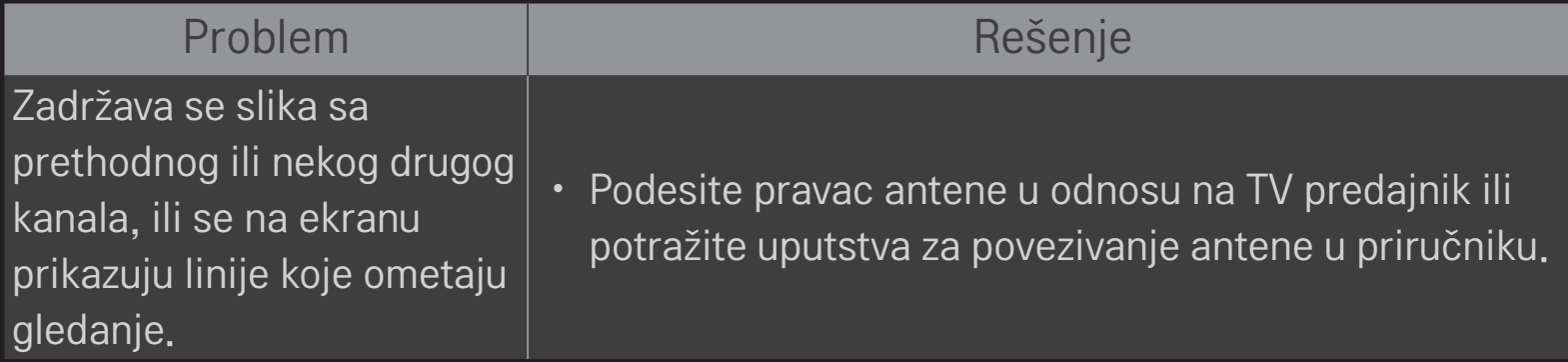

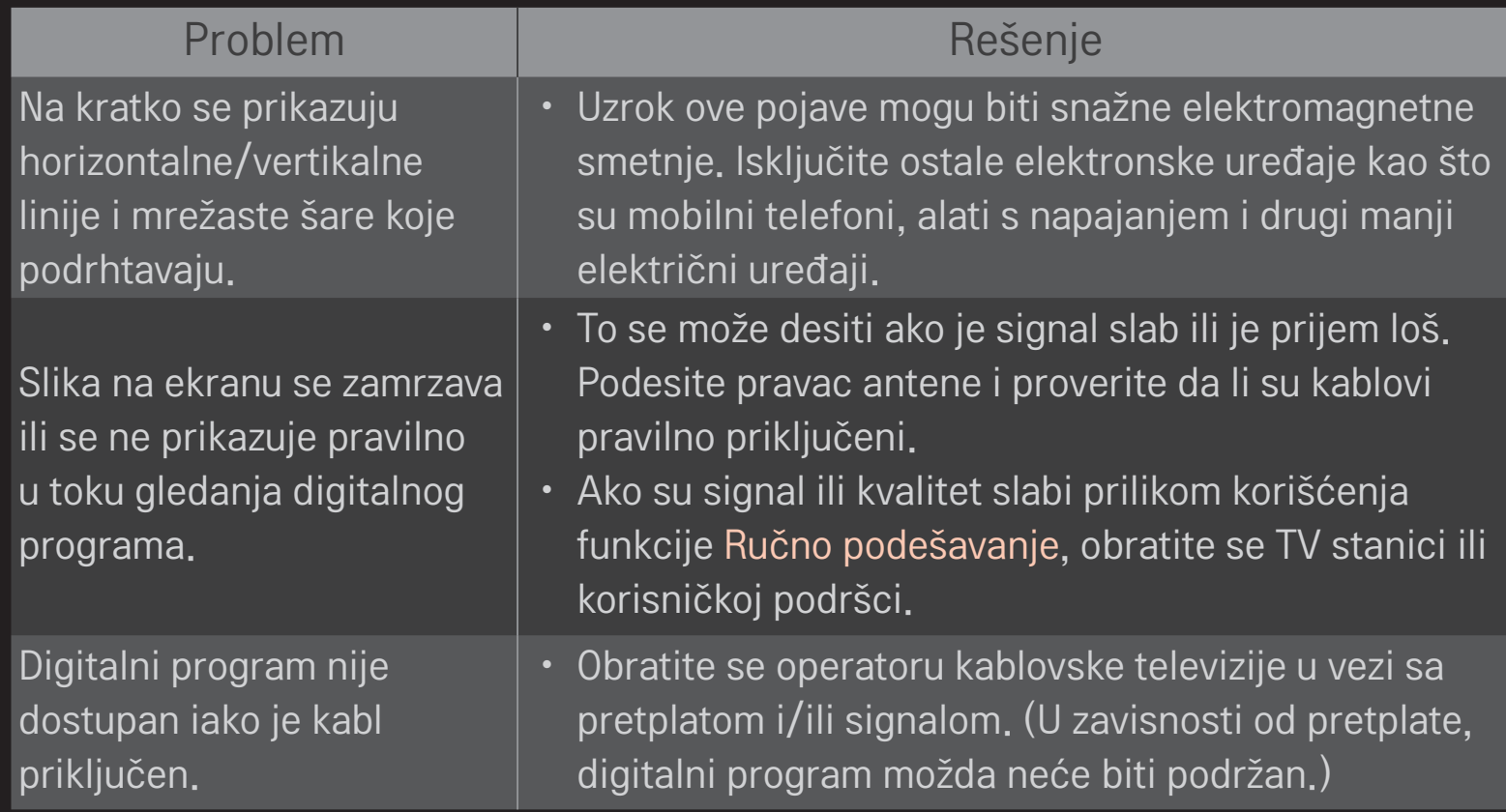

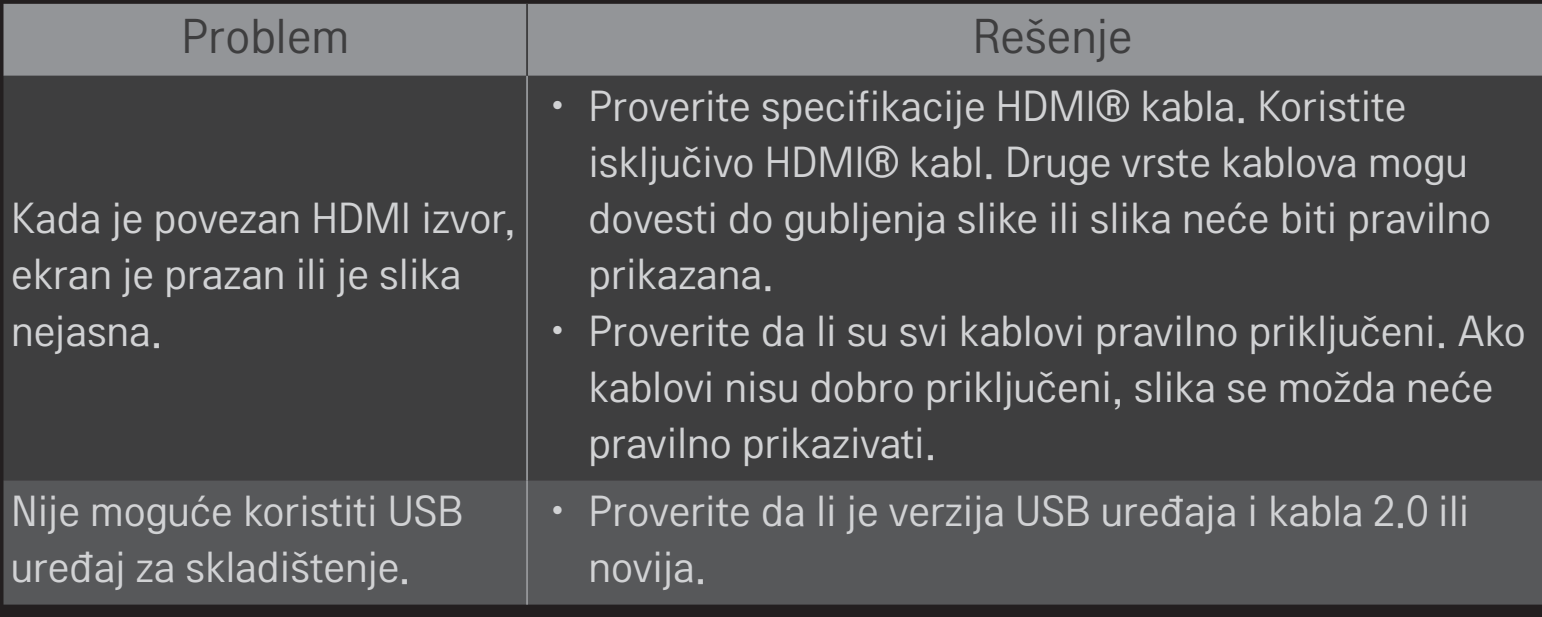

#### HOME ➾ Postavke ➙ PODRŠKA ➙ Test zvuka

Prvo pokrenite Test zvuka da proverite da li je izlazni signal u redu.

Ako se tokom testiranja zvuka ne detektuju problemi, proverite povezane spoljne uređaje i emitovani signal.

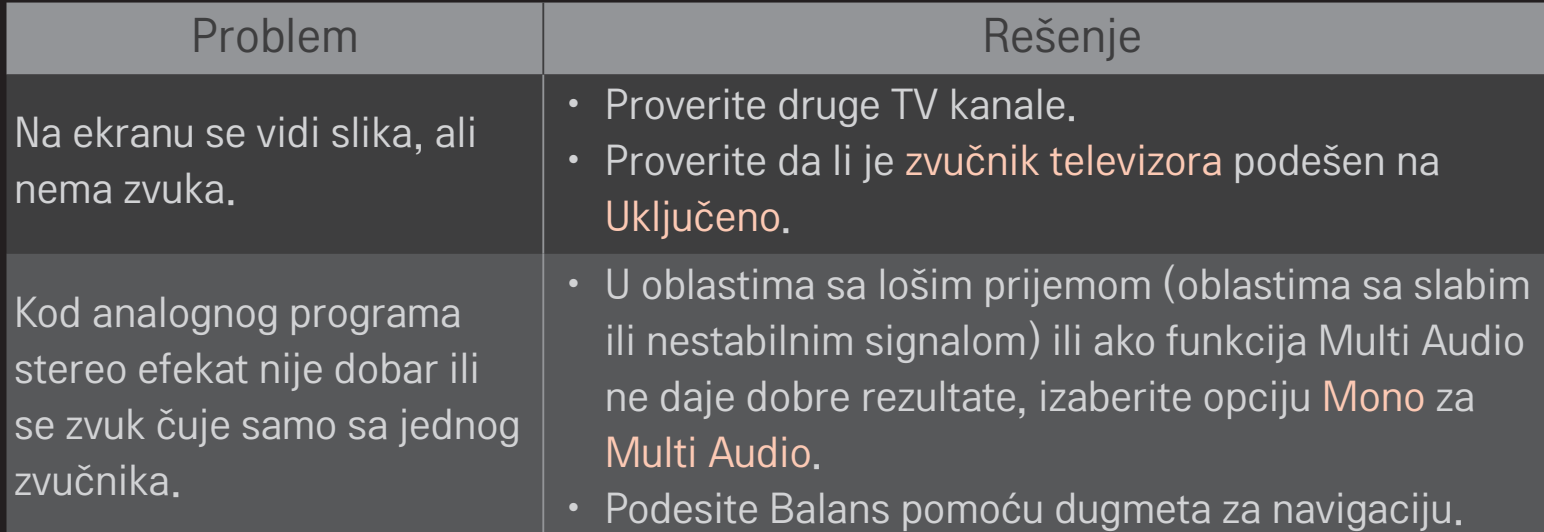

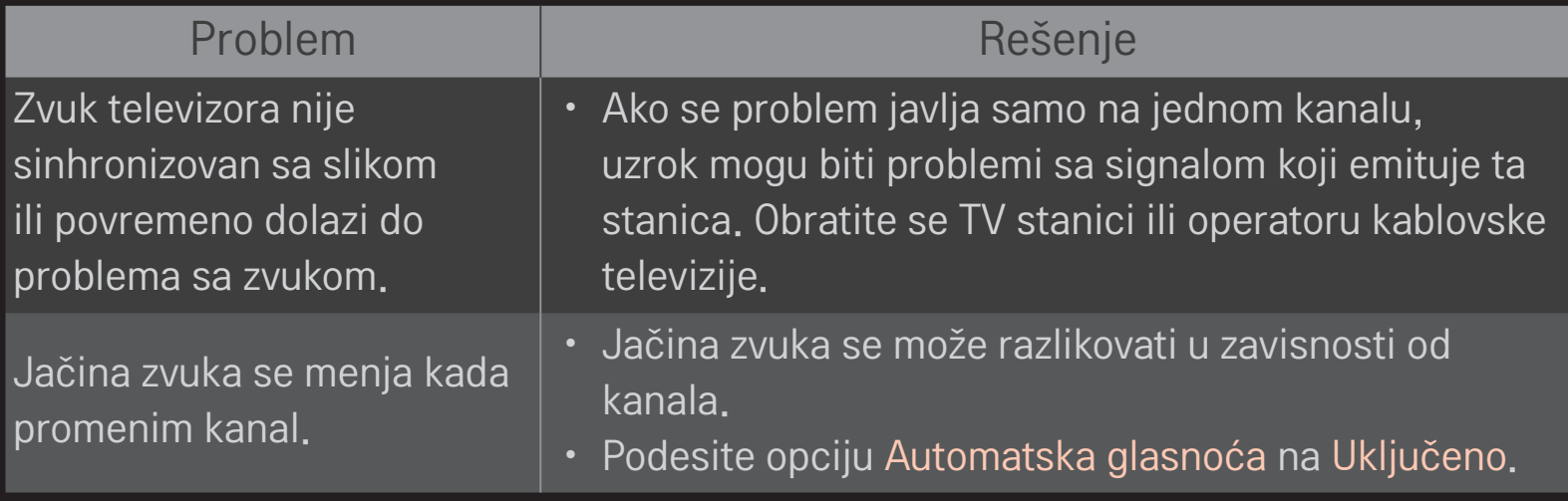

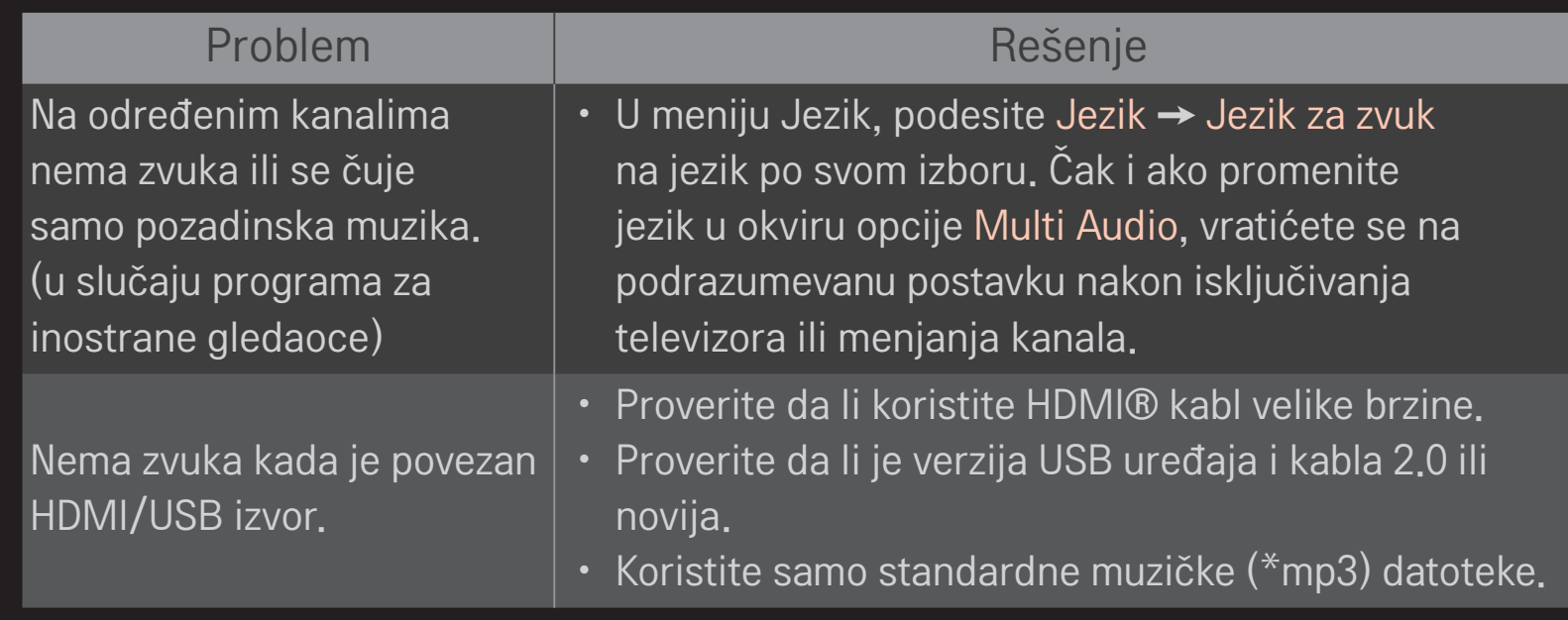

### ❐ Problem sa vezom sa računarom

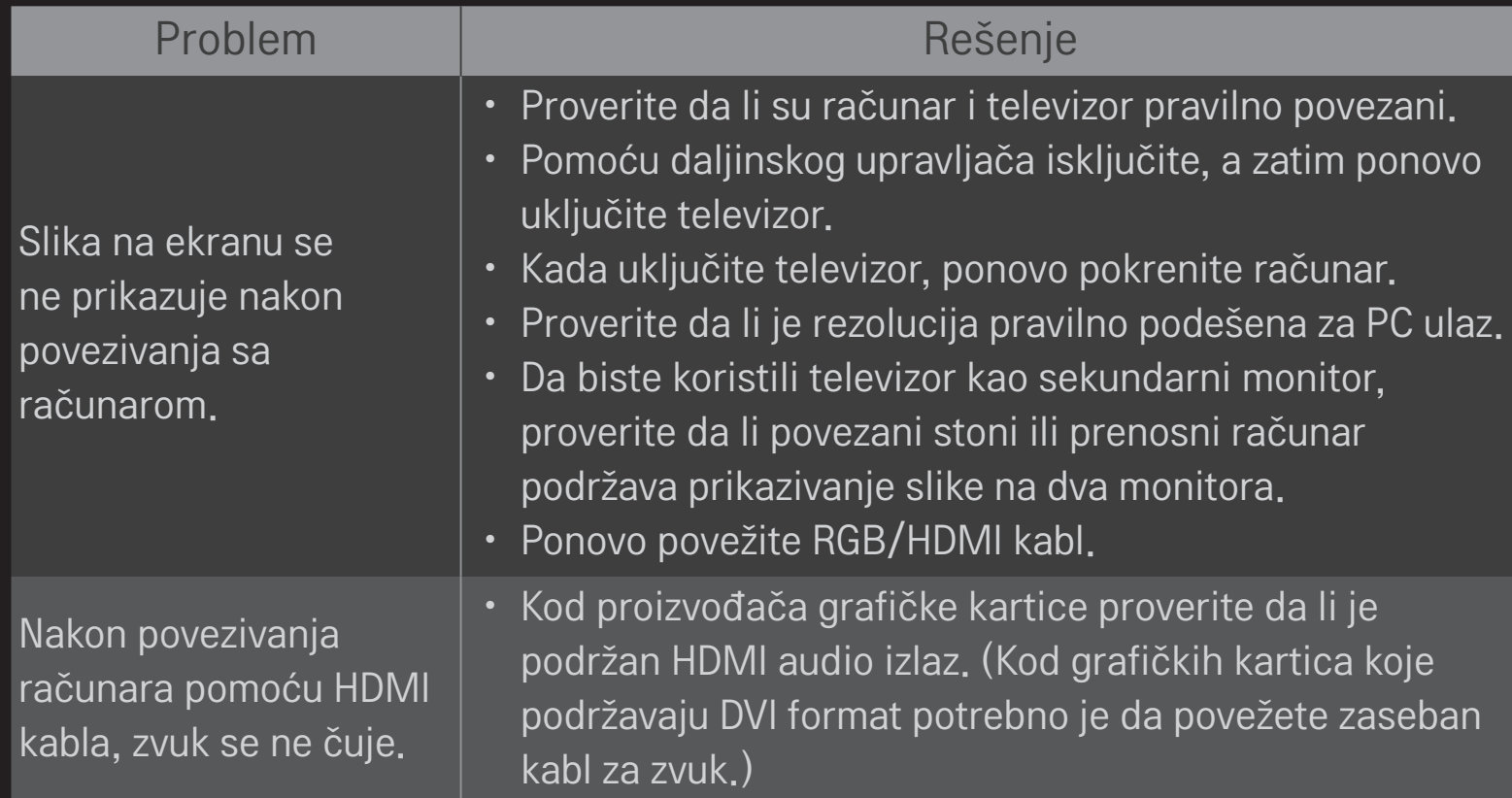

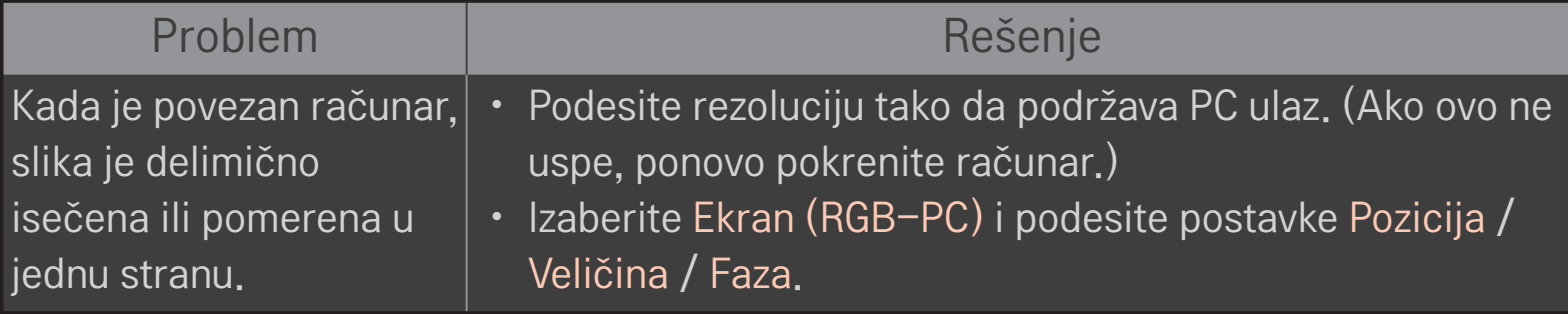

# ❐ Problemi pri reprodukciji filmova iz menija Moji medijumi.

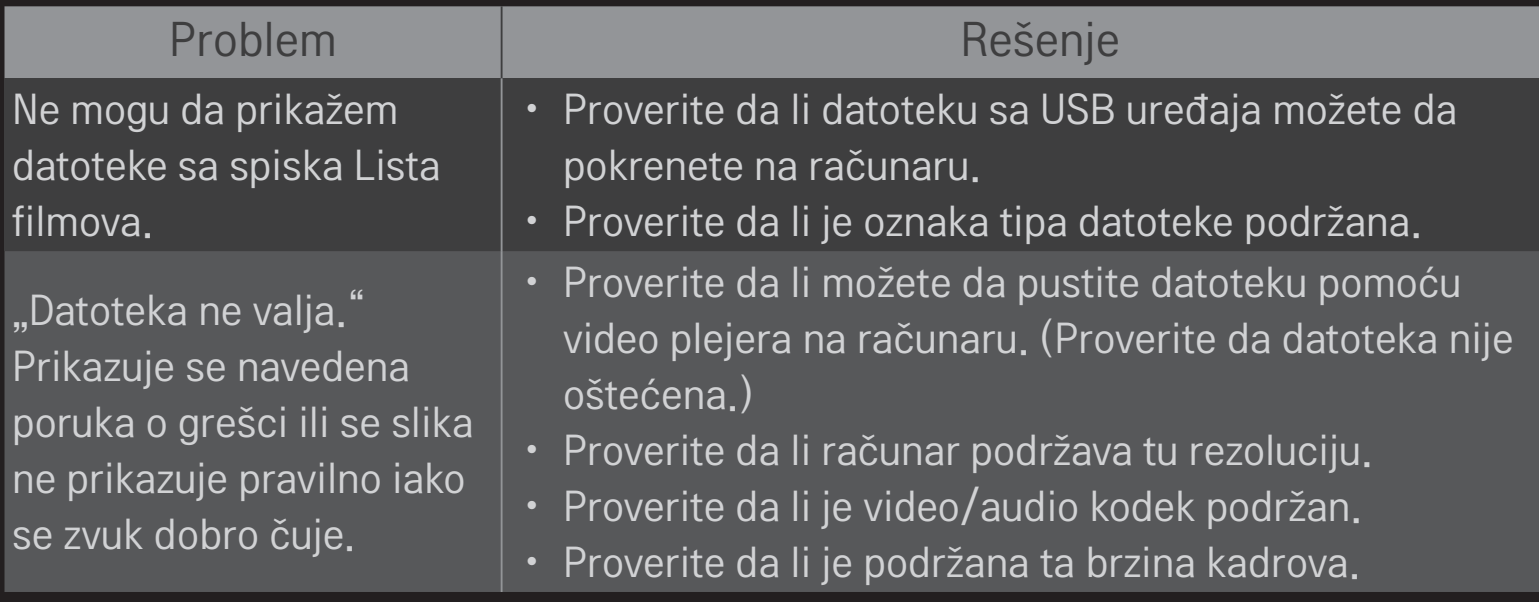

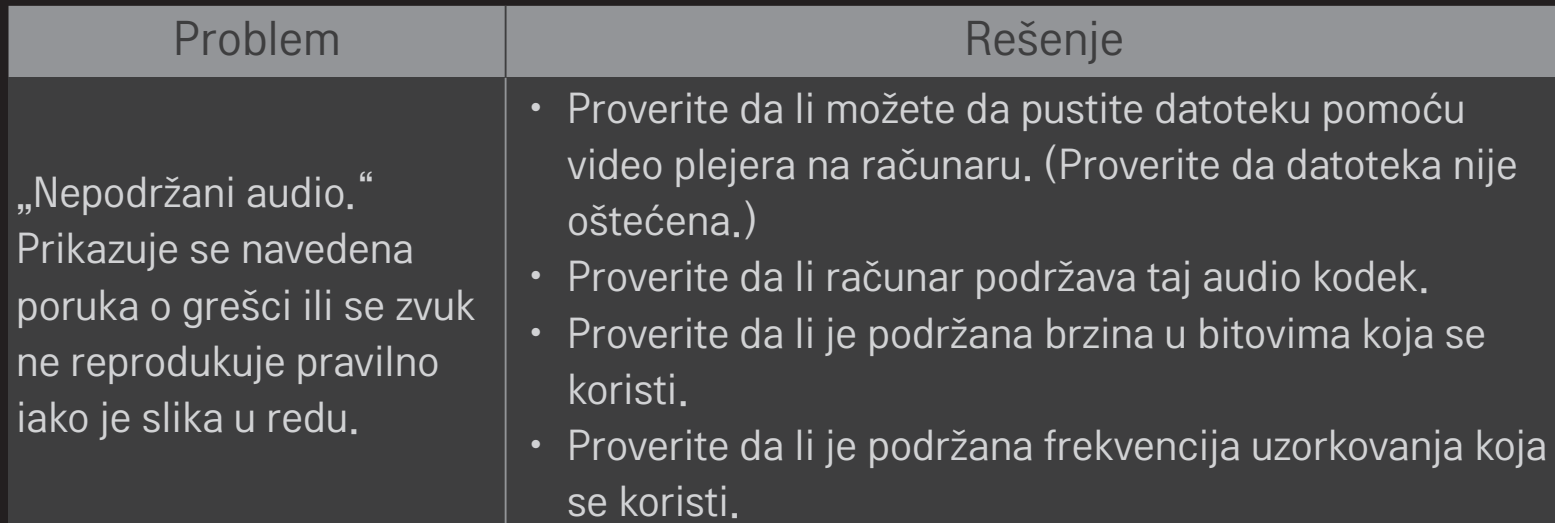

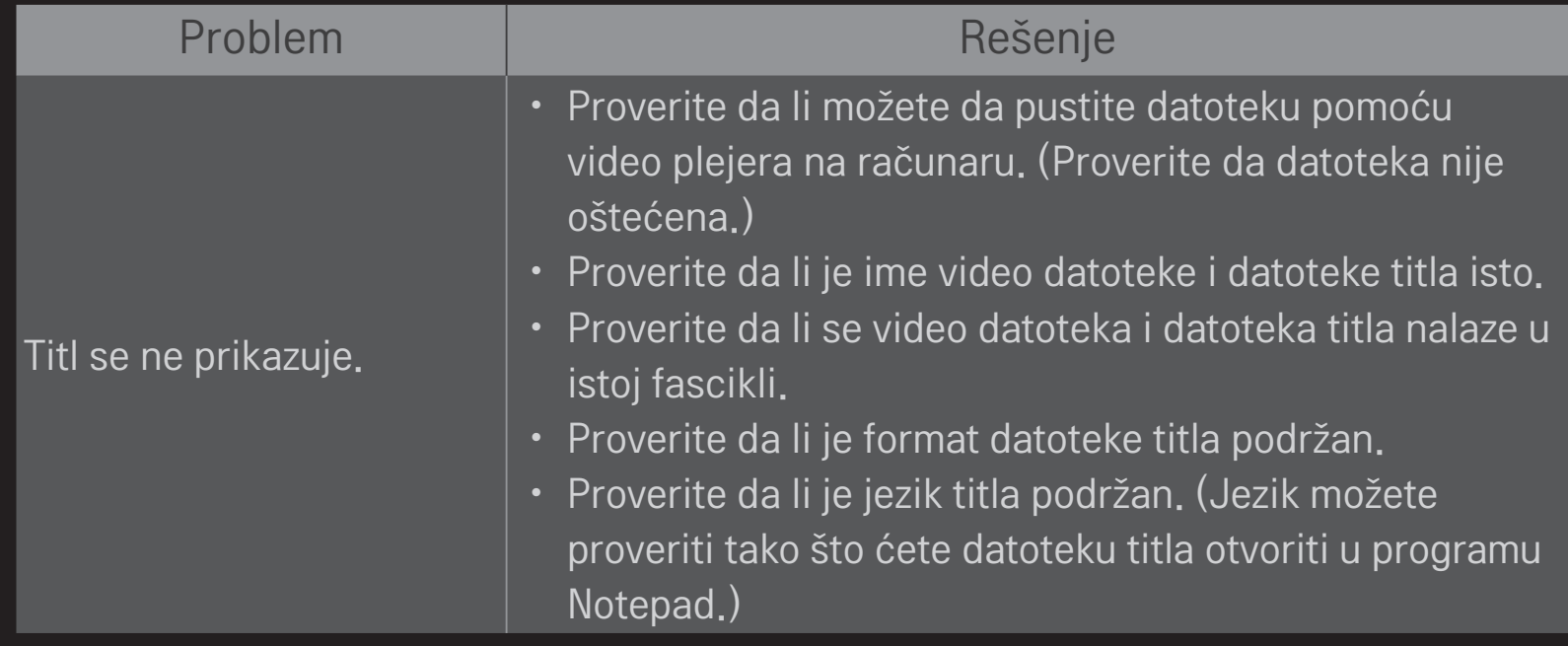

✎ Vaš uređaj može izgledati drugačije od uređaja prikazanog na slici.

✎ Informacije o tome kako da zatražite servisiranje, potražite u sledećem meniju. HOME ➾ Postavke ➙ PODRŠKA ➙ Info. o proiz./serv.

❐ Napomena o usklađenosti sa standardima

#### LG Electronics ovim izjavljuje da je ovaj proizvod usklađen sa sledećim direktivama:.

R&TTE direktiva 1999/5/EC EMC direktiva 2004/108/EC NISKONAPONSKA direktiva 2006/95/EC

Prethodno opisani proizvodi usklađeni su s osnovnim zahtevima iz navedenih direktiva.

Evropski predstavnik:

LG Electronics Krijgsman 1, 1186 DM Amstelveen, Holandija

### ❐ O odlaganju (Samo LCD TV sa Hg lampom)

- Fluorescentna lampa koja se koristi u ovom proizvodu sadrži malu količinu žive.
- Nemojte da odlažete ovaj proizvod zajedno sa opštim otpadom iz domaćinstva.
- Odlaganje ovog proizvoda mora da se izvrši u skladu sa propisima vaših lokalnih vlasti.